МИНИСТЕРСТВО НАУКИ И ВЫСШЕГО ОБРАЗОВАНИЯ РОССИЙСКОЙ ФЕДЕРАЦИИ ФЕДЕРАЛЬНОЕ ГОСУДАРСТВЕННОЕ БЮДЖЕТНОЕ ОБРАЗОВАТЕЛЬНОЕ УЧРЕЖДЕНИЕ ВЫСШЕГО ОБРАЗОВАНИЯ «ЕЛЕЦКИЙ ГОСУДАРСТВЕННЫЙ УНИВЕРСИТЕТ ИМ. И.А. БУНИНА»

Д.В. Корниенко

# **Автоматизация бизнес-процессов в 1С:ERP Управление предприятием 2**

Учебно-методическое пособие

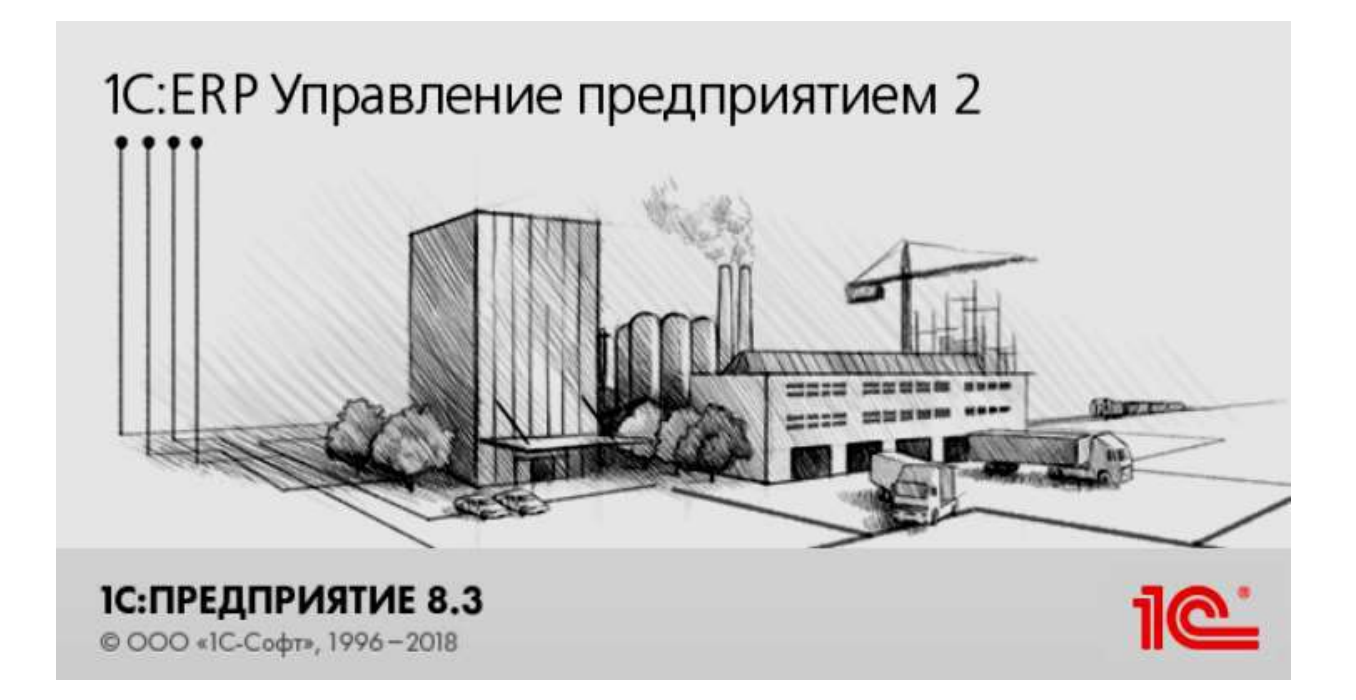

# УДК 004.4 ББК 22.161.6 **K** 67

# Печатается по решению редакционно-издательского совета Елецкого государственного университета им. И.А.Бунина от 31.01.2019, протокол № 1

## Рецензенты:

- М.И. Шепелев, кандидат экономических наук, доцент, заведующий кафедрой экономики, экономического анализа и менеджмента им. Н.Г. Нечаева ФГБОУ ВО «Елецкий государственный университет им. И.А.Бунина»;
	- О.Б. Гладких, кандидат физико-математических наук, доцент кафедры математического моделирования и компьютерных технологий ФГБОУ ВО «Елецкий государственный университет им. И.А.Бунина».

# **Д.В. Корниенко**

**К 67** Автоматизация бизнес-процессов в 1С:ERP Управление предприятием 2: учебно-методическое пособие. – Елец: ФГБОУ ВО «Елецкий государственный университет им. И.А. Бунина», 2019. – 85 с.

«1С:ERP Управление предприятием 2» - это инновационное и эффективное решение от компании «1С» для создания комплексной информационной системы управления любым предприятием. Этот продукт позволяет автоматизировать основные бизнес-процессы, контролировать ключевые показатели деятельности предприятия, организовать взаимодействие служб и подразделений, координировать деятельность производственных подразделений, оценивать эффективность деятельности предприятия, отдельных подразделений и персонала. «1C:ERP» был создан с учетом лучших мировых и отечественных практик автоматизации крупного и среднего бизнеса, а также при непосредственном участии представителей крупных промышленных предприятий. Благодаря экспертному подходу к разработке и поэтапному тестированию «1C:ERP» получил именно те функциональные возможности, которые наиболее востребованы в крупных предприятиях с различными направлениями деятельности, в том числе в технически сложных многопередельных производствах.

> УДК 004.4 ББК 22.161.6

© Елецкий государственный университет им. И.А. Бунина, 2019

# **Оглавление**

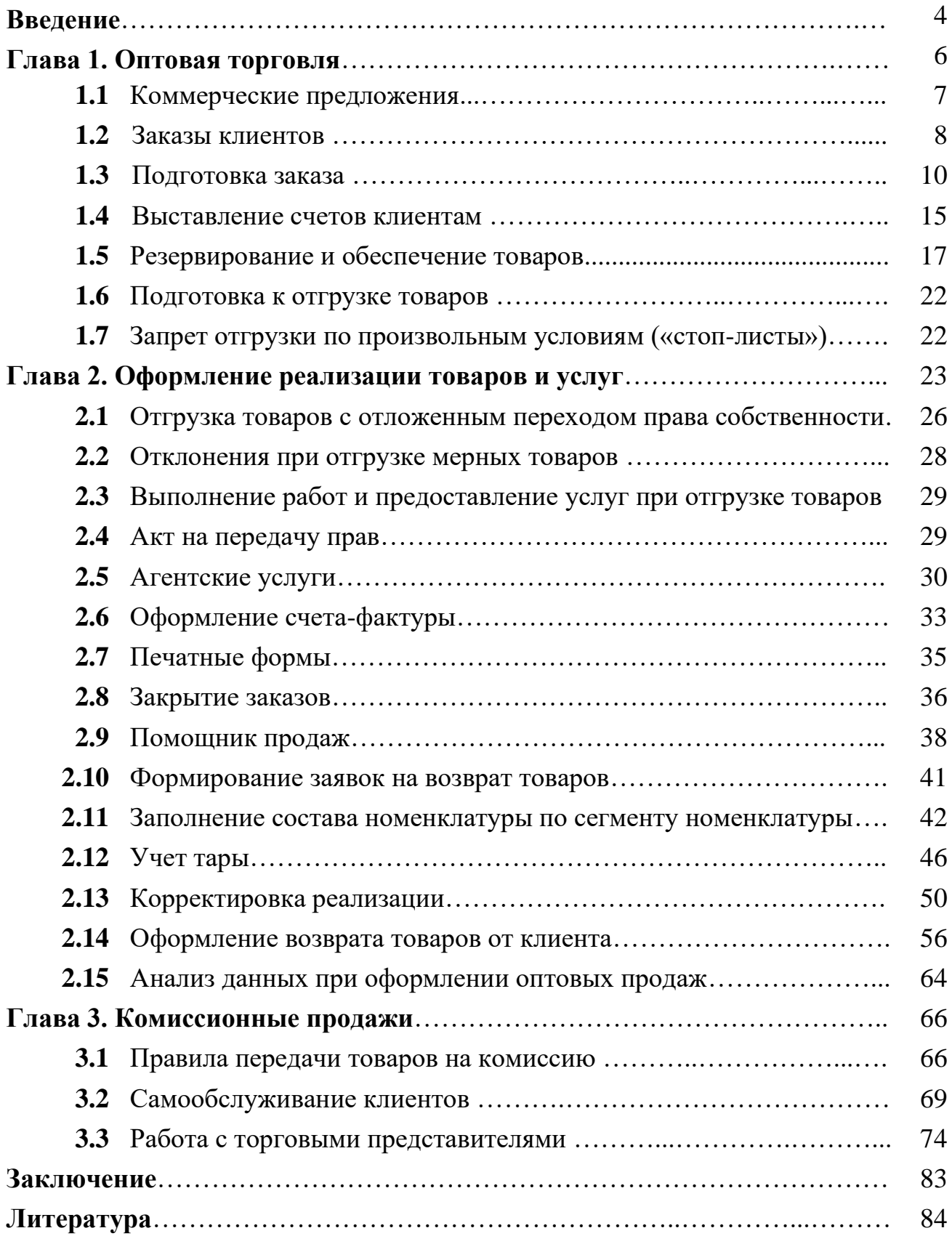

#### **ВВЕДЕНИЕ**

Необходимость успешного функционирования в условиях жесткой конкурентной среды диктует свои требования к эффективности бизнес-процессов предприятия. Решение задачи повышения эффективности неразрывно связано с обеспечением информационной поддержки процессов, поэтому сегодня практически ни у кого не вызывает сомнений необходимость построения информационной системы предприятия [2]. Большинство людей, принимающих решения в этой области, разделяют мнение, что вопросы построения информационной системы следует решать в контексте задач совершенствования бизнеспроцессов. Существует и ясное понимание того, что максимально эффективной будет система, обеспечивающая непрерывное информационное сопровождение производственного цикла - от разработки нового изделия до выпуска готовой продукции.

В то же несмотря на высокую предприятий время, готовность к внедрению информационных систем, подходы к их построению и методам внедрения, мягко говоря, разнообразны. При этом любое предприятие, приступающее к внедрению информационной системы, стремится осуществить этот процесс в минимальные сроки и с высоким качеством, предъявляя в связи с этим повышенные требования к организации процесса внедрения [16]. Современные методы внедрения основаны на так называемом процессном подходе, а само такое внедрение принято называть процессно-ориентированным или просто процессным. Возможность его применения предъявляет определенные требования к внедряемой системе. Прежде всего в такой системе необходимы возможность воспроизводить бизнес-процессы предприятия и наличие инструментов для их совершенствования. Среди прочих требований ключевыми являются наличие единой информационной среды и возможность совместной работы пользователей с одними и теми же информационными объектами.

Известно, что в основе процессов производственного планирования и управления лежит информация, появляющаяся на стадии конструкторской и технологической подготовки производства [6]. Следовательно, эффективсистемы информационной напрямую ность работы всей зависит от актуальности и полноты данных, получаемых на этой стадии. Другими словами, конструкторская и технологическая подготовка производства служат информационной основой для решения производственных вопросов.

Использование различных информационных систем стало хорошим тоном для активных предприятий. Применение таких технологий позволяет не только автоматизировать многие функции, но и существенно сэкономить время. Информационные технологии нового поколения - это более высокий уровень работы, позволяющий получать блестящие результаты. Именно поэтому владеть им в совершенстве очень важно.

«1C:ERP Управление предприятием 2» - это инновационное и эффективное решение от компании «1С» для создания комплексной информационной системы управления любым предприятием [23]. Этот продукт позволяет авто-

матизировать основные бизнес-процессы, контролировать ключевые показатели деятельности предприятия, организовать взаимодействие служб и подразделений, координировать деятельность производственных подразделений, оценивать эффективность деятельности предприятия, отдельных подразделений и персонала.

«1C:ERP» был создан с учетом лучших мировых и отечественных практик автоматизации крупного и среднего бизнеса, а также при непосредственном участии представителей крупных промышленных предприятий [23]. Благодаря экспертному подходу к разработке и поэтапному тестированию «1C:ERP» получил именно те функциональные возможности, которые наиболее востребованы в крупных предприятиях с различными направлениями деятельности, в том числе в технически сложных многопередельных производствах.

Данное программное обеспечение крайне универсально и может быть использовано в любой сфере деятельности предприятия. Сегодня невозможно себе представить работу различных отделов организации без программы 1С. Ее участие в бизнес-процессах настолько велико, что эта программа становится одним из важнейших инструментов эффективного управления предприятием и принятия решений для руководителей разного уровня.

# ГЛАВА 1. ОПТОВАЯ ТОРГОВЛЯ

Конфигурация 1C:ERP Управление предприятием 2.4 позволяет отследить все этапы работы менеджера с клиентами: начиная с момента регистрации нового клиента и его первичного интереса до момента отгрузки ему товаров. Менеджер постоянно отслеживает текущее состояние отношений с клиентами, проводит классификацию клиентов по степени их привлекательности и стабильности сотрудничества с ними.

В предыдущем пособии [13] были рассмотрены вопросы регламентации процесса продаж с использованием сделок с клиентом. В данном пособии будут рассмотрены вопросы, связанные с документооборотом продаж. Все документы, о которых будет рассказано здесь, могут быть оформлены в рамках сделок с клиентом или без указания сделок.

Документооборот продаж при оформлении операций оптовой торговли можно представить в виде следующей схемы (рис. 1).

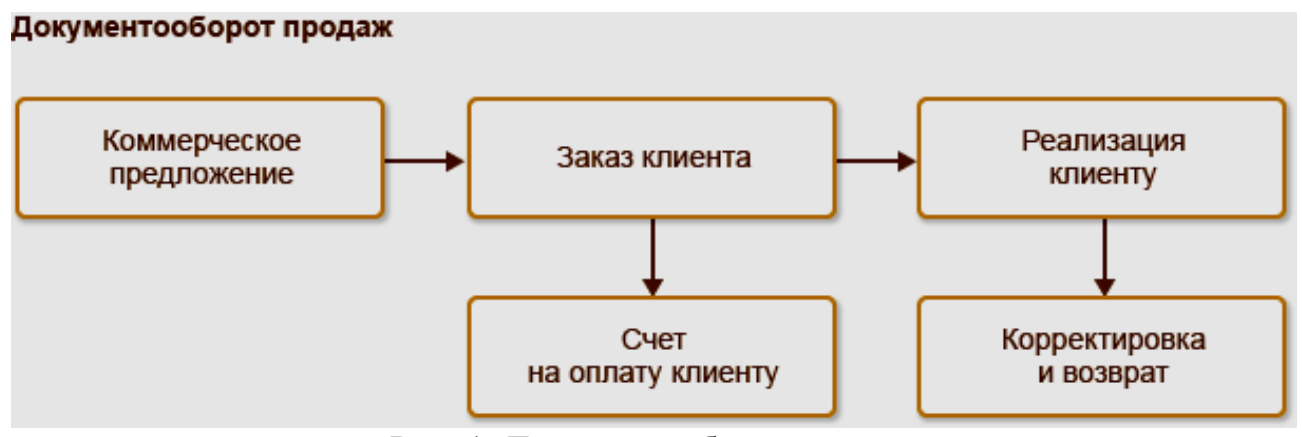

Рис. 1. Документооборот продаж

Прикладное решение позволяет организовать различные варианты документооборота продаж в зависимости от потребностей конкретного предприятия. Одним из типичных примеров вариативности документооборота продаж является использование функциональности коммерческих предложений.

Так, например, если потребности клиента выявляются постепенно с предложением ему различных вариантов и в рамках процесса продажи ведутся активные длительные торги, может быть задействована функциональность коммерческих предложений. По окончании торгов, основываясь на данных коммерческого предложения, оформляется заказ клиента.

Если же клиенты ориентируются в прайс-листе и самостоятельно формируют потребность, например, с учетом свободного складского остатка, коммерческие предложения можно не использовать, достаточно функциональности заказов. Функциональность заказов также не является обязательной, документы продажи могут быть оформлены без предварительных заказов (например, отгрузка в кредит по долгосрочным договорам).

#### 1.1 Коммерческие предложения

Документ Коммерческое предложение отражает формальное предложение клиенту заключить сделку с указанием всех необходимых для этого условий. Его использование позволяет регистрировать процесс предварительного взаимодействия с покупателем и оценивать его результативность. Использование коммерческих предложений определяется функциональной опцией НСИ и администрирование - Настройка НСИ и разделов - Продажи - Оптовые продажи – Коммерческие предложения.

В коммерческом предложении (рис. 2) в произвольном текстовом формате менеджер заполняет информацию о тех товарах, которые он может предложить клиенту. При вводе коммерческого соглашения на основании сделки информация о спросе клиента (текстовое описание) заполняется в соответствии с тем первичным спросом, который был зарегистрирован в сделке.

В соответствии с первичным спросом менеджер подбирает товары, которые он может предложить клиенту.

|                | Провести и закрыть<br>Craryc: He comacosavo | a<br>٠<br>Срок действии<br>m 1 | ≣<br><b>Illeum</b><br>$\mathfrak{F}^*$<br>٠<br>œ<br><b>With</b> | эдо<br>٠           | <b>SHI OTHER</b> | ۰           |                | 7<br>Eur-<br>۰     |
|----------------|---------------------------------------------|--------------------------------|-----------------------------------------------------------------|--------------------|------------------|-------------|----------------|--------------------|
| Основное       | Товары (2)                                  | Дополнительно                  |                                                                 |                    |                  |             |                |                    |
|                | 临<br>Добавить                               | 吻                              | <b>Заполнить</b><br>۰                                           | Цены и скидки<br>۰ |                  |             |                | Esse:<br>$\bullet$ |
| N              | <b>Выбрана</b>                              | Текстовое описание.            | Номенклатура                                                    | Адрактер           | Konnye:          | Ед. изм.    | Вид цены       | Цена               |
|                | $\overline{\mathbf{v}}$                     | Холядильники                   | Х-78668 Атлант Холодигьный                                      | <b>CONSIDERS</b>   | 4.000            | <b>LLIT</b> | <b>Ontogan</b> | 6700.00            |
| $\overline{2}$ | $\overline{\mathbf{z}}$                     | Холодильники                   | X-1234 BOSCH 3aeon былово.                                      | <b>PERSON</b>      | 3,000            | wr          | Ormonan        | 17 847.50          |
|                |                                             |                                |                                                                 |                    |                  |             |                |                    |

Рис. 2. Коммерческое предложение

Цены, условия оплаты и условия поставки коммерческого предложения регламентированы типовым или индивидуальным соглашением, в рамках которого формируется коммерческое предложение клиенту (закладка Основное). Доступность типовых соглашений для оформления по ним коммерческих предложений определяется принадлежностью клиента к тем сегментам (дилеры, крупные оптовики, разовые клиенты и т. п.), для которых действует типовое соглашение.

Порядок работы с коммерческим предложением позволяет использовать несколько итераций при взаимодействии с клиентом. Если потенциального покупателя не устроил представленный вариант, на основании него вводится новый, скорректированный документ. При возникновении необходимости изучить все этапы работы с клиентом можно использовать структуру подчиненности.

На каждом из этапов торгов может быть осуществлен сравнительный анализ коммерческого предложения с ранее зарегистрированными в прикладном решении предложениями конкурентов. Это позволяет обосновать привлекательность коммерческого предложения клиенту.

Если имеется информация об отношениях клиента с конкурентами предприятия, внимание может быть акцентировано на ценах и условиях продаж именно этих конкурентов. На определенном этапе торгов клиент принимает решение, какие из предложенных товаров он действительно желает приобрести. В этом случае те товары, которым клиент отдает предпочтение, отмечаются в коммерческом предложении как активные (флажками).

Для анализа цен конкурентов и сравнения с ценами поставщиков можно использовать отчет Анализ цен (команда Отчеты на панели навигации документа). Предварительно цены конкурентов и поставщиков должны быть введены в базу с помощью документа Регистрация цен поставщиков.

В процессе согласования коммерческого предложения можно пойти на уступки клиенту (например, предоставить дополнительную скидку или снизить цену). При этом нужно постоянно контролировать рентабельность оформленной продажи. Для этих целей используется отчет Оценка рентабельности продаж.

Когда коммерческое предложение окончательно согласовано с клиентом, для него устанавливается статус Действует. При переводе коммерческого предложения в действующий статус выполняется контроль соблюдения условий соглашения. При наличии отклонений от зафиксированных в соглашении условий продаж необходимо либо назначить пользователям специальные права Отклонения от условий продаж, либо использовать механизм согласования.

Использование механизма согласования определяется функциональной опцией НСИ и администрирование - Настройка НСИ и разделов - Продажи -Оптовые продажи – Согласование коммерческих предложений. Процесс согласования запускается автором коммерческого предложения. После его успешного завершения документ перейдет в статус Действует.

На основании действующего коммерческого предложения может быть оформлен документ Заказ клиента. В заказ переносятся только те товары коммерческого предложения, которые отмечены как активные. Коммерческое предложение, от которого отказался клиент, помечается как отмененное (устанавливается статус Отменено).

# 1.2 Заказы клиентов

Документ Заказ клиента предназначен для регистрации договоренности с клиентом о поставке определенного перечня номенклатуры, определяет порядок и сроки оплаты. Использование заказов клиентов определяется функциональной опцией НСИ и администрирование - Настройка НСИ и разделов -Продажи – Оптовые продажи – Заказы клиентов.

В этом разделе также определяется вариант ведения заказов клиентов. Предусмотрены следующие варианты:

- ✓ Заказ как счет. Заказы используются только для печати счетов на оплату. Товар не резервируется, контроль исполнения заказа не производится;
- ✓ Заказ со склада. Заказ можно оформить только на товар, который есть в наличии на складе. Товар резервируется на складе с учетом свободных остатков. Контролируется состояние оплаты при оформлении отгрузки по предоплате. Можно контролировать исполнение заказа клиента (не закрывать заказ при неполной отгрузке и/или оплате клиента);
- ✓ Заказ со склада и под заказ. В отличие от предыдущего варианта, можно оформить заказ на недостающий на складе товар.

Управление процессом выполнения заказа реализуется через механизм статусов и состояний. Состояние заказа рассчитывается автоматически и информирует пользователя о текущем положении дел по заказу.

В заказе предусмотрены следующие состояния:

- ✓ Ожидается согласование. Требуется согласование заказа;
- ✓ Ожидается аванс (до обеспечения). В соответствии с условиями, определенными в соглашении, необходимо получить предоплату (аванс), для того чтобы начать процесс обеспечения. В строках заказа устанавливается действие Не обеспечивать;
- ✓ Готов к обеспечению. Аванс до обеспечения получен или по условиям соглашения не требуется. Вариант Не обеспечивать можно изменить на последующие варианты (К обеспечению, Резервировать и т. д.);
- ✓ Ожидается обеспечение. Товар, который необходимо отгрузить, заказан, но еще не поступил. Состояние обеспечения проверяется для тех товаров, которые обеспечиваются обособленно, и для тех, которые распределены по заказам (установлено действие Резервировать к дате);
- ✓ Ожидается предоплата (до отгрузки). В соответствии с условиями соглашения необходимо оплатить товар до момента его отгрузки;
- ✓ Готов к отгрузке. Предоплата до отгрузки получена, заказ ждет выставления действия Отгрузить/Отгрузить обособленно во всех строках;
- ✓ В процессе отгрузки. Предоплата получена, во всех строках установлено действие Отгрузить/Отгрузить обособленно, однако ордер либо накладная оформлены не на весь заказ;
- ✓ Готов к закрытию. Все товары отгружены, заказ может быть закрыт;

✓ Закрыт. Заказ полностью отработан, и для него установлен статус Закрыт. Используя эту информацию, менеджер заполняет данные о действиях, которые надо произвести, давая сигнал для выполнения следующих операций по заказу (обеспечение, резервирование, отгрузка и т. д.).

Процесс работы с заказом будет рассмотрен при установленном варианте работы Заказ со склада и под заказ. При рассмотрении этапов работы по заказу следует обращать внимание на особенности использования заказов при упрощенных вариантах работы.

Процесс работы с заказом можно условно разделить на следующие этапы:

- ✓ Подготовка заказа.
- ✓ Согласование заказа.
- ✓ Выставление счетов клиентам.
- ✓ Резервирование и обеспечение товаров по заказу.
- ✓ Контроль состояния обеспечения.
- ✓ Подготовка к отгрузке товаров.
- ✓ Закрытие заказа.

## **1.3 Подготовка заказа**

Если заказу клиента предшествовало согласование коммерческого предложения, то заказ можно создать на основании этого коммерческого предложения. Тогда большая часть информации, требуемой для оформления заказа, будет уже в него перенесена.

Заказ также можно создать на основании сделки или на основании задания торговому представителю. Предусмотрена и возможность оформления заказов клиентами в режиме самообслуживания.

Если заказ формируется вручную, то требуется соблюдать следующий порядок заполнения. В документе заполняется информация о клиенте и о том юридическом лице (контрагенте), от имени которого работает клиент. Обычно такое заполнение необходимо, если клиент – это компания, которая может работать от имени нескольких юридических лиц. Если не ведется независимый учет партнеров и контрагентов, то в документе необходимо заполнить только информацию о клиенте.

Правила продаж будут автоматически заполнены в соответствии с соглашением (типовым или индивидуальным), которое действует для выбранного клиента. Если установлен вариант использования соглашений Не использовать, то соглашение заполнять не нужно. Ведение учета в разрезе договоров доступно в заказе в том случае, если установлена функциональная опция использования договоров. Если вместе с договорами предусмотрено использование соглашений, то договор будет показан в документе только в том случае, когда по условиям соглашения, по которому оформляется документ, требуется указание договора.

При заполнении правил продаж следует обращать внимание на порядок расчетов (По договорам, По заказам, По накладным), который будет использоваться при оформлении заказа. Следует помнить, что если необходимо отслеживать оплату конкретного заказа, выставлять счета на оплату по этапам оплаты и т. д., то следует устанавливать вариант взаиморасчетов По заказам. При ведении расчетов По договорам фиксируется общая сумма задолженности по договору, а при ведении расчетов По накладным – по каждой накладной, оформленной по заказу.

Валюта заказа определяется валютой взаиморасчетов, указанной в выбранном соглашении (договоре). В той валюте, которая указана в заказе, будут вестись взаиморасчеты по заказу. Документы отгрузки по заказу можно будет оформить в любой валюте, в том числе и в валюте, которая отличается от валюты взаиморасчетов.

Данные о складе (складском помещении), с которого будет выполняться отгрузка, можно указать непосредственно в заказе, если ранее это не было сделано в соглашении. Предусмотрена возможность указывать в заказе группы складов, на которых товар будет резервироваться и с которых он будет отгружаться клиенту. Склады можно объединять в группы по территориальному признаку. Для каждой группы складов определяется порядок оформления отгрузки товаров с нескольких складов. Например, если установлен вариант Разрешить в заказах и накладных, то информацию о складах можно указать в табличной части заказа и документа реализации.

Можно указать адрес доставки, выбрав его из списка уже введенных адресов либо записав данные вручную. Информация об адресе доставки вводится в отдельном диалоговом окне, которое открывается при нажатии на гиперссылку Реквизиты печати.

При оформлении нового заказа менеджер может указать желаемую дату отгрузки, к которой клиент хочет получить товар. Желаемая дата отгрузки будет заполнена автоматически, если в соглашении с клиентом указан срок поставки товаров.

Для каждого товара можно указать индивидуальный срок поставки (например, поставка в кратчайшие сроки по более высокой цене). Информация об этом сроке поставки задается в соглашении с клиентом. Информация об индивидуальном сроке поставки фиксируется в табличной части заказа.

В дальнейшем информация о сроке поставки и желаемой дате отгрузки будет учитываться при расчете реальной даты отгрузки, к которой предприятие может обеспечить отгрузку товаров клиенту.

В заказе можно указать желание клиента получить весь заказ целиком к одной дате. Для этого устанавливается флажок Отгружать одной датой и указывается дата отгрузки, когда клиент хочет получить весь товар по заказу. Эта дата может быть рассчитана автоматически на основании данных об обеспечении товаров по заказу.

Перечень товаров, услуг, работ и тары фиксируется менеджером в табличной части документа на закладке Товары. При заполнении нужно точно указывать данные о товаре и его характеристиках.

Для подбора товаров в табличную часть документа используется механизм подбора товаров (команда Заполнить – Подобрать товары).

При использовании подбора товаров можно применять различные варианты отбора. Удобно применять подбор товаров с использованием дополнительных реквизитов и свойств, назначенных товарам. Список свойств, по которым будет производиться отбор, определяется в карточке вида номенклатуры (Фильтр по свойствам).

При подборе товаров в документ можно выбрать строку с указанием планируемой даты поставки товаров. При переносе такой позиции в документ будет автоматически установлена дата отгрузки, равная дате планируемого поступления, и установлен вариант обеспечения Резервировать к дате.

Если для товара ведется учет по характеристикам, то информация по остаткам и ценам показывается в разрезе конкретных характеристик товара. Товары, по которым ведется учет по характеристикам, отмечаются в списке соответствующей пиктограммой.

Предусмотрена возможность поиска товаров по точному соответствию указанным реквизитам. Например, в общем списке товаров можно найти нужный товар по указанному артикулу.

При работе в режиме подбора можно также подобрать те товары, которые обычно продаются совместно с данным товаром.

Данные о ценах подставляются автоматически в соответствии с указанными в соглашении условиями по ценам. Информация о ставке НДС заполняется в соответствии с той системой налогообложения, по которой оформляются продажи в заказе клиента.

Условия оплаты в заказе автоматически заполняются в соответствии с графиком оплаты (или этапами оплат, если графики оплаты не используются), который указан в соглашении.

Информация об этапах оплаты заполняется в отдельном диалоговом окне (рис.3), которое вызывается по гиперссылке К оплате.

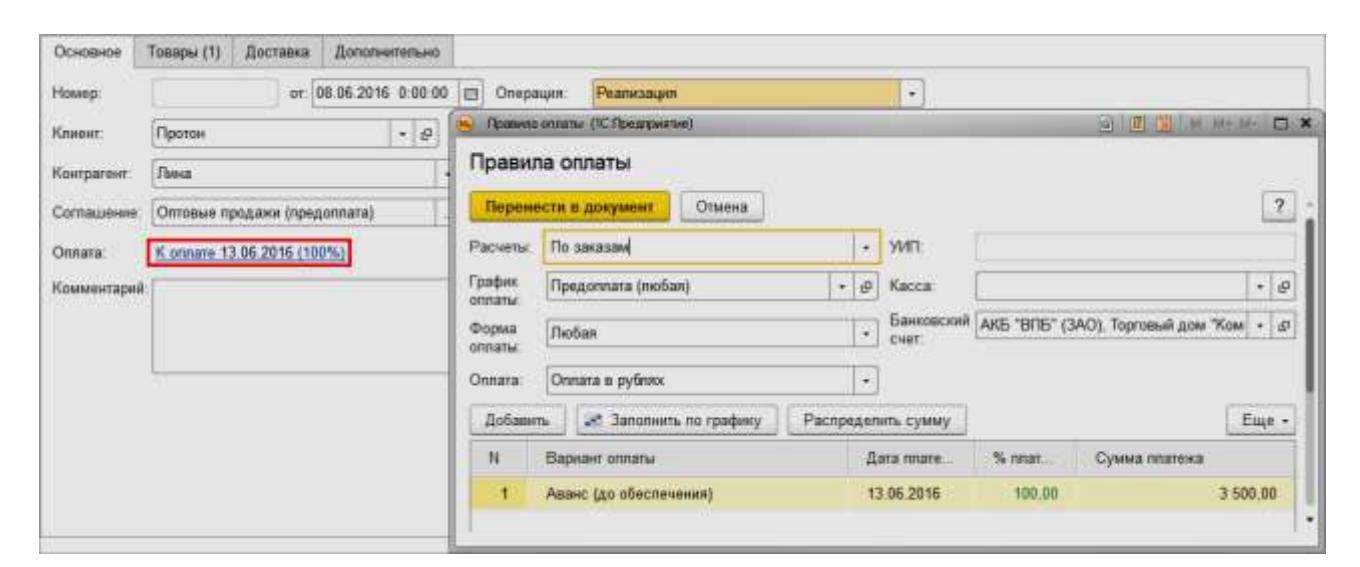

Рис. 3. Правила оплаты

Информация об этапах оплаты заполняется автоматически на основании указанного в соглашении графика оплаты.

Информация об 'тапах оплаты заполняется вручную непосредственно в заказе, если в соглашении график оплаты не определен.

Доступность графиков оплаты в соглашении определяется функциональной опцией **Шаблоны графиков оплат** в разделе **НСИ и администрирование – Настройка НСИ и разделов - Продажи - Оптовые продажи.**

Заполнение этапов оплаты осуществляется аналогично графику оплаты и рекомендуется проводить только после окончательного согласования суммы заказа с клиентом. Если информация об этапах оплаты в заказе не заполнена, то при проведении документа она будет заполнена автоматически или скорректи-

рована в соответствии с указанным графиком оплаты и суммой документа. Если график не указан, то в этапы оплаты будет автоматически добавлен один кредитный этап 100%.

Предусмотрены следующие варианты оплаты:

- ✓ Аванс (до обеспечения). Означает, что до тех пор, пока от клиента не поступит сумма по этому этапу, предприятие не берет обязательств по обеспечению заказа. То есть такой заказ для службы снабжения не виден. Служба снабжения сможет обеспечивать потребность по такому заказу только после поступления оплаты от клиента. Другими словами, заказ до получения суммы от клиента не будет являться распоряжением на обеспечение;
- ✓ Предоплата (до отгрузки). Является этапом получения от клиента суммы предоплаты. Но, в отличие от этапа Аванс (до обеспечения), заказ является распоряжением на обеспечение, и служба снабжения должна учитывать этот заказ в своей работе. Запрещена только его отгрузка: заказ нельзя отгружать, пока не будет получена сумма предоплаты по этому этапу от клиента;
- ✓ Кредит (плановый). Позволяет запланировать оплату на дату без уточнения после фактической реализации. Дата платежа при вводе накладной по такому этапу не пересчитывается.
- ✓ Кредит (после отгрузки). Позволяет задать сдвиг отсрочки платежа в днях относительно даты будущей реализации. Дата платежа по такому этапу пересчитывается от даты введенной накладной (или даты перехода права собственности). Дату платежа можно обновить в накладной путем изменения реквизита **Сдвиг** в правилах оплаты накладной.

Дополнительно в условиях оплаты можно указать вариант оплаты: любая, наличная, безналичная, платежная карта. Указание предполагаемого вида оплаты, а также расчетного счета и кассы необходимо для планирования поступления денежных средств по заказам клиентов. Фактическая оплата заказа может быть произведена в любой форме, независимо от планируемого вида поступления денежных средств.

Указание дат платежа для каждого этапа позволяет контролировать наличие просроченной задолженности по оплате клиентом, глубину просроченной задолженности. Эти данные используются для анализа в платежном календаре планируемых поступлений от клиентов.

Контроль задолженности производится автоматически в соответствии с параметрами, которые заданы в договоре, и в соответствии с правилами, указанными в «стоп-листах» запрета отгрузки.

Система приоритетов необходима для удобства обработки заказов менеджерами и может индивидуально трактоваться и использоваться на каждом предприятии. Заказы с высоким и низким приоритетом выделяются в списке. Также заказы в списке могут быть отсортированы или отобраны в соответствии с указанным приоритетом.

Расчет автоматических скидок в документе производится после заполнения информации о заказываемых товарах и графиках (этапах оплаты), поскольку скидка может быть назначена в соответствии с общей суммой документа или в соответствии с используемым графиком оплаты. Список автоматических скидок (наценок) формируется в соответствии с соглашением, которое указано в заказе клиента. Также учитываются скидки (наценки), которые предусмотрены при отгрузке товаров с конкретного склада.

Список автоматических скидок (наценок), которые могут быть назначены пользователем вручную, показывается в отдельном диалоговом окне при выполнении команды Цены и скидки – Назначить автоматические скидки (наценки).

В заказе клиента можно назначить и ручные скидки. Ручные скидки можно указать непосредственно в документе для конкретной номенклатурной позиции (процент или сумму). Для назначения ручных скидок в целом по документу используется команда Цены и скидки – Назначить ручные скидки.

Клиенту можно также предоставить скидку по карте лояльности. Для этого используется команда Считать карту лояльности. Карту лояльности можно выдать и в процессе оформления документа.

Общая информация о предоставленных скидках выводится в отчете Примененные скидки, который открывается из панели навигации формы заказа.

Используя этот отчет, менеджер может проанализировать, какие еще скидки могут быть применены, и предложить клиенту выполнить те условия, при которых может быть предоставлена скидка.

Следует отметить, что при проведении документа с учетом применения скидок цены автоматически контролируются с учетом скидки. Документ не может быть проведен, если результирующие цены не будут находиться в диапазоне максимальных и минимальных цен продажи. Контроль производится только в том случае, если для пользователя, оформляющего документ, не установлено право отклонения от условий продаж. Если пользователь имеет право на отклонение от условий продаж, то никакого контроля производиться не будет.

В процессе оформления заказа менеджер может произвести предварительную оценку рентабельности продаж, используя отчет Оценка рентабельности продажи.

Анализ рентабельности продаж может производиться на основании рассчитанной себестоимости или в соответствии с указанным в настройках нормативным видом цен. Настройки расчета рентабельности устанавливаются в разделе **НСИ и администрирование – Настройка НСИ и разделов – Продажи – Оптовые продажи**.

Используя этот отчет, менеджер может получить ответы на следующие вопросы:

- ✓ какова рентабельность продажи,
- ✓ каков коэффициент наценки на продажу,
- ✓ какова маржинальная прибыль («маржа») продажи,
- √ какие товары наименее/наиболее рентабельны в продаже,
- √ как изменится рентабельность продаж менеджера за текущий месяц с учетом текущей продажи.

На основании информации отчета могут быть приняты решения об изменении объема предоставляемых автоматических и ручных скидок, об изменении состава и количества товаров в документе продажи. То есть менеджер осуществляет торг с клиентом на основании скидок и прошлых взаимодействий для продажи большего количества наиболее рентабельных товаров.

Используя настройку в группе показателей Анализ «Что если», менеджер может моделировать различные ситуации и оценивать рентабельность заказа при изменении цены продажи, предоставлении скидки или изменении стоимости товаров (закупки по более низкой/высокой цене).

После окончательной корректировки заказа необходимо принять решение о том, будет ли заказ дополнительно согласовываться с руководством. Для анализа этой ситуации можно воспользоваться отчетом Отклонение от условий продаж. Если есть отклонения от условий продаж и требуется дополнительное согласование, то заказ проводится в статусе На согласовании.

Заказ в таком статусе не отражается в системе взаиморасчетов. В списке заказов для такого заказа будет показываться состояние выполнения Ожидается согласование.

Статус На согласовании означает, что предприятие не берет обязательств перед клиентом по обеспечению и отгрузке заказа, а клиент не берет обязательств по оплате заказа. Если согласования не требуется, то заказ проводится в статусе К выполнению.

#### 1.4 Выставление счетов клиентам

Для работы со счетами, выставленными клиенту для оплаты, можно использовать упрощенный механизм работы, при котором счет - это печатная форма заказа клиента, а можно вести учет выписанных счетов, сохраняя данные таких счетов.

На выбор режима работы со счетами влияет установка функциональной опции НСИ и администрирование - Настройка НСИ и разделов - Продажи -Оптовые продажи - Счета на оплату:

- если функциональная опция не установлена, то счет будет представлять собой печатную форму бланка, которую можно сформировать из формы заказа по команде Печать - Счет на оплату. Такой счет печатается с детализацией до номенклатуры, указанной в заказе. Счет печатается на всю сумму заказа без учета этапов оплаты;
- если функциональная опция Счета на оплату установлена, то для регистрации выставленных клиентам счетов используется отдельный документ Счет на оплату. При этом возможность печати счета непосредственно из заказа клиента сохраняется.

Использование документа Счет на оплату для выписки счетов на оплату по заказам клиентов позволяет:

- ✓ автоматически вести хронологию номеров выписанных счетов;
- ✓ видеть, какие счета выписаны по заказам;
- ✓ формировать счета по каждому этапу оплаты по заказу;
- ✓ вести учет аннулированных счетов. Аннулировать счет можно, например, если он остался не оплаченным клиентом в течение какого-то срока.

Документ Счет на оплату можно создать вводом на основании заказа клиента. Счета на оплату могут быть созданы только по заказам, у которых установлен статус К выполнению. При создании счетов на оплату используется Помощник создания счетов на оплату.

Если счет выставляется на всю сумму заказа, то в документе печатается список товаров; если счет выставляется на часть суммы заказа, то в документе печатается предопределенная строка, например: «Оплата по заказу клиента № 264». Текст строки можно отредактировать в счете на оплату в поле Назначение платежа.

Сумма НДС при этом автоматически пересчитывается в соответствии с суммой этапа оплаты. Если в заказе указаны разные ставки НДС для товаров, то суммы НДС по каждой ставке будут указаны отдельно.

При регистрации оплаты по счету указывается тот заказ, по которому был выписан счет. При оплате счета регистрируется информация об оплате заказа.

При рублевых расчетах предусмотрена печать образца платежного поручения. Если счет организации/контрагента открыт за рубежом или счет валютный, то в печатные формы документа Счет на оплату вместо образца платежного поручения выводятся банковские реквизиты.

В списке заказов можно отобрать заказы, которые должны быть оплачены в соответствии с этапами оплаты, но оплата по ним еще не поступила (Все, ожидающие оплаты).

Информацию о состоянии оплаты по заказу можно посмотреть, как с помощью отчетов по состоянию взаиморасчетов с клиентами, так и непосредственно в форме заказа клиента.

В печатной форме счета на оплату, сформированного на физическое лицо, можно вывести QR- код. Для такой возможности должен быть заполнен счет организации в реквизитах печати (в заказе клиента на закладке **Дополнительно**) или в реквизитах печати Торг-12 (в реализации товаров и услуг на закладке **Дополнительно**).

#### **1.5 Резервирование и обеспечение товаров**

После согласования заказа и регистрации оплаты необходимо определиться с тем, как будет происходить обеспечение тех товаров, которые заказал клиент. Для каждого товара может быть выбран свой вариант обеспечения. Предусмотрено автоматическое заполнение варианта обеспечения в зависимости от наличия свободного остатка товаров на складе и планируемых поступлений товаров.

#### **Возможные варианты обеспечения**

Все варианты обеспечения могут применяться при установке в заказе статуса К выполнению.

Предусмотрены следующие варианты обеспечения.

Резервировать на складе. Товар резервируется из свободного остатка на складе. Свободный остаток рассчитывается на текущую дату. При расчете учитываются все ранее зарезервированные товары по другим заказам клиентов.

Резервировать по мере поступления (Резервировать к дате). Товар распределяется в ранее оформленных заказах поставщикам. При распределении используются те заказы поставщикам, в которых установлен статус Подтвержден и определена дата поставки по заказу. Распределение производится в соответствии с графиком движения товаров. Товары распределяются в соответствии с желаемыми датами отгрузки и датами поставки. Жесткого закрепления нет.

Пример.

Имеется Заказ клиента от 01.06.2017 с желаемой датой отгрузки 10 июня на 100 штук товара и Заказ поставщику от 06.06.2017 в состоянии Подтвержден, по которому планируется получить 180 штук товара 9 июня (рис.4).

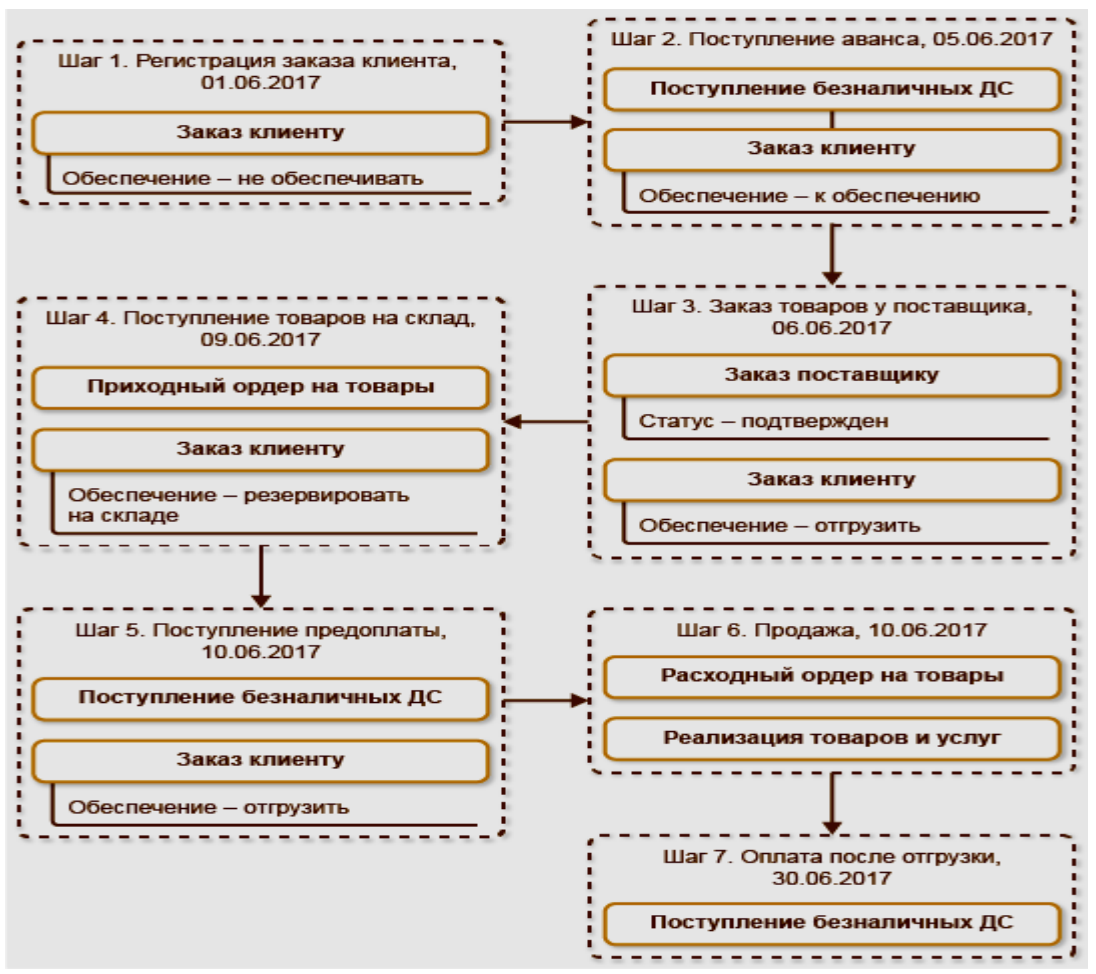

Рис.4. Варианты обеспечения

На 06.06.2017 выполнены необходимые условия для резервирования товаров (получен аванс) по заказу клиента, и возможно заполнить вариант обеспечения Резервировать по мере поступления.

Для следующих заказов клиентов с желаемой датой отгрузки 10 июня и позднее будет предложен остаток нераспределенного товара 80 штук.

Если товар пришел полностью, то при поступлении от поставщика он будет автоматически распределен по всем заказам клиентов. После фактического поступления соответствующие строки заказа клиента можно перевести в состояние **Отгрузить**. Если товар пришел не полностью, то все эти заказы становятся «проблемными» и менеджеру необходимо будет решать, товар по какому заказу нужно резервировать сейчас, а по какому – позже.

**Не обеспечивать**. Товар не резервируется и не планируется к обеспечению. Например, резервирование и обеспечение будут происходить только после предоплаты клиента.

**К обеспечению**. Товара нет на складе, и поставка еще не запланирована. Необходимо оформить заказ на поставку товаров. Информация обо всех требуемых товарах попадает к логисту. Логист, используя обработку Формирование заказов по потребностям, оформляет нужный заказ в соответствии с потребностями (например, Заказ поставщику, Заказ на перемещение). После того как заказы будут сформированы и подтверждены, в заказах клиента вариант обеспечения автоматически изменится на Резервировать к дате отгрузки. Далее обеспечение товаров будет происходить так же, как в предыдущем варианте.

**Обеспечивать обособленно**. Данный вариант обеспечения можно использовать, только если установлена функциональная опция Обособленное обеспечение заказов (раздел НСИ и администрирование – Настройка НСИ и разделов – Склад и доставка – Обеспечение потребностей). Товар заказывается поставщику под конкретный заказ или направление деятельности. **Автоматическое заполнение вариантов обеспечения**

| Провесте в закрыть<br>Статус: К выполнение<br>Towapia (3)<br>Основное | Документробарат<br>直<br>а<br>iai Devan-<br>300<br>SEOTHING P<br>io*<br>$\mathcal{F}$<br>$\sim$<br>- Приоритет Средней<br>$\left\langle \mathbf{r}^{\prime }\right\rangle$<br>Допалнительно<br>Лоставка                                                                                                    |        |                         |            |            | Ene *                     |
|-----------------------------------------------------------------------|----------------------------------------------------------------------------------------------------|--------|-------------------------|------------|------------|---------------------------|
| Il ottazum.                                                           | 糟<br><b>Обеспечение</b> 17 м<br>Цены и соцтой<br>Tonsmars.                                                                                                    |        |                         |            |            | <b>Ellie</b><br>$\bullet$ |
| N                                                                     | Номинклатура<br>Зарасмрития<br><b>Nonevecter</b>                                                                                                    |        | Действия                | <b>Zin</b> | Aara ampy  | Couver                    |
| Kingeri                                                               | <b>MAILER-TALEMENTONIC</b><br>Электринин обратильно и и пругором (ОС Пругоромны)<br>$\Box$                                                                                                    | 10:000 | Резерверовать на схлада |            | 05.08.2015 |                           |
| Tistycz                                                               | Заполнение обеспечения и отгрузки                                                                                                    | 12,000 | К обеспечение           |            | 05 08:2015 |                           |
| <b>Dated</b>                                                          | Отпускть (при необходимости обособленно)                                                                                                    | 2,000  | Раздержание к дата      |            | 06 08:2015 |                           |
|                                                                       | M<br>Резервировать по мере поступление<br>۰<br>Обеспечивать образования<br>К обеспечение<br>$\bullet$<br>He obecnessmans<br>Если есть обособнимый датас или плидается.<br>обвеобовния паставка - «Теспачиаль обособняне-<br>Если ми обособеннить запаса: вкоданной обособнимой поставны<br>А ТЕБИР ОСТЬ НА БИЛАЦИ - ВИЗИДЕНОВАТЬ НА СИЛАДИ.<br>Если еет абхозйнымита запаса: позданный обособнимой постаны,<br><b>CONTRACT</b><br>товара на склада и ожидается поставки - резервировать к дать поступления.<br>Остальное холиметтес - понято, к обеспечение).<br>Ornapag<br>Защимать. |        |                         |            |            |                           |

Рис. 5 Заполнение обеспечения и отгрузки

Для автоматического заполнения вариантов обеспечения (Действие) используется команда Обеспечение – Заполнить обеспечение. Команда выполняется для отмеченных строк табличной части документа. При вызове команды предлагается выбрать стратегию резервирования (обеспечения) товаров и отгрузки (рис.5).

Варианты обеспечения заполняются в графе Действие.

Заполнение вариантов обеспечения в соответствии с выбранной стратегией производится следующим образом:

- ✓ вариант обеспечения Резервировать на складе заполняется для тех товаров, по которым есть свободный остаток (с учетом зарезервированных товаров) на складе, указанном в документе. Если указана группа складов, то информация о складах, с которых можно отгрузить товар, будет заполнена в табличной части документа. Дата отгрузки будет установлена равной желаемой дате – или текущей дате, если информация о желаемой дате отгрузки не заполнена;
- ✓ вариант обеспечения Резервировать по мере поступления (Резервировать к дате) заполняется для тех товаров, которые можно разместить в оформленных ранее заказах поставщикам. Дата отгрузки устанавливается равной дате поставки, указанной в заказе поставщику. Подбираются те заказы, у которых дата поставки ближе всего к желаемой дате отгрузки. Если желаемая дата отгрузки не указана, то подбираются заказы, дата поставки у которых ближе всего к текущей дате;
- ✓ вариант обеспечения К обеспечению или Обеспечивать обособленно заполняется для тех товаров, которых нет в наличии на складе. Их необходимо заказывать у поставщика, перемещать с другого склада, собирать и т. д. В качестве даты отгрузки заполняется дата ближайшей планируемой поставки данного товара на склад. Эта информация определяется в состоянии обеспечения. Подробнее о том, как определить дату ближайшей поставки, можно прочитать в главе «Обеспечение потребностей».

Расчет даты отгрузки зависит от того, какой вариант обеспечения используется:

- ✓ если используется упрощенный вариант обеспечения, то срок поставки определяется в соглашении с клиентом;
- ✓ если используется расширенный вариант, то срок поставки определяется в способах обеспечения по поставке товара на склад (сроки доставки, дата ближайшей поставки). При использовании расширенного варианта обеспечения можно задать различные схемы обеспечения товаров на складах. Например, на центральный склад товар закупается у поставщика, средний срок доставки – 10 дней, а в торговый зал товар поставляется с центрального склада в течение двух дней. Если схема обеспечения не задана, то считается, что товар может быть закуплен у поставщика или перемещен в течение текущего дня.

При заполнении варианта обеспечения (графа Действия) автоматически разбиваются строки документа в соответствии с наличием на складе и возможностью обеспечения. Для каждой строки документа заполняется вариант обеспечения и дата отгрузки. Автоматическое заполнение варианта обеспечения применяется по выделенным строкам. Таким образом, для различных товаров можно применять различные стратегии заполнения варианта обеспечения.

Если товары по заказу клиента планируется отгружать полностью, то в документе устанавливается флажок Отгружать одной датой. Дата отгрузки в этом случае будет устанавливаться равной той максимальной дате, когда можно отгрузить весь товар.

## **Контроль состояния обеспечения**

Контроль состояния обеспечения можно провести при оформлении заказа клиенту. Состояние обеспечения можно посмотреть как в момент открытия документа (документ может быть еще не записан и не проведен), так и в проведенном документе при изменении состояния обеспечения (поступил товар по заказу, собрали комплект и т. д.). В документе должен быть заполнен список товаров, по которым необходимо посмотреть состояние обеспечения, и указан склад в шапке документа или склады в табличной части, по которым необходимо посмотреть информацию о состоянии обеспечения товаров. Для просмотра состояния обеспечения следует выполнить команду Обеспечение – Состояние обеспечения на командной панели табличной части документа (рис. 6).

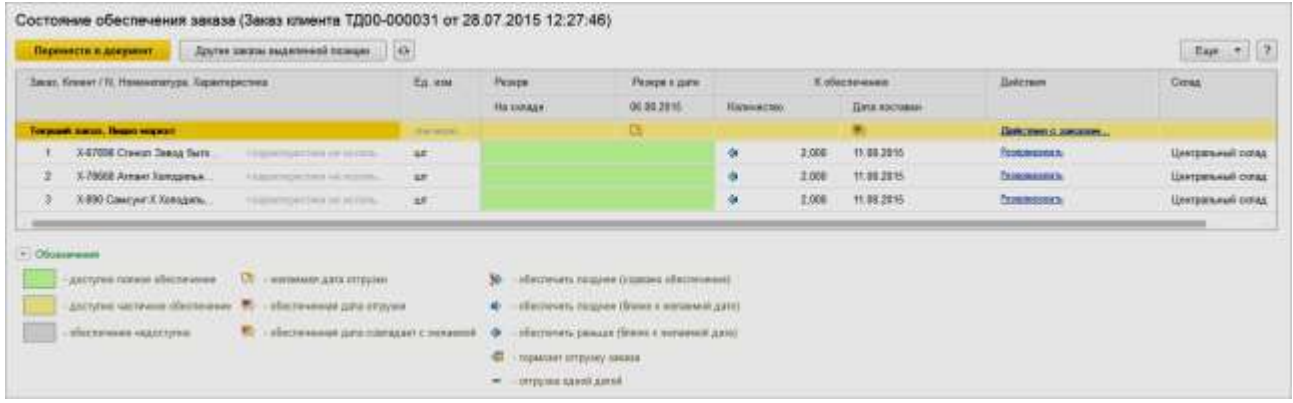

Рис. 6. Состояние обеспечения заказа

В обработке Состояние обеспечения показывается текущее состояние обеспечения по заказу клиента и даются рекомендации по изменению даты отгрузки.

Предусмотрена возможность визуального отображения состояния обеспечения заказа:

- ✓ зеленый полностью обеспечен;
- ✓ желтый частично обеспечен;
- $\checkmark$  серый не обеспечен.

Для каждого товара показывается рекомендация по выбору оптимального варианта обеспечения (Действие) в соответствии с текущим состоянием обеспечения. При нажатии на гиперссылку с рекомендацией будут выполнены действия по изменению варианта обеспечения, сдвигу дат отгрузки и т. д. Гиперссылка Действия по заказу позволяет применить рекомендации ко всем строкам документа.

Возможны следующие варианты:

- ✓ Обеспечить (стрелка влево). Появилась возможность обеспечить потребность для товаров, для которых установлен вариант действия К обеспечению. Товар поступил на склад (есть в свободном остатке), или был сделан заказ поставщику (заказ на сборку, заказ на перемещение), товар по которому еще не распределен в других заказах клиентов;
- ✓ Резервировать раньше (стрелка влево). Товар размещен в заказе поставщику (заказе на перемещение, заказе на сборку), установлен вариант Резервировать к дате. Появилась возможность зарезервировать товар на складе (есть свободные остатки) или разместить в заказах с более ранней датой поступления. Выполнение рекомендации уменьшает дату отгрузки по товару, приближая ее к желаемой дате отгрузки;
- ✓ Резервировать позже (стрелка вправо). Товар можно зарезервировать позже в соответствии с желаемой датой отгрузки. Установленный вариант действия Резервировать на складе или Резервировать к дате резервирует товар раньше желаемой даты отгрузки. Выполнение команды позволяет увеличить дату отгрузки по заказу, освободив товар в ранние даты для резервирования и отгрузки по другим заказам;
- ✓ Исправить обеспечение (стрелка вправо с восклицательным знаком). Товар был зарезервирован на складе (вариант действия Резервировать на складе) или был размещен в заказе поставщику (Резервировать к дате отгрузки). Однако график поставки товаров сорван (товар вовремя не поступил, на складе нет достаточного количества). При выполнении данной рекомендации будет изменен вариант обеспечения и изменена дата отгрузки в соответствии с текущим состоянием обеспечения товара. То есть фактически произойдет автоматическое перезаполнение варианта действия и даты отгрузки.

В обработке Состояние обеспечения также предусмотрены следующие дополнительные сервисные возможности:

- ✓ просмотр и корректировка заказов, по которым уже зарезервирован товар (команда Другие заказы выделенной позиции);
- ✓ дополнительная настройка отбора с использованием схемы компоновки данных (Настроить список).

При установке для строк заказа варианта действия К обеспечению (Обеспечивать обособленно) контролируются условия оплаты по заказу. Если в условиях оплаты по заказу присутствовали этапы с типом Аванс (до обеспечения), то к текущему моменту суммы по этим этапам должны быть оплачены клиентом.

При проведении заказа формируется распоряжение службе логистики (снабжения) по тем позициям, для которых установлен вариант действия К обеспечению (Обеспечивать обособленно). Служба логистики видит общую картину по всем позициям, у которых установлен вариант действия К обеспе-

чению (Обеспечивать обособленно), и контролирует возможность обеспечения товаров по заказам. Для контроля дефицита товаров службой логистики используются обработка Формирование заказов по потребностям и отчет Товарный календарь.

После проведения заказа в статусе К обеспечению ему будет установлено состояние Ожидается отгрузка.

Менеджер может проконтролировать состояние обеспечения по своим заказам с помощью обработки Состояние обеспечения заказов (раздел Продажи, группа команд Сервис).

В этой обработке показываются состояние обеспечения и рекомендации по всем заказам. Непосредственно из обработки можно выполнить рекомендации и при необходимости актуализировать даты отгрузки по заказам.

В обработке предусмотрена настройка дополнительной фильтрации: по партнерам, по статусам заказов и т. д. Настройка дополнительной фильтрации производится в отдельном диалоговом окне – команда Настроить список. В качестве дополнительного параметра может выступать любой реквизит заказа, в том числе и дополнительный реквизит.

# **1.6 Подготовка к отгрузке товаров**

Подготовка заказа к отгрузке зависит от установленного варианта использования заказа. Вариант использования определяется в разделе НСИ и администрирование – Настройка НСИ и разделов – Продажи:

- ✓ Заказ как счет. Оформление документа отгрузки возможно в любом случае. Контроль оплаты и наличия товаров на складе не производится. В накладную копируется весь список товаров из заказа;
- ✓ Заказ со склада. Документ отгрузки может быть оформлен только после проведения заказа в статусе К отгрузке. При проведении документа контролируются наличие предоплаты и наличие товара на складе. Список товаров в накладной будет заполнен с учетом ранее отгруженных по заказу клиента товаров;
- ✓ Заказ со склада и под заказ. Документ отгрузки может быть оформлен только в том случае, если установлен статус К выполнению и в списке товаров есть хотя бы один товар, для которого установлено действие Отгрузить. При проведении документа контролируется наличие необходимой оплаты, а также остатки товаров на складе для позиций, у которых установлено действие Отгрузить. Список товаров в накладной заполняется товарами, у которых установлено действие Отгрузить, с учетом ранее отгруженных товаров по заказу клиента.

Установку для товаров действия Отгрузить выполняет менеджер в тот момент, когда с точки зрения графика оплат по заказу все обязательства клиента по предоплате выполнены. То есть по графику оплачены этапы с типом Аванс (до обеспечения) и Предоплата (до отгрузки). Информация о заказах, по которым можно отгружать товар, отображается на закладке Распоряжения на оформление в списке Документы продажи.

# **ГЛАВА 2. ОФОРМЛЕНИЕ РЕАЛИЗАЦИИ ТОВАРОВ И УСЛУГ**

Документ Реализация товаров и услуг оформляется в рамках рабочего места Продажи – Оптовые продажи – Накладные к оформлению – Документы продажи (к оформлению) (рис. 7):

| <b><i><u>RECEIVED</u></i></b> | $ \left  \cdot \right $ | Transas                | $-1\times$ | Crocommere Hasting (cli | $\cdot$     | ×           | Pictures trains | $\cdot$ )      |                        |             |                |
|-------------------------------|-------------------------|------------------------|------------|-------------------------|-------------|-------------|-----------------|----------------|------------------------|-------------|----------------|
| <b>ф</b> Оформить по заказам  |                         | Ф Оформить по отгрузке |            | Coctosule sunoneees     |             | un un trans |                 |                |                        |             | <b>General</b> |
| House                         | <b>Bara</b><br>-4       | Распоряжение           | IJ         | 巨                       | Сумма досу. | Banota      | Хозяйственн     | Партнер        | Kontosrent             | Canaa       | Организация    |
| ДС00-000008                   | 26.11.2014              | Заказ клиента          |            | v                       | 900 000.00  | RUB         | Реализация      | Строительн.    | Строительный торговый. | Cenag sou   | Деповой с.     |
| T000-00001B                   | 29.04.2015              | Заказ клиента          |            | $14\,$                  | 28 950.00   | RUB         | Реапизации      | Апомиов А.А.   | Аломиов А.А.           | Circax 6ur  | Торговый       |
| T200-000025                   | 13.05.2015              | Заказ клиента          | 诠          | 14                      | 336.10      | EUR:        | Реапизация      | Kikinda (Cep.) | Kikinda (Cepbes)       | Canaa but   | Торговый       |
| T000-000026                   | 15.05.2015              | Заказ клиента          | ŵ          | v                       | 11 692.00   | <b>RUB</b>  | Реапизация      | Розничный      | Савинков Олег Петрович | Торговый з. | Toprossalt     |
| ТД00-000001                   | 11.22                   | Реализация             | v          | 价                       | 25 797.87   | <b>RUB</b>  | Peanusaum       | Acconu-        | Accone                 | Склад быт.  | Торговый.      |

Рис. 7. Накладные к оформлению

- ✓ По заказам (кнопка Оформить по заказам) заполняется информация в документе продажи номенклатурными позициями заказа, по которым не были выписаны накладные.
- $\checkmark$  По данным фактической отгрузки (кнопка Оформить по отгрузке) порядок оформления накладной в соответствии с отгруженными ранее товарами зависит от настройки НСИ и администрирование – Настройка НСИ и разделов – Склад и доставка – Склад – Порядок оформления накладных и расходных ордеров:

○ если установлен вариант отгрузки Сначала заказы, затем ордера и накладные, то информация в накладной будет заполнена теми товарами, которые собраны или уже отгружены по заказу (в документе Расходный ордер на товары установлен статус К отгрузке или Отгружено);

○ если установлен вариант отгрузки Сначала заказы и накладные, затем ордера, то выполнение этой команды возможно только в том случае, если по заказу уже создана накладная. С помощью данной команды происходит перезаполнение накладной в соответствии с отгруженными (собранными) товарами. Команда будет выполнена только в том случае, если обнаружены расхождения между оформленными накладными и количеством собранного (отгруженного) товара. Аналогичным образом команда может быть применена к накладной, оформленной без заказа.

При выявлении расхождений по результатам оформления реализации по отгрузке будет показано дополнительное диалоговое окно, в котором будут показаны расхождения между количеством товаров, которое указано в накладных, и фактически собранным (отгруженным) товаром. Используя эту форму, можно устранить расхождения, перезаполнив существующую накладную или оформив новую.

Предусмотрено оформление как одного документа (реализации/акт), так и пакета документов (реализаций, актов, счетов-фактур) по выделенному списку распоряжений в рабочем месте.

При пакетном формировании накладных должны совпадать только **Организация**, **Партнер**, **Контрагент** и другие ключевые поля, влияющие на логику работы документа. Вспомогательные поля, в числе которых грузополучатель, грузоотправитель, банковский счет и т.п. таковыми не являются и заполняются, если они совпадают в исходных заказах, либо очищаются, если не совпадают.

Предусмотрена настройка параметров оформления пакета документов, в форме Параметры оформления, которая доступна по кнопке Еще – Настройка в рабочем месте Накладные к оформлению.

Состояние оформления накладных и состояние оформления отгрузки со склада можно контролировать, используя пиктограммы в списке рабочего места по оформлению накладных.

Состояние оформления документов продажи:

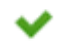

- все оформлено;

佡 - создать;

个 - дооформить.

Состояние оформления расходных ордеров:

佡 - не оформлены;

 $\checkmark$ - соответствуют накладным;

钆

- не соответствуют накладным.

Предусмотрена возможность отбора документов продажи по состояниям. Например, можно отобрать все заказы, по которым еще не оформлены финансовые документы (накладные), а отгрузка со склада уже произведена. Для этих целей используются отборы Оформление накладной и Расходные ордера.

Возможность оформления документа реализации по нескольким заказам определяется функциональной опцией НСИ и администрирование – Настройка НСИ и разделов – Продажи – Оптовые продажи – Реализация по нескольким заказам.

# **Реализация без привязки к заказу**

Реализация без привязки к заказу клиента может быть сформирована на основании индивидуального соглашения, приобретения товаров и услуг, возврата от клиента в рамках рабочего места Документы продажи (все). В этом случае необходимо распределить сумму документа по этапам оплаты: предоплата или кредит. Если предусмотрен кредитный этап, заполняется дата ожидаемого платежа, что необходимо для формирования платежного календаря и контроля просроченной дебиторской задолженности.

Для управления оформлением отгрузки товаров можно использовать механизм статусов и состояний реализации. Как и в случае с заказами, статус устанавливается пользователем вручную, а состояние рассчитывается автоматически. Изменение статуса служит основанием для выполнения определенных действий (распоряжение на склад и т. д.), а состояние отражает текущее положение дел по документу отгрузки.

Использование статусов реализации не является обязательным и включается функциональной опцией НСИ и администрирование - Настройка НСИ и разделов - Продажи - Статусы реализаций товаров и услуг. При оформлении документов реализации используются следующие статусы:

- √ К предоплате используется в том случае, когда продажа оформляется без заказа клиента, но необходимо контролировать оплату до отгрузки.
- Реализовано устанавливается с целью подтверждения реализации товаров, оказания услуг клиенту.

При использовании отгрузки с отложенным переходом права собственности добавляется еще один статус - В пути.

# Отгрузка товаров с нескольких складов

Возможность оформления отгрузки товаров одним документом реализации с нескольких складов определяется функциональной опцией НСИ и администрирование - Настройка НСИ и разделов - Продажи - Оптовые продажи -Реализация товаров с нескольких складов. Предварительно склады необходимо сгруппировать и для каждой группы определить возможность указания складов в табличной части документа (рис. 8).

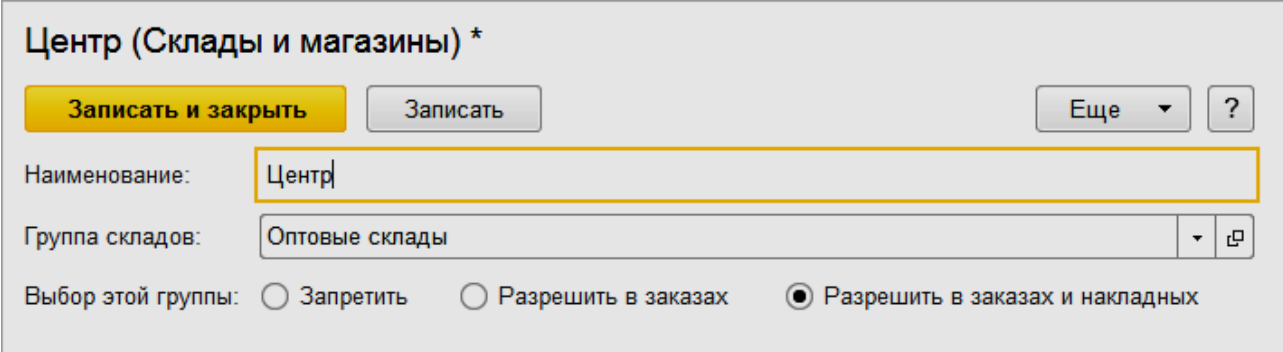

Рис. 8. Группировка складов

Предусмотрены следующие варианты настройки указания складов в табличной части документов:

- Запретить. Склады, которые относятся к данной группе, нельзя будет указывать в табличной части документов. Заказы и накладные можно будет оформить только на конкретный склад, который будет указан в шапке документа:
- √ Разрешить в заказах. Склады, которые относятся к данной группе, можно указывать в табличных частях заказов. Накладные должны быть оформлены отдельно для каждого склада;
- √ Разрешить в заказах и накладных. Склады, которые относятся к данной группе, можно указывать как в табличных частях заказов, так и в табличных частях накладных.

Для указания складов в табличной части документа Заказ клиента необходимо в шапке документа указать группу складов. Список складов, которые можно будет указать в табличной части, ограничивается как принадлежностью к данной группе, так и теми ограничениями по группе доступности складов, которые указаны для пользователя.

Информацию о наличии товаров на складах можно получить как при построчном вводе, так и при подборе товаров:

- ✓ при построчном вводе информацию о наличии товаров можно посмотреть в отдельном диалоговом окне в графе Склад;
- ✓ при подборе товаров для показа остатков в разрезе складов необходимо включить режим отображения остатков (Подробная информация об остатках (показать/скрыть)).

Порядок оформления реализации по заказу клиента, оформленному с указанием складов в табличной части, зависит от того, если ли возможность указывать склады в табличной части документа реализации:

- ✓ Если в заказе клиента выбрана группа складов и в ней установлен флажок, позволяющий указывать склады в табличной части документа реализации (Разрешить в заказах и накладных), то на основании документа Заказ клиента будет оформлен один документ Реализация товаров и услуг, в табличной части которого будет заполнена информация о складах.
- ✓ Если в заказе клиента выбрана группа складов и в ней установлен флажок, запрещающий указывать склады в табличной части документа реализации (Разрешить в заказах), то на основании документа Заказ клиента необходимо оформить отдельные документы реализации по каждому складу.

Документ реализации с указанием складов в табличной части может быть оформлен и без указания заказа. В этом случае в документе реализации выбирается группа складов, для которой возможен выбор группы в накладных (Разрешить в заказах и накладных). Информация о складах указывается в табличной части документа.

# **2.1 Отгрузка товаров с отложенным переходом права собственности**

Для отгрузки товара с отложенным переходом права собственности используется вид операции Реализация (товары в пути). Оформление данной операции возможно, только если установлены функциональные опции Отгрузка без перехода права собственности и Статусы реализаций товаров и услуг (раздел НСИ и администрирование – Настройка НСИ и разделов – Продажи – Оптовые продажи).

Вид операции Реализация (товары в пути) (рис. 9) доступен только в том случае, если документ оформляется по соглашению, в котором определена возможность оформления отгрузки без перехода права собственности (установлен флаг Возможна отгрузка без перехода права собственности).

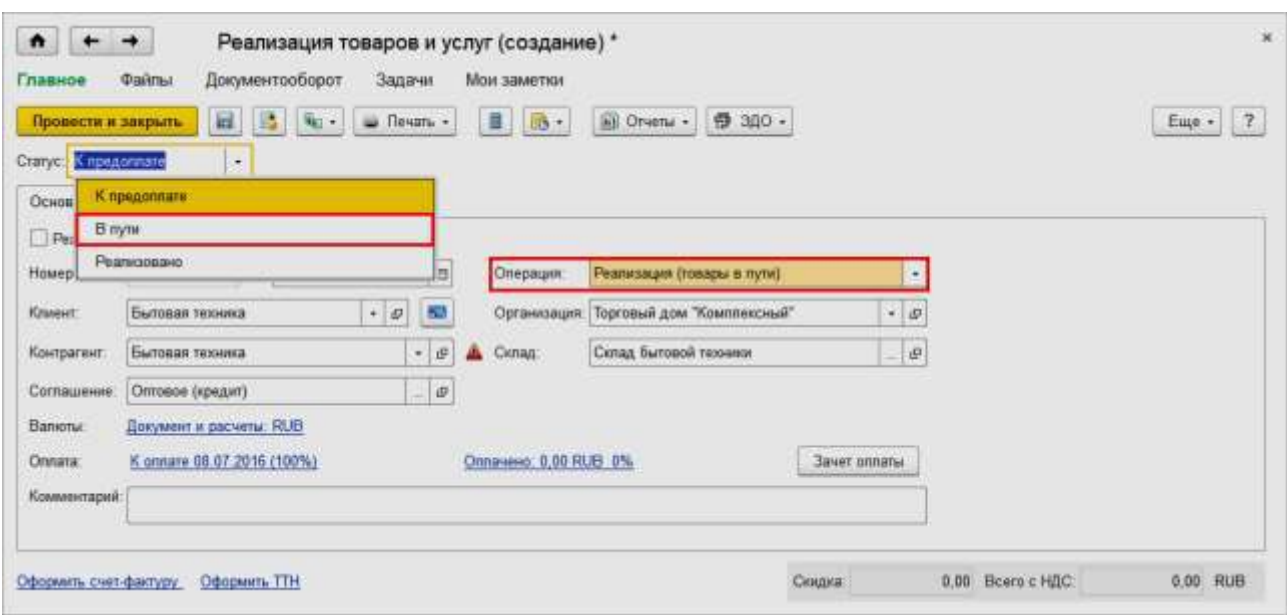

Рис. 9. Статус документа

Процесс оформления операции с отложенным переходом права собственности состоит из двух этапов, которые определяются статусами документа реализации:

- $\checkmark$  В пути,
- ✓ Реализовано.

В списке документов продажи можно проконтролировать те поставки, по которым товар еще не доставлен клиенту, установив соответствующий отбор с помощью фильтров. Также предусмотрена возможность группового изменения статусов документов отгрузки.

Вместе с товарами по данной схеме можно вести учет услуг и выполненных работ. Выручка по услугам и работам отражается датой перехода права собственности, указанной в документе реализации. Оформление отдельного акта оказания услуг при оформлении таких операций не предусмотрено: для работ и услуг должен быть установлен вариант оформления продажи Реализация товаров и услуг.

При оформлении отгрузки с отложенным переходом права собственности вместе с товаром можно оформить отгрузку возвратной тары. Тара списывается со склада при проведении документа в статусе В пути. Срок возврата тары рассчитывается в соответствии с указанной датой передачи прав собственности. Выручка по таре считается так же, как для товаров, при проведении документа в статусе Реализовано.

Задолженность клиента возникает в момент регистрации перехода права собственности (проведение документа в статусе Реализовано). Контроль допустимой суммы и срока задолженности производится в момент отгрузки товаров (при проведении документа в статусе В пути). В этот же момент контролируется возможность отгрузки товара клиенту в соответствии с установленными для него правилами запрета отгрузки (включения в сегмент запрета отгрузки).

# Реализация товаров только по регламентированному или управленческому учету

Необходимость реализации товаров только по регламентированному учету возникает в том случае, когда требуется отразить различные данные в управленческом и регламентированном учете. Использование данной возможности определяется функциональной опцией НСИ и администрирование - Настройка НСИ и разделов – Предприятие – Организации – Раздельные операции закупок и продаж для упр. и регл. учета.

Для отражения такой операции в документе реализации следует установить вид операции Реализация по регл. учету.

Если необходимо отразить реализацию только по управленческому учету, то такая операция оформляется от имени предопределенной организации Управленческая организация. В документе отгрузки при этом указывается тот же вид операции, что и при оформлении обычной реализации, - Реализация клиенту.

## 2.2 Отклонения при отгрузке мерных товаров

Фактическое количество отгружаемых товаров может не всегда совпадать с количеством товаров, заявленных по заказам клиентов. Для таких случаев допускается оформление документа Реализация товаров и услуг на количество мерных товаров, превышающее распоряжение на отгрузку (документ Заказ клиента), но в пределах допустимого отклонения.

Превышение распоряжений на отгрузку доступно только для мерных товаров, единица хранения которых имеет тип измеряемой величины Вес, Объем, Длина, Площадь.

Размер допустимого отклонения определяется в соответствии с заданным значением НСИ и администрирование - Настройка НСИ и разделов - Номенклатура – Единицы измерения – Допустимое отклонение отгрузки и приемки мерных товаров. В этом случае будет разрешено отгрузить товар, если его фактическое количество превышает количество по распоряжению, но находится в пределах допустимого отклонения. Также распоряжение будет считаться исполненным, если фактическое количество отгруженного товара меньше, чем в распоряжении, но в пределах допустимого отклонения.

При проведении накладной выполняются следующие проверки:

- √ контроль превышения количества товара по распоряжениям (заказам). Если количество, указанное в накладной, превышает распоряжение в пределах допустимого отклонения, то документ проводится;
- √ контроль предоплаты при превышении распоряжений в пределах разрешенного отклонения.

Если по расходным ордерам отгружено больше, чем в заказе, то в накладную добавляются строки «сверх заказа». Если по расходным ордерам отгружено меньше, чем в заказе, но в пределах допустимого отклонения, то в накладную добавляются строки с признаком отмены строк заказа.

# **2.3 Выполнение работ и предоставление услуг при отгрузке товаров**

Предусмотрена возможность регистрации факта выполнения работ или предоставления дополнительных услуг при оформлении отгрузки товаров. Например, отгрузка товаров службой доставки предприятия, ремонт изделия и т. д.

Выполнение работ (предоставление услуг) может производиться как с оформлением предварительного заказа клиента, так и без его оформления. Предусмотрена также возможность регистрации факта выполнения работ (предоставления услуг) по нескольким заказам.

Для регистрации выполняемой работы (услуги) используется определенный вид номенклатуры. В виде номенклатуры указывается тип номенклатуры Услуга или Работа и вариант оформления Акт выполненных работ.

Факт выполнения работ регистрируется в документе Акт выполненных работ.

Документ может быть оформлен по одному или нескольким заказам клиентов.

Обеспечивается возможность оформления предварительных заказов на обеспечение выполнения работ. Данная возможность доступна только для тех позиций, которые относятся к типу номенклатуры Работа. Информация о том, какие работы планируется выполнить, заполняется в документе Заказ клиента. Работы могут быть выполнены сторонним предприятием.

Процесс планирования работ аналогичен процессу планирования обеспечения товаров. Планируемые работы будут показаны в обработке Формирование заказов по потребностям вместе с товарами, которые необходимо обеспечить.

# **2.4 Акт на передачу прав**

Возможность оформления документа Акт на передачу прав определяется одноименной функциональной опцией в разделе НСИ и администрирование – Настройка НСИ и разделов – Продажи – Оптовые продажи – Использование заказов - Акт на передачу товаров.

Акт на передачу прав фактически является печатной формой документа Реализация товаров и услуг. В документе Реализация товаров и услуг предусмотрен вид операции Вариант оформления продажи. При оформлении акта на передачу прав для вида номенклатуры, по которому осуществляется передача прав, должен быть установлен вариант оформления продажи Акт на передачу прав (рис. 10).

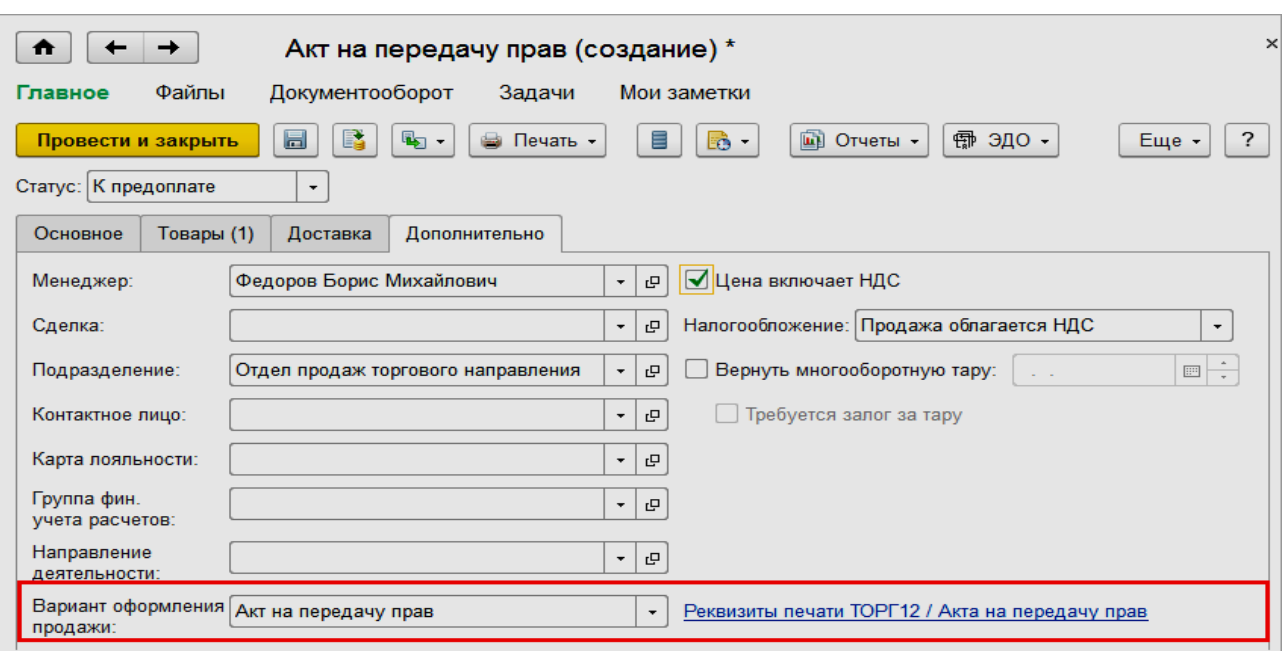

Рис. 10. Акт на передачу прав

При включении функциональной опции в списке Документы продажи (все) появится дополнительная закладка Акты на передачу прав. При создании нового документа будет автоматически установлен вариант оформления продажи Акт на передачу прав и изменен заголовок документа.

Товары, по которым необходимо оформлять документ Акт на передачу прав, можно отнести к одному виду номенклатуры. В виде номенклатуры следует установить вариант оформления продажи Акт на передачу прав.

Разделение товаров по видам номенклатуры позволит автоматически определять необходимость оформления акта на передачу прав при оформлении отгрузки по заказу.

При оформлении продажи из рабочего места Документы продажи (страница К оформлению) будет автоматически создан нужный документ – в зависимости от того, к какому виду номенклатуры относятся товары или услуги, указанные в заказе.

# **2.5 Агентские услуги**

Обеспечивается возможность регистрации услуг, которые оформляются в соответствии с агентским договором (соглашением). Возможность оформления таких операций определяется установкой функциональной опции Продажа агентских услуг (раздел НСИ и администрирование – Настройка НСИ и разделов – Продажи – Оптовые продажи).

Схема продажи (оказания агентских услуг) аналогична схеме комиссионной торговли. По результатам продажи (оказания услуг) оформляется отчет комитенту (принципалу) о продажах и рассчитывается комиссионное вознаграждение.

Схема продажи зависит от того, кто является поставщиком агентских услуг: агентские услуги может оказывать собственная организация-продавец,

собственная организация (принципал), сторонний исполнитель (принципал). Информация о том, кем будет оказана услуга, определяется в справочнике Виды номенклатуры (рис. 11).

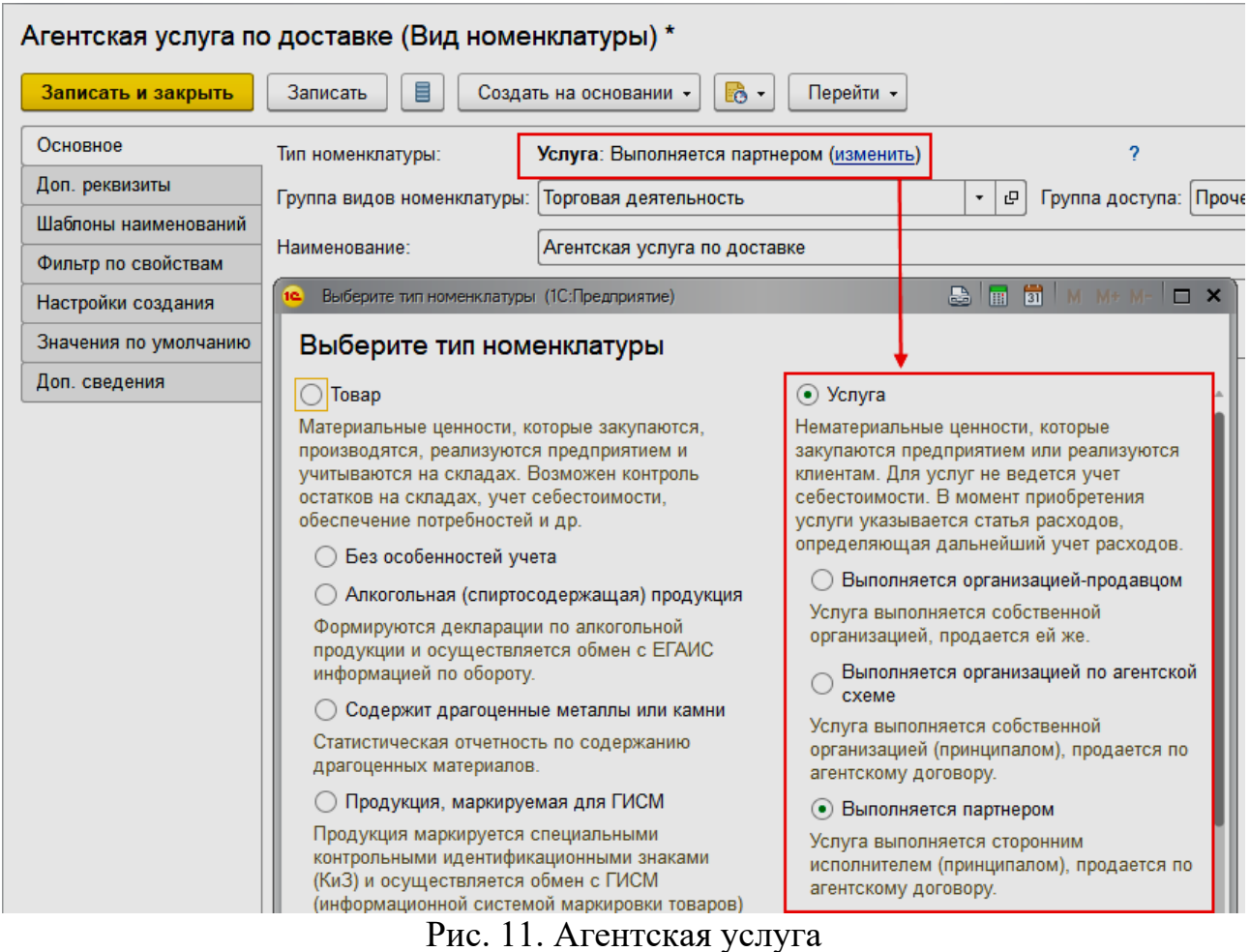

С организациями, которые поставляют агентские услуги, может быть заключено соглашение об условиях поставки агентских услуг. В соглашении указывается вид операции Оказание агентских услуг. Для услуг регистрируются цены продажи.

Поддерживается создание соглашений об оказании агентских услуг с принципалом (поставщиком) непосредственно из карточки номенклатуры по гиперссылке Создать соглашение (раздел Сведения о производителе). Создание соглашений доступно для услуг, реализуемых по агентскому договору и зарегистрированных как элемент номенклатуры с типом Услуга в списке Номенклатура.

Перейти к зарегистрированным соглашениям об оказании агентской услуги можно по гиперссылке вида Выбрано в 1 соглашении в карточке соглашения с поставщиком (рис. 12).

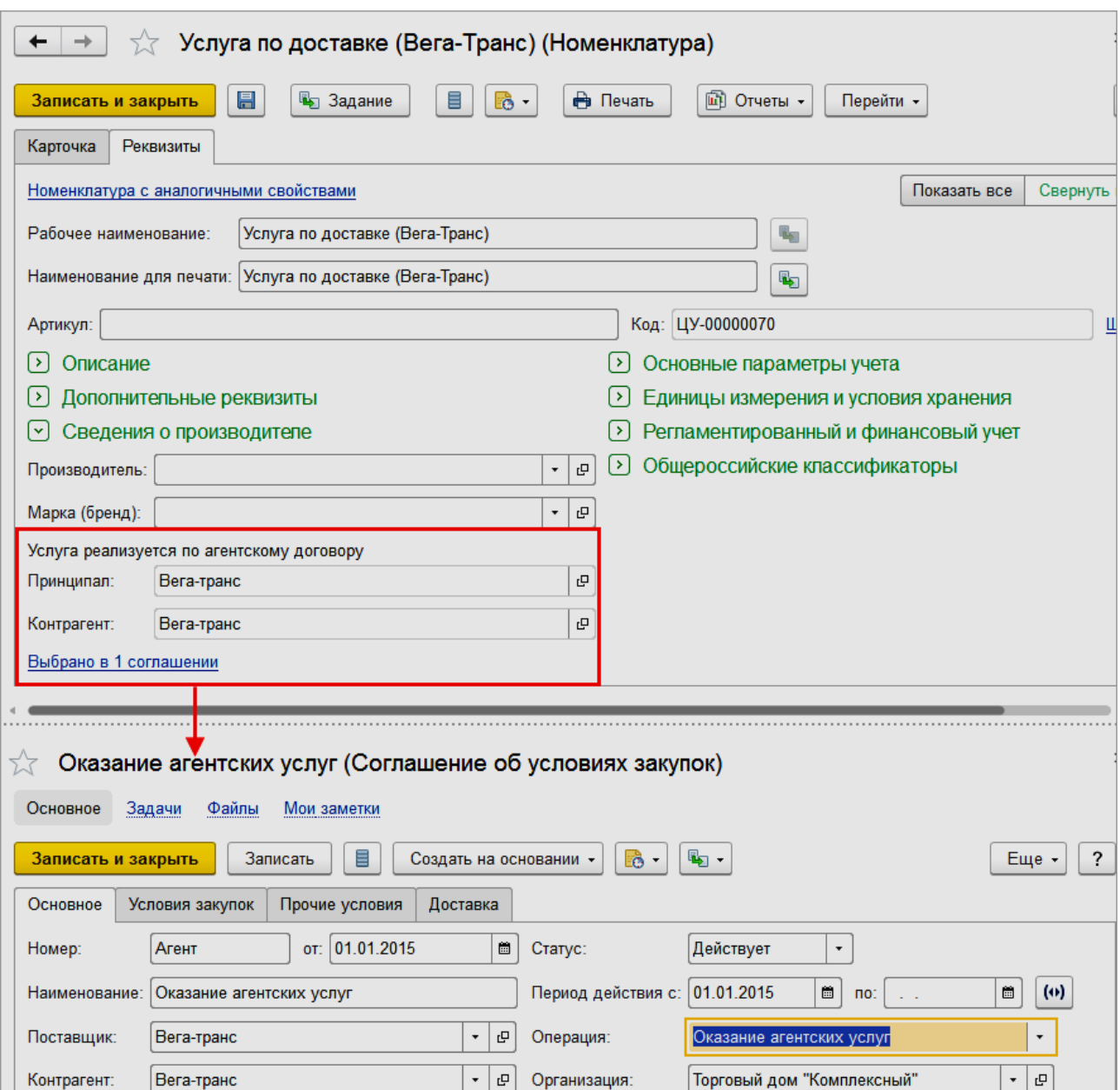

Рис. 12. Зарегистрированное соглашение об оказании агентской услуги

Оказание агентских услуг клиенту оформляется так же, как и любое другое оказание услуг, с помощью документа Реализация товаров и услуг.

По результатам продажи в зависимости от поставщика услуг оформляется один из следующих документов:

- ✓ Отчет по комиссии между организациями если услуги были предоставлены собственной организацией;
- ✓ Отчет комитенту (принципалу) о продажах если услуги были предоставлены сторонней организацией. Информация о том, что необходимо отчитаться перед принципалом за оказание агентских услуг, отображается в соответствующих списках.

# **2.6 Оформление счета-фактуры**

Документ Счет-фактура выданный создается в форме документа Реализация товаров и услуг при нажатии соответствующей гиперссылки. Здесь же доступна выписка исправительного счета-фактуры (если стоимость и количество не меняются). Для операций, не требующих выписки счета-фактуры (например, передачи на комиссию), гиперссылка будет недоступна.

Предусмотрена возможность оформления одного счета-фактуры по нескольким документам продажи. Счет-фактура является независимым документом, имеется возможность интерактивного ввода и заполнения в нем данных.

Корректировочный счет-фактура оформляется на основании документа Корректировка реализации с операцией Корректировка по согласованию сторон. Исправительный счет-фактура вводится на основании уже имеющегося счета-фактуры по документу продажи или документу Корректировка реализации с операцией Исправление ошибок.

Корректировочный счет-фактура может быть введен к нескольким исходным счетам-фактурам. Счет-фактуру можно заполнить на основании уже выставленного счета-фактуры.

Если ввести на основании счета-фактуры другой счет-фактуру, прикладное решение проанализирует введенные ранее документы Корректировки реализации и заполнит по этим данным новый счет-фактуру, приняв решение, является ли он корректировочным или исправительным.

Если по документу продажи был введен документ Корректировка реализации, то в нем будет отображаться предупреждение о необходимости ввода счета-фактуры к корректировочному документу. Аналогичное предупреждение о необходимости корректировки будет показано в счете-фактуре.

# **Идентификатор государственного контракта в счетах-фактурах**

В соответствии с требованиями ФЗ от 03.04.2017 № 56-ФЗ поддерживается заполнение идентификатора государственного контракта в выставленных счетах-фактурах с 01.07.2017 г. при реализации товаров (работ, услуг).

Для заполнения идентификатора госконтракта в формах документов Счет-фактура выданный, Счет-фактура выданный (аванс) (в том числе в формах документов корректировочных счетов-фактур) предусмотрен реквизит Идентификатор госконтракта.

Значение идентификатора госконтракта в счетах-фактурах может быть заполнено автоматически или вручную.

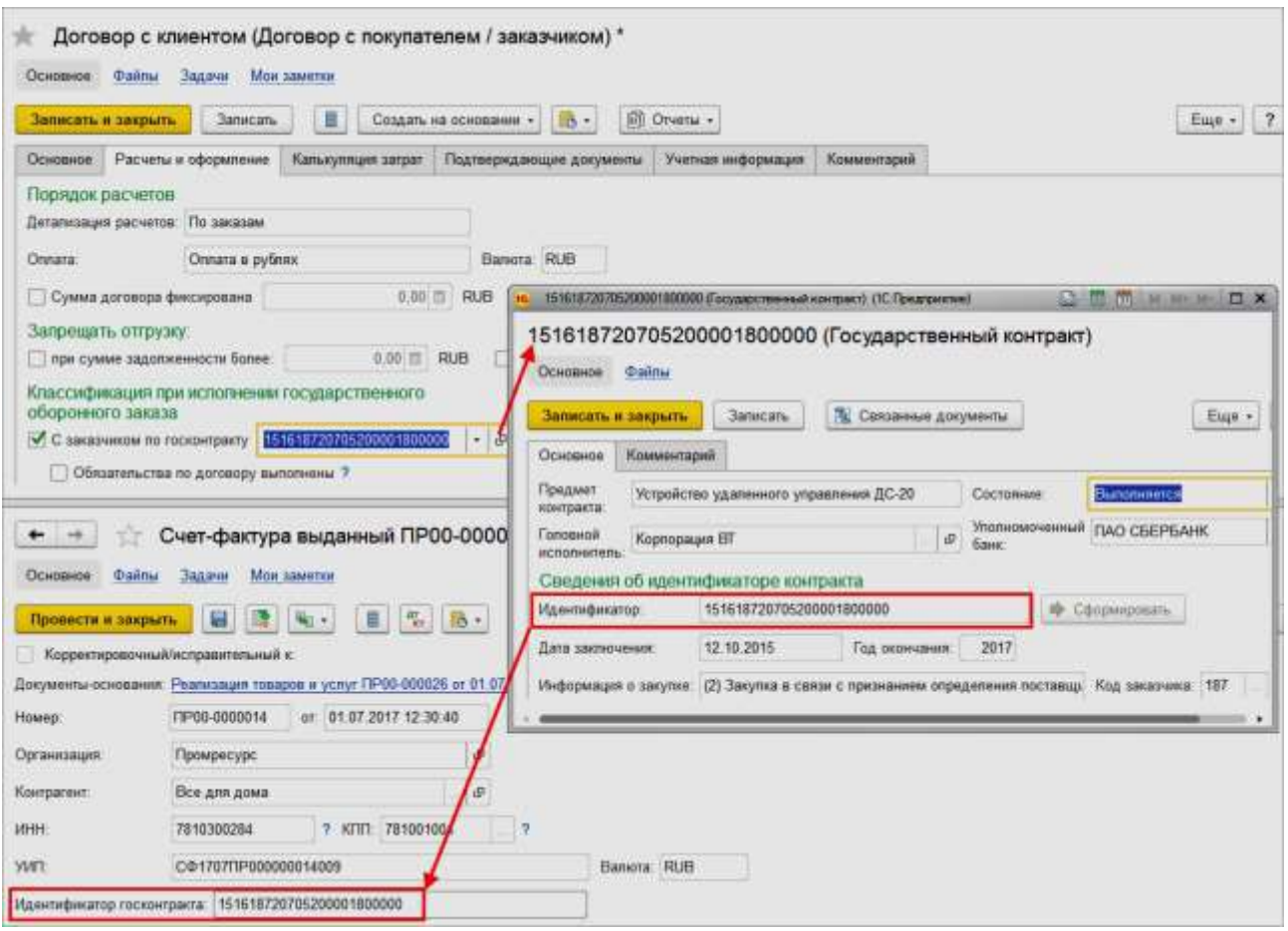

Рис. 13. Государственный контракт

Алгоритм автоматического заполнения идентификатора контракта в счетах-фактурах:

- ✓ Если поддерживаются платежи в соответствии с ФЗ № 275-ФЗ в рамках государственного оборонного заказа (установлена функциональная опция НСИ и администрирование – Настройка НСИ и разделов – Казначейство – Поддержка платежей в соответствии с 275-ФЗ), то заполнение идентификатора выполняется из карточки элемента государственного контракта, указанного в договоре.
- ✓ Если не поддерживаются платежи в соответствии с ФЗ № 275-ФЗ, то значение идентификатора государственного контракта предварительно заполняется вручную в договорах с типом взаимоотношений С покупателем/заказчиком (поле Идентификатор госконтракта на закладке Основное). Значение идентификатора госконтракта в счетах-фактурах будет заполняться из договора (рис. 14), в рамках которого оформляется реализация товаров и услуг.

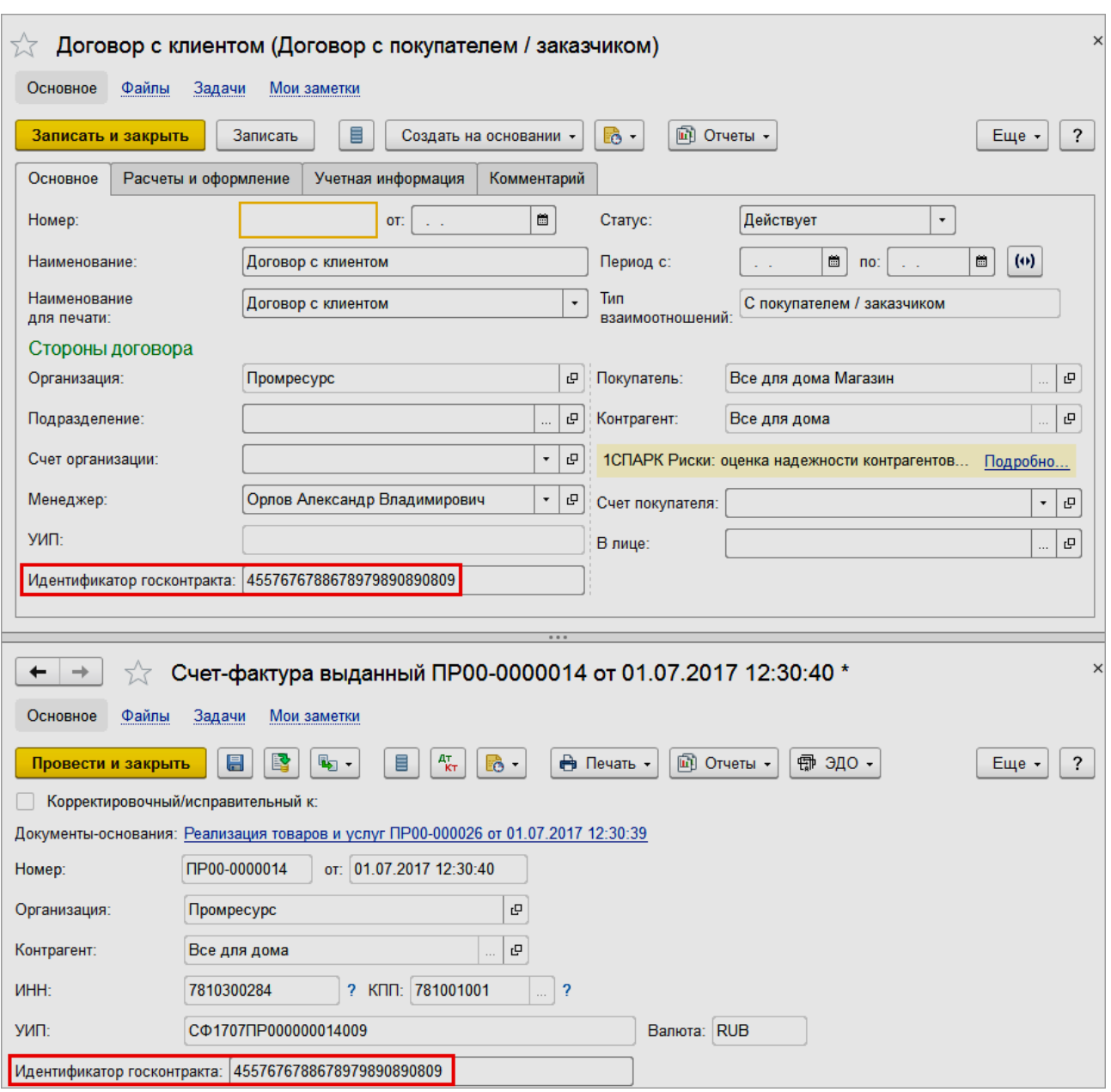

Рис. 14. Идентификатор госконтракта

Значение идентификатора госконтракта выводится в виде строки Идентификатор государственного контракта договора (соглашения), в следующих печатных формах выставленных счетов-фактур:

- ✓ Счет-фактура;
- ✓ Универсальный передаточный документ (УПД);
- ✓ Универсальный корректировочный документ (УКД).

# **2.7 Печатные формы**

В документах продажи предусмотрена возможность печати универсального передаточного документа (УПД) со статусом «2». Форма УПД со статусом «2» определяет использование УПД только в качестве первичного документа для оформления фактов хозяйственной жизни (отгрузка товаров, передача

имущественных прав и т. д.). Номер документу присваивается в соответствии с хронологией нумерации первичных документов (накладных, актов и т. д.).

О порядке применения универсального передаточного документа см. письма ФНС России от 06.02.2014 № ГД-4-3/1984 и от 30.05.2014 № ГД-4- 3/10380.

На основании реализации товаров и услуг можно формировать печатные формы Транспортная накладная (ТН) и Товарно-транспортная накладная (ТТН).

Возможность использования этих печатных форм определяется функциональной опцией НСИ и администрирование – Настройка НСИ и разделов – Печатные формы, отчеты и обработки – Печатные формы – Товарнотранспортные накладные.

Транспортная накладная может быть создана:

- ✓ из табл. части документа Реализация товаров и услуг и формы списка;
- ✓ из документа Задание на перевозку и формы списка;
- ✓ из рабочего места Помощник продаж.

Предусмотрена возможность объединения нескольких документовоснований в одну ТН. Для этого необходимо в табличной части документа нажать кнопку Выбрать – в списке отобразятся ранее созданные ТН с совпадающими значениями реквизитов Организация, Грузоотправитель, Контрагент, Адрес доставки, а затем указать необходимый документ.

Групповое создание ТН реализовано из форм списка. Для этого нужно выделить в списке документы и сформировать накладные по команде Печать – Товарно-транспортные накладные.

Если в документах-основаниях указаны одинаковые значения реквизитов и настроек Организация, Грузоотправитель, Контрагент, Адрес доставки, то для таких документов автоматически сформируется одна общая ТН. Реквизиты ТТН заполняются на основании реквизитов транспортной накладной.

Печатные формы ТН и ТТН доступны как из документов-оснований, так и из форм списка.

# **2.8 Закрытие заказов**

Заказы, по которым закончена работа с клиентом, можно закрыть. Заказ считается выполненным, если вся планируемая по нему отгрузка осуществлена и все суммы оплаты от клиента получены.

Предусмотрена возможность жесткого контроля за состоянием оплаты и отгрузки: заказ не может быть закрыт, если по нему не выполнены все обязательства по оплате и отгрузке. Эта возможность определяется установкой функциональных опций Контроль отгрузки при закрытии заказов и заявок и Контроль оплаты при закрытии заказов и заявок в разделе НСИ и администрирование – Настройка НСИ и разделов – Продажи. Все неотгруженные позиции должны быть отменены.

Признак отмены может быть установлен автоматически у тех товаров, которые не были отгружены клиенту по заказу. Для этого используется команда Заполнить – Отменить непоставленные строки. При отмене непоставленных
строк в заказе учитывается факт отгрузки товаров на ордерном складе. Закрытие заказа с контролем завершения отгрузки теперь возможно только после полного завершения отгрузки на ордерном складе.

Если установлена функциональная опция НСИ и администрирование – Настройка НСИ и разделов – Продажи – Причины отмены заказов клиентов, то для каждой строки можно будет указать конкретную причину, по которой товар клиенту не был отгружен. Затем с помощью отчета Причины отмены заказов клиентов можно провести анализ причин отмены.

Порядок закрытия заказа зависит от того, контролируется ли процесс выполнения заказа (установлены ли соответствующие опции закрытия заказа):

- $\checkmark$  если процесс закрытия заказов не контролируется, то заказ закрывается автоматически при выполнении всех обязательств (полной оплаты, отгрузки и отмены всех непоставленных строк). Статус Закрыт в документе отсутствует;
- ✓ если процесс закрытия заказов контролируется, то в документе присутствует дополнительный статус закрытия заказа. Заказы закрываются менеджером вручную. При закрытии контролируется наличие полной оплаты и/или отгрузки (в зависимости от установленных функциональных опций). Если заказ был отменен клиентом, то для строк заказа устанавливается признак Отменено, указывается причина отмены и заказ также закрывается.

Предусмотрена возможность группового закрытия заказов из списка (команда Установить статус). При этом можно автоматически закрыть полностью выполненные заказы, а также невыполненные заказы с отменой непоставленных строк.

В целях закрытия заказов, корректировки распоряжений (заказов клиентов), устранения расхождений между заказом и накладной можно использовать Помощник закрытия заказов. Доступ к помощнику выполняется по гиперссылке Закрыть заказ на форме документов Заказ клиенту/Реализация товаров и услуг или из списка заказов клиентов по кнопке Действия – Закрыт.

Помощник позволяет обрабатывать большое количество строк одновременно.

В рамках помощника закрытия заказов есть возможность:

✓ Скорректировать строки мерных товаров – позволяет откорректировать заказ клиента по допустимым отклонениям отгрузки мерных товаров:

○ отменяются строки, остатки по заказу которых входят в рамки допустимых отклонений;

○ увеличивается количество товара в строках, по которым отгрузка превысила заказ в рамках допустимых отклонений.

✓ Отменить неотработанные строки по причине:

○ отменяются все строки, по которым не осуществлялась отгрузка и не оформлены накладные. В помощнике по строкам, отмененным в пределах отклонения, будет проставляться предопределенная причина, а по остальным строкам необходимо будет указать причину отмены вручную (одну на все строки).

- ✓ Скорректировать цены: ○ цены по документу Заказ клиента будут приведены в соответствие ценам по документу Реализация товаров и услуг.
- ✓ Установить статус «Закрыт».

Поддерживается автоматическая корректировка строк заказа мерных товаров регламентным заданием. Автоматическая корректировка строк распоряжений с отклонениями отгрузки мерных товаров определяется функциональной опцией НСИ и администрирование – Настройка НСИ и разделов – Номенклатура – Единицы измерения – Использовать автоматическое закрытие строк заказов мерных товаров. При установленной опции добавляется фоновое задание, которое корректирует строки заказов клиентов с отклонениями по мерным товарам.

Особенности закрытия документов Заказ клиента:

- ✓ при превышении отгрузки по заказам клиентов разрешается превышение условий предоплаты на сумму возможного отклонения мерных товаров;
- ✓ по результату устранения расхождений с использованием помощника закрытия заказов или при автоматической корректировке регламентным заданием будет рассчитана сумма отклонения мерных товаров. Сумма отклонения будет распределена по этапам оплаты заказа. Суммы отклонений авансовых этапов оплаты будут исключены из проверки предоплаты. При любых ручных изменениях в заказе суммы отклонений будут обнулены;
- ✓ при корректировке строк условия предоставления автоматических скидок не перепроверяются, при этом выполняется пересчет скидок в соответствии с измененным количеством.

### **2.9 Помощник продаж**

Рабочее место Продажи – Помощник продаж предназначено для быстрого оформления оптовых продаж, включая создание необходимых документов информационной базы и подготовку комплекта печатных форм для клиента. Оформление производится последовательно в несколько этапов (рис. 15).

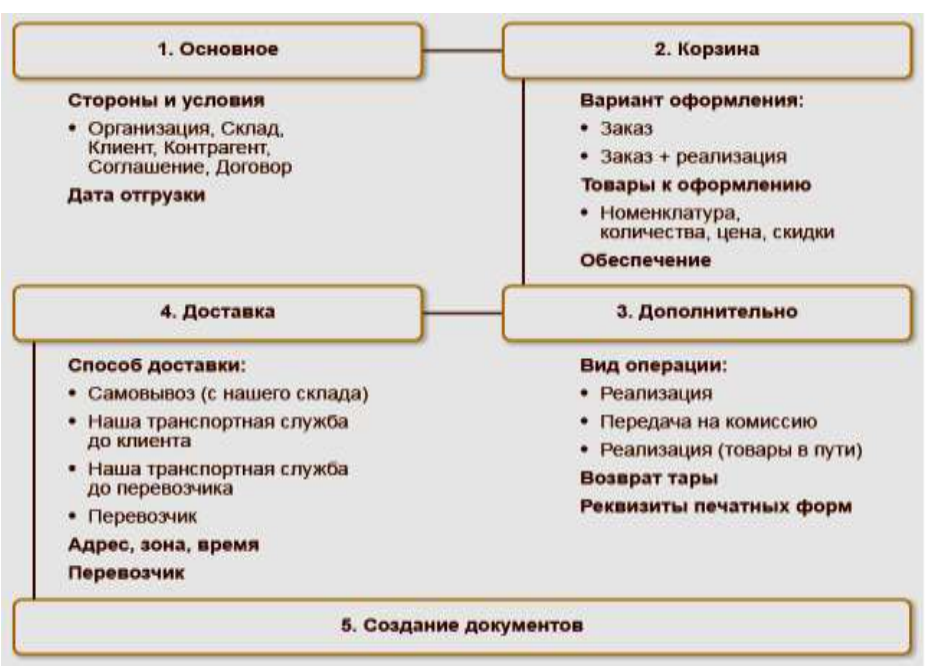

Рис. 15. Этапы продаж

В рамках рабочего места Продажи – Помощник продаж поддерживаются дополнительные возможности для помощи менеджеру в оформлении продажи, например:

- ✓ вывод информации о клиенте (досье партнера);
- ✓ формирование заказов клиентов, реализаций товаров и услуг;
- $\checkmark$  создание заявок на возврат товаров от клиента;
- ✓ создание счетов на оплату;
- ✓ создание доверенностей;
- ✓ заполнение товаров по сегменту номенклатуры;
- ✓ прогнозирование рекомендуемого количества продаж клиенту;
- ✓ контроль минимальной суммы заказа в рамках механизма отклонений от условий продажи.

Список документов, которые будут оформлены с помощью помощника продаж, настраивается в отдельном диалоговом окне, которое вызывается по

кнопке Настроить .

В настройках выбирается вариант оформления документов (Оформить), а также список тех документов, которые могут быть оформлены и распечатаны. Документы будут печататься в соответствии с настроенными для них печатными формами и в том количестве, которое указано для печати комплекта документов.

При показе списка возможных документов учитываются установленные функциональные опции. Например, если не используются счета на оплату, то в этом списке счета на оплату показываться не будут и, соответственно, не будут сформированы. Если счета на оплату отключены, то возможна печать счета на оплату из документа Заказ клиента. Если в комплект печатных форм заказа эта

форма будет включена, то заказ клиента будет распечатан в виде счета на оплату.

Сформированные документы будут показаны на закладке Документы.

Список и сумму подобранных товаров можно просмотреть на закладке Корзина.

Для оформления документов для нового клиента используется кнопка Новая продажа.

## **Досье партнера в помощнике продаж**

При выборе клиента в помощнике продаж выводится информация о клиенте в сокращенном виде (рис. 16): список заказов, сумма задолженности клиента, сумма просроченной задолженности, телефон, электронная почта (раздел Досье партнера, закладка Основное).

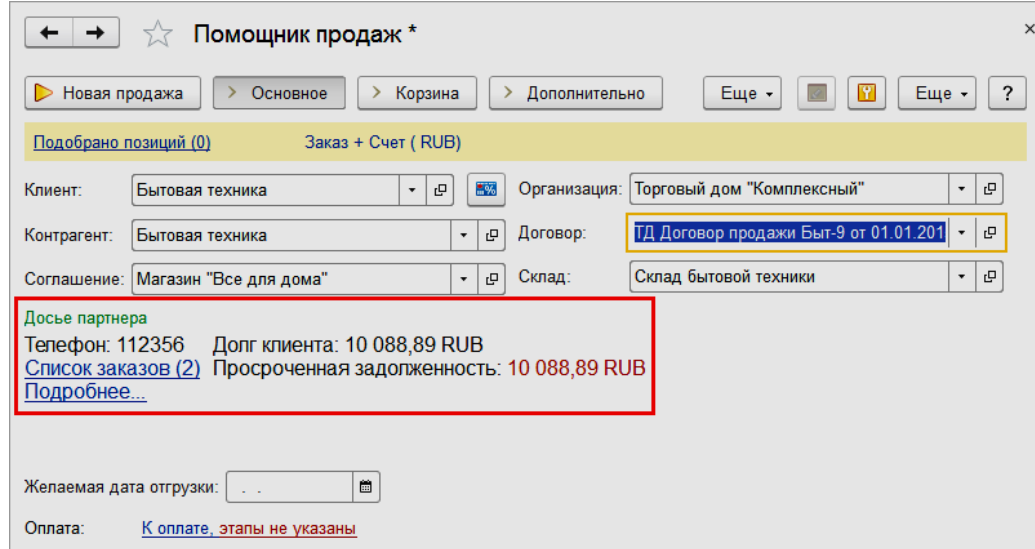

Рис. 16. Информация о клиенте

Из помощника продаж обеспечивается доступ к списку заказов, оформленных по клиенту (гиперссылка вида Список заказов «Количество заказов» на закладке Основное). В скобках показывается количество активных заказов на сегодня. Такая возможность позволяет изменить существующий заказ или создать новый.

Более подробную информацию о клиенте можно получить, сформировав отчет Досье партнера (гиперссылка Подробнее на форме помощника продаж).

# **Режим заполнения по обеспечению товаров**

При оформлении Заказа (Заказ + Реализация) в табличной части помощника продаж можно указать один вариант обеспечения для всех строк заказа или для каждой строки заказа – свой вариант обеспечения (рис. 17). Такая возможность определяется настройкой Обеспечение, заданной в форме Настройка,

доступной по кнопке .

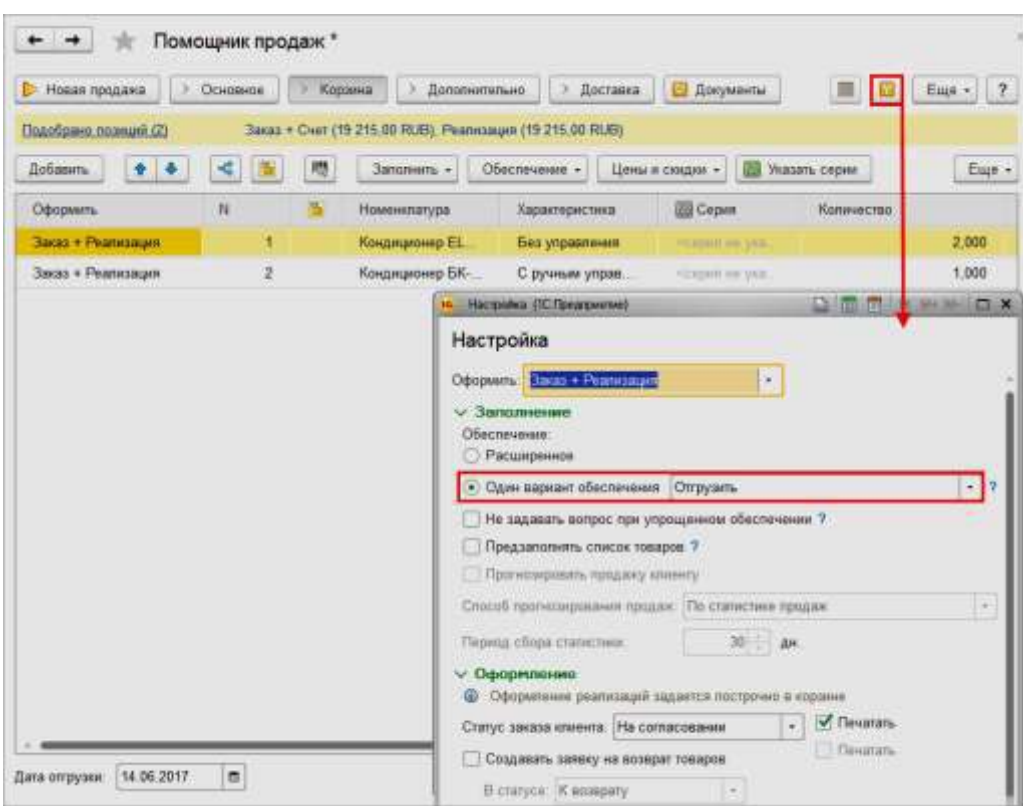

Рис. 17. Варианты обеспечения

При выборе режима Обеспечение – Один вариант обеспечения указывается один вариант обеспечения, который по умолчанию будет заполнен для всех строк заказа в табличной части товаров помощника. Использование такого режима исключает необходимость указания вариантов обеспечения для каждого товара, что упрощает оформление заказов через помощник продаж. Если используется режим одного варианта обеспечения для всех товаров заказа, то в этом случае можно указать дату отгрузки на весь заказ в целом, без разделения строк на разные даты отгрузки (поле Дата отгрузки).

При выборе режима Обеспечение – Расширенное для каждого товара будет доступно указание разных вариантов обеспечения и отгрузки. Указание вариантов обеспечения выполняется по кнопке Обеспечение – Заполнить обеспечение на форме помощника продаж.

Если в указанном соглашении, в рамках которого оформляется заказ, установлено, что товары по заказу будут обеспечиваться обособленно (флажок Обеспечивать заказы обособленно на закладке Условия продаж в карточке соглашения), то в момент выбора соглашения в помощнике продаж система будет рекомендовать пользователю включить расширенный режим обеспечения товаров.

#### **2.10 Формирование заявок на возврат товаров**

Совместно с формированием документов продажи (заказа клиента или заказа клиента и реализации товаров и услуг) можно создавать заявки на возврат товаров в рамках помощника продаж. Оформление заявок на возврат товаров возможно только при условии, что клиент заказывает новый товар.

Формирование заявок на возврат товаров включается флажком Создавать заявку на возврат в форме Настройка помощника продаж. Настройка создания заявок на возврат доступна, если выбран один из вариантов оформления продажи: Заказ или Заказ + Реализация. Создавать заявки на возврат товаров можно в предварительно заданном статусе (На согласовании, К возврату, К выполнению, Выполнена, Отклонена). По умолчанию заявка будет создана в том статусе, который установлен в настройках.

При включенной настройке создания заявок на возврат доступна дополнительная колонка Количество (возврат) в табличной части Товары. В колонке указывается количество товара, которое будет возвращено клиентом.

Сценарий использования совместного оформления заказа и заявки на возврат товаров:

- ◆ клиент заказывает новый товар, а также хочет возвратить ранее заказанный товар;
- ✓ осуществляется доставка нового товара клиенту и забирается товар, возвращаемый клиентом.

Для заявок на возврат товаров поддерживается печать комплекта документов. Настройка печати комплекта документов выполняется в форме Настройка.

### **2.11 Заполнение состава номенклатуры по сегменту номенклатуры**

Для составления списка разрешенной к продаже номенклатуры необходимо использовать сегменты номенклатуры.

В рамках помощника продаж табличную часть Товары можно заполнить всей доступной для продажи клиенту номенклатурой по сегменту номенклатуры, указанному в соглашении с клиентом (поле Сегмент номенклатуры в карточке соглашения). Для заполнения списка товаров по сегменту номенклатуры необходимо установить флажок Предзаполнять список товаров в форме Настройка.

Заполнение номенклатуры по сегменту выполняется автоматически при выборе соглашения, по которому указан сегмент номенклатуры. Заполнение состава товаров выполняется без расчета прогнозируемого количества товаров и при условии, что в сегменте номенклатуры не более 300 позиций товаров.

### **Прогнозирование продаж клиенту**

В рамках помощника продаж поддерживается расчет прогнозируемого количества товаров, которое можно порекомендовать клиенту к заказу.

Для расчета прогнозируемого количества товаров необходимо установить флажок Прогнозировать продажу клиенту, выбрать один из способов прогнозирования продаж (поле Способ прогнозирования) и указать период, за который будет собрана статистика продаж клиенту (в форме Настройка). По умолчанию в качестве периода сбора статистики установлено значение «30 дней».

Заполнить прогнозируемое количество продаж можно следующими способами:

✓ по плану продаж данному клиенту;

✓ статистике предыдущих продаж клиенту.

При включенной настройке прогнозирования продаж клиенту в табличной части товаров помощника продаж появляется дополнительная колонка Прогноз, заполняемая автоматически количеством продаж, которое можно порекомендовать клиенту к заказу. Для расчета и заполнения прогнозируемого количества обязательно должна быть указана дата следующей отгрузки (поле Дата следующей отгрузки на закладке Основное).

Поддерживается автоматическое заполнение даты следующей отгрузки исходя из значения реквизита Частота заказа, заданного в соглашении с клиентом на закладке Условия продаж. В данном реквизите указывается количество дней, через которое будет следующий заказ. Например, если заказ клиента оформляется регулярно, раз в неделю, то достаточно в качестве значения реквизита указать «7 дней».

Дата следующей отгрузки рассчитывается как:

Частота заказа + Текущая дата.

Опираясь на прогнозируемое количество продаж, рассчитанное системой, можно заполнить количество к продаже, необходимое клиенту.

Обеспечиваются различные способы заполнения количества к продаже клиенту (колонка Количество) по прогнозируемому количеству (рис. 18). Для этого предусмотрены инструменты в колонке Прогноз:

– позволяет заполнить количество к продаже из предыдущего заказа (при способе заполнения по статистике продаж) либо из плана продаж (при способе заполнения по планам продаж). Такая возможность необходима, если клиент заказывает одинаковое количество товаров каждый раз.

| Подобрано позиций (3)                                              | <b>Jakas (RUB)</b>                                             |                                                                                                    |                          |                                          |                         |            |         |        |           |
|--------------------------------------------------------------------|----------------------------------------------------------------|----------------------------------------------------------------------------------------------------|--------------------------|------------------------------------------|-------------------------|------------|---------|--------|-----------|
| Добавить                                                           | 嗯<br>$\bullet$<br>×<br>٠                                       | Заполнить -                                                                                                    | Обеспечение. -           | Цены и скидки -                          | <b>ИЗ Указать серии</b> |            |         |        | Euje -    |
| N                                                                  | ъ<br>Номеньлагура                                              | Характери.                                                                                                    | Действия.                | Дага отгрузки                            | <b>ITE</b> Cepus        | Количество | Прогноз |        | EA H3M    |
| t                                                                  | Белочка (конфеты)                                              | <xapacres< td=""><td>Отгрузить</td><td>30.06.2017</td><td>ховаши и</td><td></td><td>ă</td><td>5.643</td><td>xr</td></xapacres<> | Отгрузить                | 30.06.2017                               | ховаши и                |            | ă       | 5.643  | xr        |
| $\overline{2}$                                                     | Грильяж (конфеты)                                              | <b>COURSES</b>                                                                                                    | Отгузить                 | 30 06 2017                               | <b>CC=INTR vt.</b>      | 20,000     | o       | 20,000 | Kr        |
| э                                                                  | Крупа Теркулес"                                                | Committed.                                                                                                    | Отгрузить                | 30.06.2017                               | <b>TCHIMA H</b>         | 17,143     | di.     | 15,000 | <b>kr</b> |
|                                                                    | Заказ клиента ТД00-000009 от 01.06.2017 19:45:07               |                                                                                                    |                          | 444                                      |                         |            |         |        |           |
|                                                                    | Мои заметки<br>Файлы<br>目<br>B<br>脑<br>Приоритет: Средний<br>× | e flevan -<br>۰                                                                                                    | в<br>B-<br>Закрыть заказ | <b>AT ONETH -</b><br>В процессе отгрузки | 卷 300 ·                 |            |         |        | Euge +    |
| Основное<br>Провести и закрыть<br>Статус: К выполнению<br>Основное | Доставка<br>Товары (2)<br>×,<br>₽<br>٠                         | Дополнительно<br>腮                                                                                                    |                          |                                          |                         |            |         |        |           |

Рис. 18. Прогнозируемое количество продаж

ঞ – позволяет увеличить количество к продаже на количество предыдущего заказа (либо на количество плана продажи).

⊲ – позволяет заполнить количество товара к продаже по рассчитанному системой количеству. После первого клика в колонке Прогноз показывается количество товара из предыдущего заказа/планов продажи. При повторном клике это количество будет добавлено в колонку Количество, при третьем и последующем кликах количество увеличится на значение, указанное в колонке Прогноз.

Также заполнить количество к продаже клиенту по прогнозируемому количеству можно по кнопке Заполнить – По прогнозу в табличной части помощника продаж.

**Алгоритм расчета прогнозируемого количества по плану продажи клиенту**

Пример расчета прогнозируемого количества по планам продаж представлен на схеме (рис. 19).

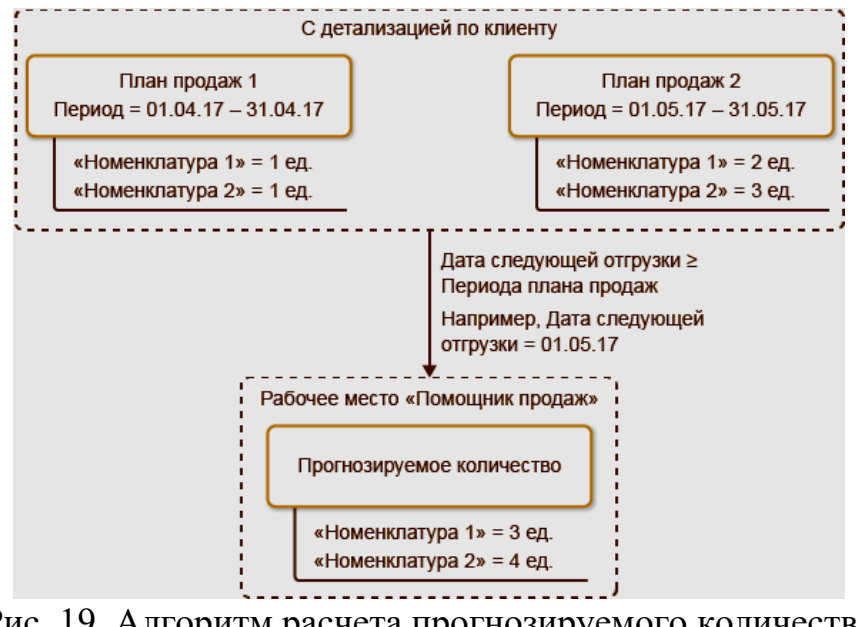

Рис. 19. Алгоритм расчета прогнозируемого количества по плану продажи клиенту

При заполнении прогнозируемого количества По планам продаж данные берутся по планам продаж, периоды которых попадают в период до даты следующей отгрузки, указанной в помощнике продаж. В прогнозировании участвуют планы продаж, сформированные с детализацией по клиенту, которому оформляется продажа. Отбор данных по планам продаж выполняется в соответствии с заданной датой следующей отгрузки и периодом сбора статистики.

**Алгоритм расчета прогнозируемого количества по статистике продаж**

Обеспечивается автоматический расчет количества товаров, которое можно порекомендовать клиенту к заказу, на основе данных о предыдущих продажах. Для анализа предыдущих продаж используются данные заказов клиентов. Продажи анализируются, если за указанный период было оформлено не

менее двух заказов по данному клиенту. Статистика продаж рассчитывается по товарам, входящим в сегмент номенклатуры, указанный в соглашении с клиентом.

Сбор статистики продаж выполняется за предыдущие периоды до текущей даты. На основании данных о продажах клиенту рассчитывается статистика по продажам конкретного товара, вычисляется примерная скорость продажи для каждой номенклатурной позиции клиентом, а также примерный остаток товаров у клиента на складе на текущую дату.

Если дата следующей отгрузки не указана в помощнике продаж, то в качестве прогнозируемого количества заполняется количество из предыдущего заказа.

Прогнозируемое количество на основе данных о предыдущих продажах рассчитывается как:

Среднедневная продажа = Общий объем продаж по предыдущим заказам, попадающим в период сбора статистики / Кол-во дней от самой ранней даты отгрузки заказа, попадающего в период сбора статистики, до даты отгрузки нового заказа;

Остаток товара у клиента = Объем продаж предыдущего заказа - Среднедневная продажа \* Кол-во дней от даты отгрузки предыдущего заказа до следующей даты отгрузки по заказу;

Прогнозируемое количество к заказу = Среднедневная продажа \* Кол-во дней до следующей даты отгрузки - Остаток товара у клиента.

Пример расчета прогнозируемого количества продажи по статистике продаж представлен на схеме (рис. 20).

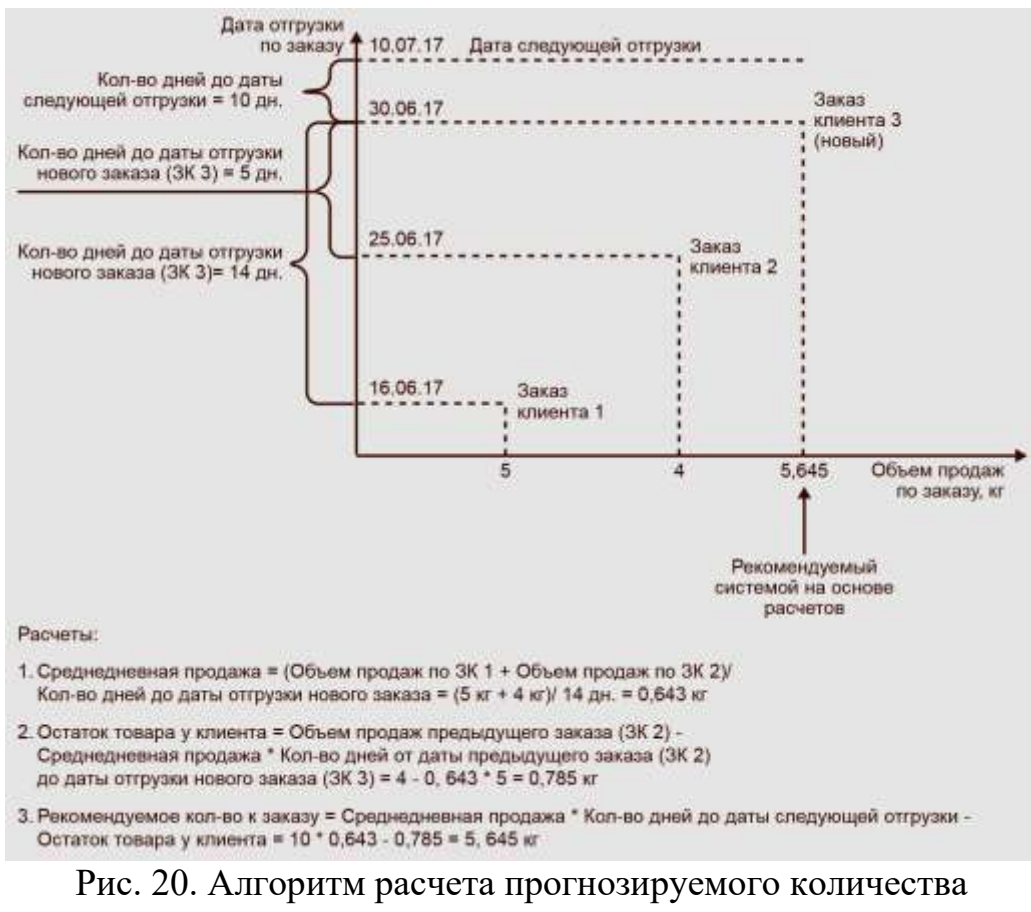

продажи по статистике продаж

Для каждой выделенной строки в табличной части товаров помощника продаж выводится информация о показателях расчета прогнозируемого количества продажи (рис. 21).

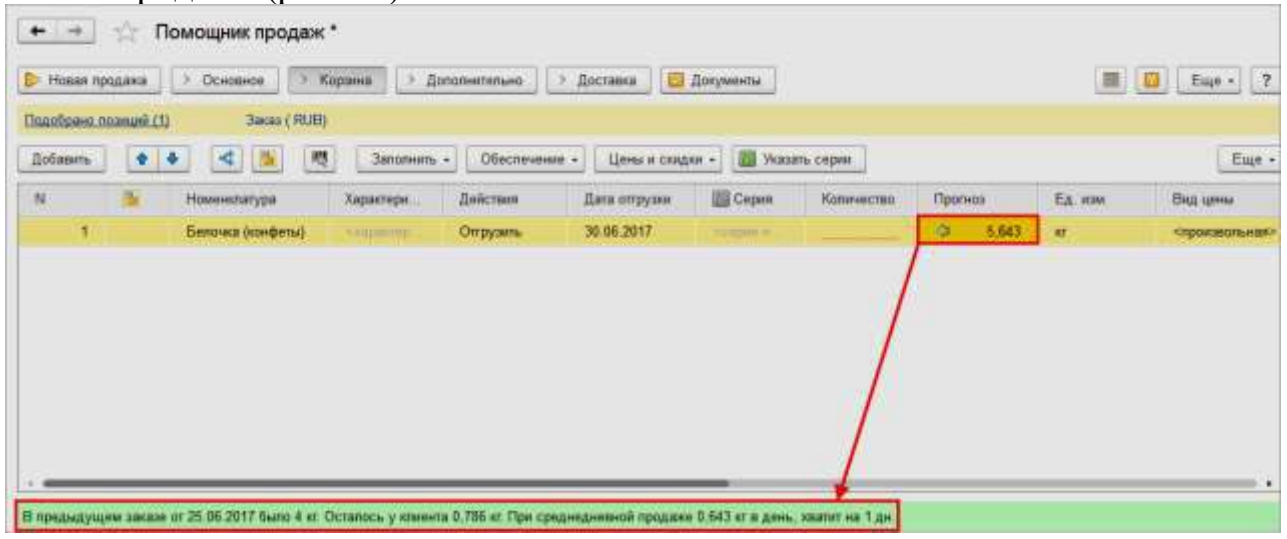

Рис. 21. Информация о показателях расчета прогнозируемого количества продажи

### **2.12 Учет тары**

Тара – это вид запасов, предназначенный для упаковки, транспортировки и хранения продукции, товаров и других материальных ценностей.

Возможность учета тары определяется функциональной опцией НСИ и администрирование – Настройка параметров системы – Номенклатура – Разрезы учета – Многооборотная тара.

Можно также настроить такой режим работы, при котором будет автоматически формироваться напоминание пользователю о необходимости заполнения информации о таре – если для товара определено, что он поставляется в многооборотной таре. Для обеспечения такого режима работы необходимо установить флажок Предлагать дополнить документы многооборотной тарой.

Прикладное решение позволяет оформлять и контролировать следующие операции по учету возвратной тары:

- ✓ рассчитывать необходимое количество и автоматически заполнять информацию о таре при оформлении операций продажи, закупки и др.;
- ✓ передавать клиентам и принимать от поставщиков тару на условиях возврата с указанием ее залоговой стоимости и сроков возврата;
- ✓ оформлять операции выкупа тары, вовремя не возвращенной клиентами, и выкупа тары, вовремя не возвращенной поставщикам;
- ✓ контролировать остатки тары и соблюдение сроков возврата многооборотной тары, переданной клиентам и принятой от поставщиков.

# **Указание необходимости возврата и определение срока возврата тары**

Тара может быть продана покупателю или передана на условиях возврата. Эти условия определяются в соглашении об условиях продаж.

Если тара по условиям соглашения получена (передана) на условиях возврата, то определяется срок, в который тара должна быть возвращена. Также определяется, необходимо ли выплатить за тару ее залоговую стоимость.

При оформлении документов информация о дате возврата тары автоматически рассчитывается и заполняется в документе отгрузки на странице Дополнительно (рис. 22).

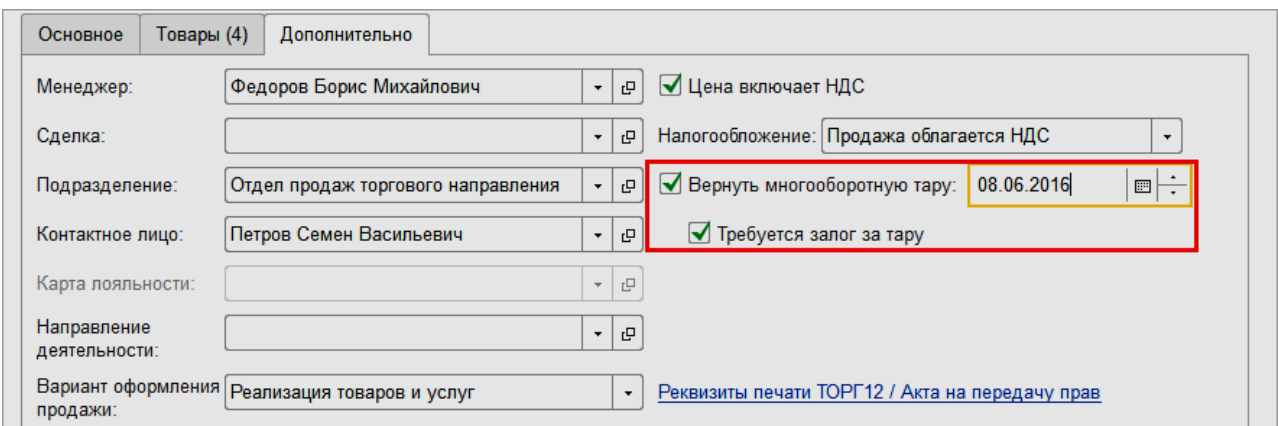

Рис. 22. Информация о дате возврата тары

Информацию о том, что тара должна быть возвращена и необходим залог за тару, можно уточнить или изменить непосредственно в документе. Если тара не должна быть возвращена, то флажок Вернуть многооборотную тару в доку-

менте не устанавливается. В этом случае расчеты по таре производятся аналогично расчетам по продаже товаров.

## **Оплата и возврат залога**

Если возвратная тара передается клиенту на условиях залога, то в документах продажи становится обязательным указание залоговых цен (цен за тару). По этим ценам рассчитывается общая сумма залога за тару и планируется к оплате в соответствии с графиком оплаты. Во взаиморасчетах с клиентом сумма залога за тару отдельно не выделяется. Внесение суммы залога за тару оформляется документами Приходный кассовый ордер или Поступление безналичных ДС. Возврат клиенту залога за тару оформляется документами Расходный кассовый ордер или Списание безналичных ДС.

## **Заполнение информации о таре в документах**

Для заполнения информации о таре в документе используется команда Заполнить – Дополнить тарой (рис. 23).

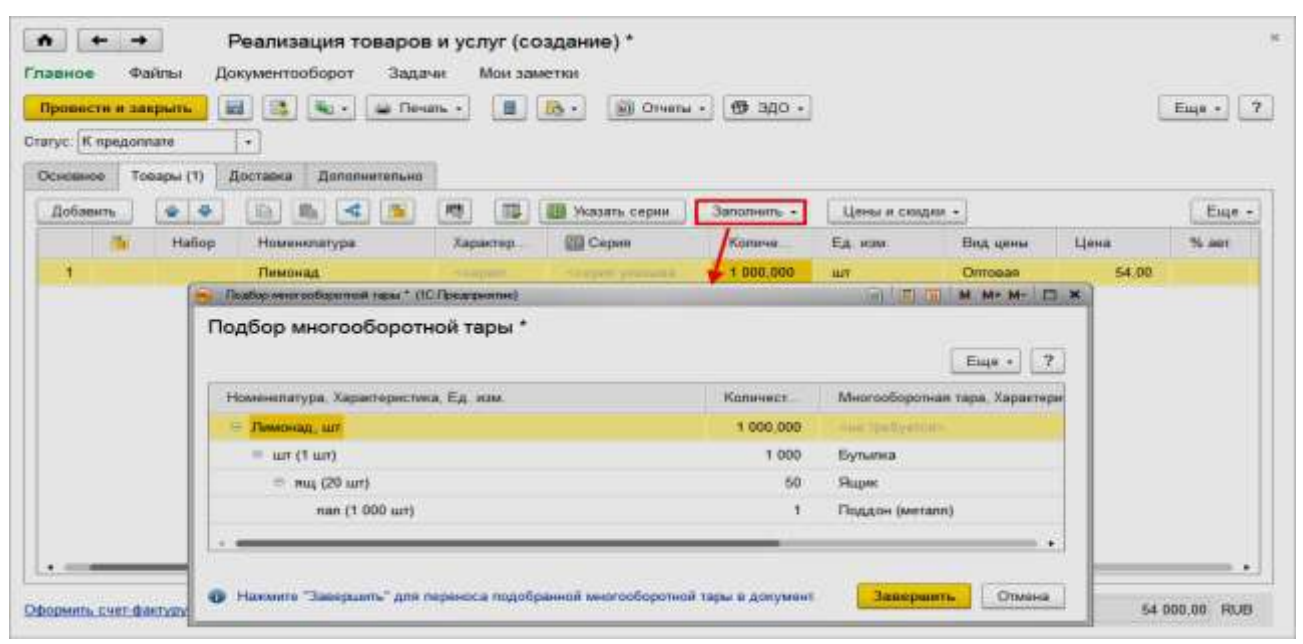

Рис. 23. Заполнения информации о таре

В дополнительном диалоговом окне будет показан один или несколько вариантов подбора тары, оптимальный вариант будет отмечен.

Если пользователь не выполнил операцию заполнения тары, то ему будет выдано напоминание об этом при проведении документа (если установлен флажок Предлагать дополнить документы многооборотной тарой в настройках).

Общие принципы подстановки тары можно сформулировать следующим образом:

- ✓ если для товара упаковки не используются, то тара определяется в форме номенклатуры. Эта тара и будет предлагаться при заполнении;
- ✓ если в документе выбрана упаковка номенклатуры, то предлагается тара, которая соответствует всей иерархии упаковок. Вверх по иерархии воз-

можна вариативность, поэтому выбирается тара из наиболее близких по вместимости упаковок.

Алгоритм заполнения информации о таре в документе следующий:

- ✓ выбираются все товары с указанными упаковками, подсчитывается необходимое количество тары, указанное в упаковках;
- ◆ для товаров с пустой упаковкой по всему дереву упаковок подсчитывается количество тары;
- ◆ для товаров с заполненной упаковкой по ветке дерева с выбранной упаковкой вверх и вниз подсчитывается количество тары;
- ✓ общее количество одинаковой тары по всем товарам суммируется. При суммировании учитывается информация о складе, дате отгрузки и т. д.

# **Контроль срока возврата и оформление возврата или выкупа тары**

Для работы с переданной возвратной тарой предусмотрено рабочее место Переданная возвратная тара (раздел Продажи – Возврат и выкуп тары).

В рабочем месте Переданная возвратная тара (рис. 24) отображается список тары, которая была передана клиентам на условиях возврата, но еще не возвращена. Предусмотрены различные варианты отборов: по сроку возврата, клиенту, менеджеру.

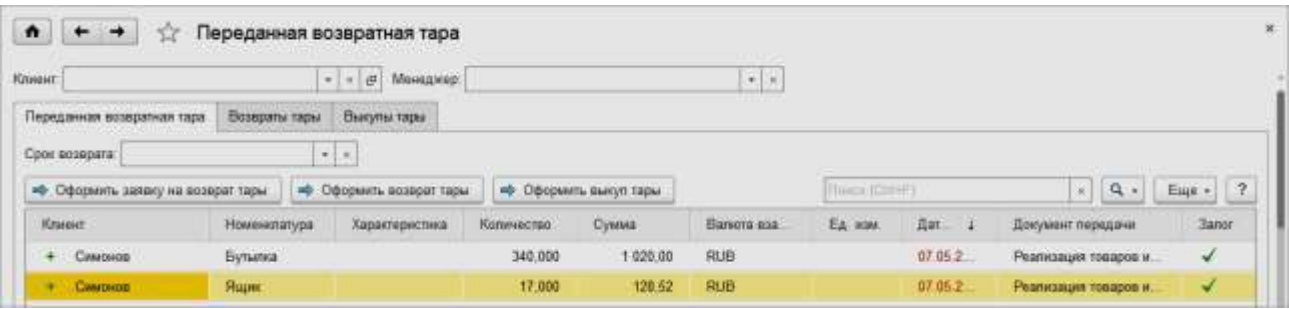

Рис. 24. Переданная возвратная тара

В списке можно отметить те позиции тары, которые возвращаются клиентом, и оформить возврат тары. Если тара испорчена клиентом, то оформляется выкуп тары.

Документ Выкуп тары фиксирует тот факт, что тара клиентом выкуплена. После того как будет зафиксирован выкуп, сама тара может быть списана обычным образом, как обычный товар.

Информация обо всех оформленных документах возврата и выкупа тары отображается на соответствующих закладках.

Предусмотрена также возможность оформления возврата тары при оформлении документа Возврат товаров от клиента. При подборе товаров в документ возврата по одному или нескольким документам реализации в нем появляется отдельная закладка Переданная возвратная тара, где отображается список той тары, которую должен вернуть клиент.

### **Анализ переданной возвратной тары**

Для анализа переданной возвратной тары используются следующие отчеты:

✓ Переданная возвратная тара. Отчет показывает текущее состояние переданной возвратной тары и позволяет получить ответы на следующие вопросы:

○ сколько тары в количественном и суммовом выражении еще не возвращено клиентами;

○ когда и какую тару должен вернуть клиент.

✓ Ведомость по переданной возвратной таре. Отчет показывает обороты возвратной тары за определенный период. Позволяет получить ответы на следующие вопросы:

○ сколько тары было передано клиентам в начале и в конце периода;

- сколько тары было возвращено клиентами, а сколько выкуплено.
- ✓ Карточка расчетов по переданной возвратной таре. Контекстный отчет, который позволяет отследить движение тары в конкретном документе: сколько тары и по какой залоговой стоимости передано, сколько тары было возвращено (выкуплено), какие документы по таре были оформлены.

Следует отметить, что учет тары производится аналогично учету товаров. То есть точно так же, как для товаров, для тары можно посмотреть остатки на складах, ведомость по движению и т. д. Предусмотрена возможность резервирования тары, обеспечения потребностей в таре и т. д.

## **2.13 Корректировка реализации**

Прикладное решение позволяет оформить и отследить все этапы корректировки реализации. Предусмотрены следующие варианты корректировки реализации:

- ✓ регистрация и согласование расхождений по результатам приемки товаров клиентом;
- $\checkmark$  корректировка продажи с использованием документа Корректировка реализации.

Возможность оформления документа Корректировка реализации и корректировочных счетов-фактур определяется функциональной опцией НСИ и администрирование – Настройка НСИ и разделов – Продажи – Корректировка реализаций.

# **Регистрация и согласование расхождений по результатам приемки товаров клиентом**

Для регистрации расхождений используется документ Акт о расхождениях после реализации. Возможность использования этого документа определяется функциональной опцией НСИ и администрирование – Настройка НСИ и разделов – Продажи – Акт о расхождениях после реализации.

В документе обязательно указывается документ Реализация товаров и услуг, в соответствии с которым оформлялась приемка товаров со стороны клиента. Предусмотрена возможность оформления одного акта приемки по нескольким документам реализации.

В акте о расхождениях после реализации указываются фактические данные по приемке товаров и услуг, фиксируются расхождения и указываются варианты отражения расхождений (рис. 25).

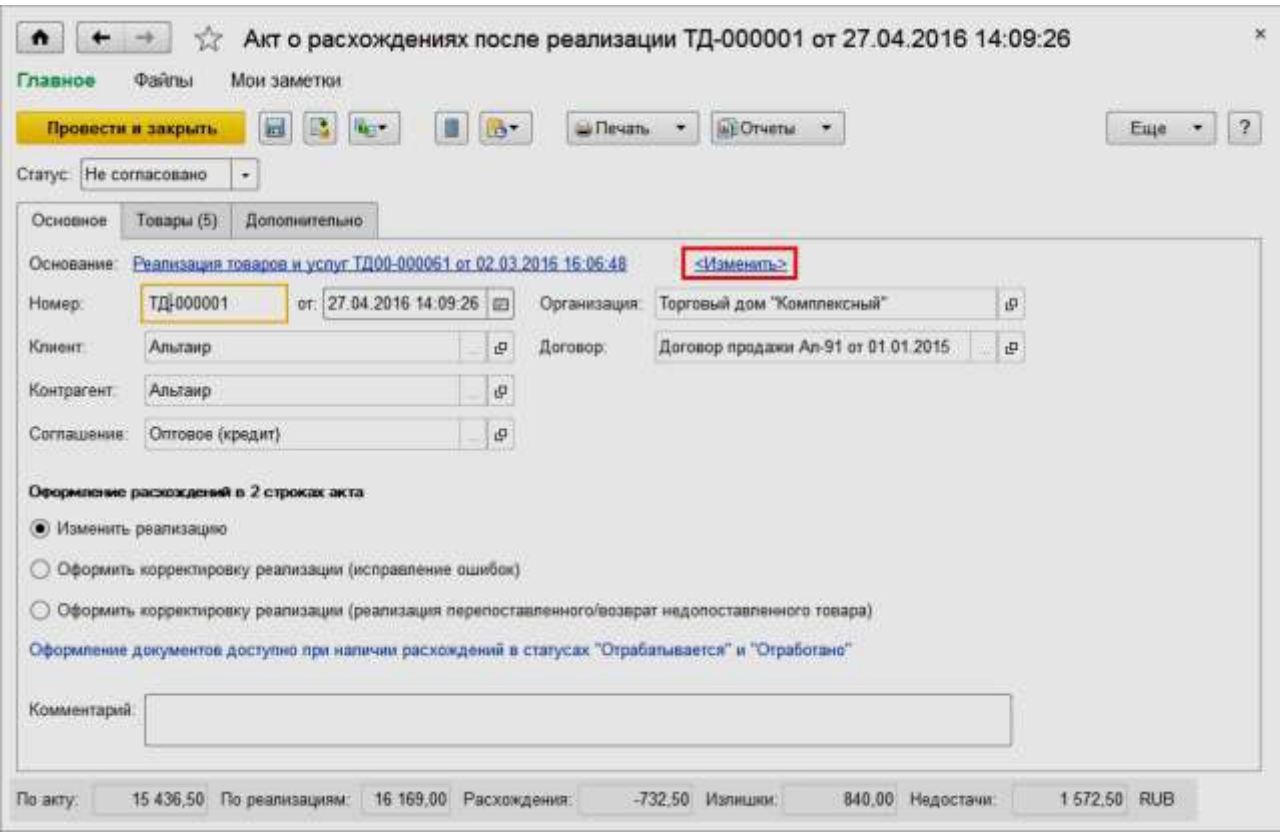

Рис. 25. Акт о расхождениях после реализации

На основании данных о расхождениях может быть скорректирован документ реализации или оформлен документ Корректировка реализации. По фактам расхождений на основании акта может быть зафиксирована претензия клиента. В соответствии с характером расхождений дополнительно могут быть оформлены документы Заявка на возврат товаров от клиента (или Возврат товаров от клиента, если заявки не используются) – при необходимости оформления возврата товаров – или документ Реализация товаров и услуг – при необходимости допоставки товаров.

Новый акт приемки может быть создан следующими способами:

- ✓ клиентом, работающим в режиме самообслуживания;
- ✓ на основании документа Реализация товаров и услуг. При вводе на основании документа реализации в акте приемки указывается этот документ. Заполняются все основные реквизиты (клиент, соглашение, контрагент и т. д.). Все реквизиты становятся недоступными для корректировки. Табличная часть акта приемки заполняется списком товаров из документа реализации;
- $\checkmark$  из списка документов. При вводе нового документа из списка актов приемки доступна возможность ввода одного акта приемки по нескольким документам реализации (кнопка Изменить).

Информация о расхождениях, выявленных при приемке товара клиентом, фиксируется после заполнения информации о документе реализации, которым была оформлена продажа товаров.

По результатам отработки расхождений может возникнуть необходимость внести изменения в документ реализации. Эти изменения могут быть зафиксированы в исходном документе реализации Реализация товаров и услуг или в документе Корректировка реализации. Где именно необходимо вносить изменения, определяется настройкой в документе Акт о расхождениях после реализации на закладке Основное. Возможны следующие варианты:

- ✓ Изменить реализацию. Будут внесены изменения в документ реализации.
- ✓ Оформить корректировку реализации (исправление ошибок). Оформляется исправительный документ корректировки реализации, а также исправительный счет-фактура, который исправляет данные в том периоде, когда была оформлена продажа товаров.
- ✓ Оформить корректировку реализации (реализация перепоставленного/возврат недопоставленного товара). Оформляются новые документы корректировки реализации и новый корректировочный счет-фактура, которые корректируют данные в том периоде, когда был оформлен акт приемки товаров от клиента.

Расхождения могут быть заполнены самим клиентом, работающим в режиме самообслуживания, или менеджером по данным, полученным от клиента (рис. 26).

| <b>Cranye:</b>                       | Провеста и закрыть<br>He cornacesano | kal.<br>a,<br>Rent.<br>W.                    | Ξ                   | $0^{\circ}$ | as Devan-<br>$\bullet$ | allOtietu .                 |                                                 |            |             |             | 肆<br>Euge<br>$\mathcal{A}$ |
|--------------------------------------|--------------------------------------|----------------------------------------------|---------------------|-------------|------------------------|-----------------------------|-------------------------------------------------|------------|-------------|-------------|----------------------------|
| <b><i><u><u>Основний</u></u></i></b> | Tosapu (5)                           | Дополнительно                                |                     |             |                        |                             |                                                 |            |             |             |                            |
| <b>Banonism</b>                      | ٠                                    | Указать серии.                               | Только расхозодения |             |                        | Как отработать расхозудения |                                                 |            |             |             | ۰<br>Еще                   |
| ж                                    | Teacrosse<br>описание                | Номенталура                                  | Хара.<br>面          |             | Ед. изм.               | Вид цены                    | Lieva                                           | Количество |             |             | Как отработать             |
|                                      |                                      |                                              |                     |             |                        |                             |                                                 | 374        | <b>Dair</b> | Расхождения | ракскозндение              |
|                                      | <b>HOMES</b>                         | Bernsonop BIN                                | <b>FREE</b>         |             | LUT                    | Оптовая (расчетная)         | 1 672.50                                        | 2,000      | 1,000       | $-1,000$    |                            |
| $\overline{z}$                       | <br><<<<<<<<<<<<<<<<<<<<<<           | Berninmop JP.                                | <b>FRED</b>         |             | <b>LUT</b>             | Оптовая (расчетная)         | 1 680.00                                        | 2,000      | 2,000       |             | онг требуетов»             |
| э                                    | exator                               | Вентилятор нас                               | <b>CGM</b>          |             | щT                     | Опторая (расчетная)         | 840:DO                                          | 2,000      | 3.000       | 1,000       |                            |
| $\overline{4}$                       | <b>Kitarian</b>                      | Mncopylina 3NM-3                             | <b>CARD</b>         |             | <b>LUT</b>             | Оптован (расчеткая)         | 1 375.00                                        | 4,000      | 4,000       |             | -оне требуется»            |
| £                                    | <b>Common</b>                        | Вентилипор око.                              | <b>TABLE</b>        |             | <b>un</b>              | Оптомая (расчитная)         | 828,00                                          | 3,000      | 3,000       |             | cie quolivento-            |
|                                      |                                      | Комментарии клиента по расхождениям в строке |                     |             |                        |                             | Комментарии менеджера по расхождениям в строке. |            |             |             |                            |

Рис. 26. Механизм заполнения расхождений

Предусмотрен следующий порядок регистрации расхождений:

✓ В графе Факт указывается количество фактически принятого товара (или объем оказанных услуг). Информация о фактическом количестве товаров может быть заполнена путем загрузки информации о принятых товарах из внешнего файла (команда Заполнить – Загрузить из внешнего файла).

Если при расхождениях обнаружены излишки товаров, то информация о новом товаре добавляется в табличную часть Товары. Для добавления используются команды Подобрать товары и Добавить товары.

- ✓ В графе Расхождения автоматически заполняется информация об излишках или недостачах принятого товара.
- ✓ В графе Как отработать расхождения указывается способ отработки расхождений, если он известен клиенту. Клиент может выбрать один из вариантов в зависимости от характера расхождений: требуется ли допоставка товаров; покупается или возвращается перепоставленный товар. Заполнение этой информации не является обязательным, в дальнейшем она может быть уточнена менеджером при согласовании акта. Используя команду Только расхождения, можно оставить в табличной части документа только те строки, по которым есть расхождения. Используя команду Как отработать расхождения в командной строке табличной части, можно установить вариант отработки излишков и недостач для выделенных строк документа, в которых есть расхождения (табл. 1).

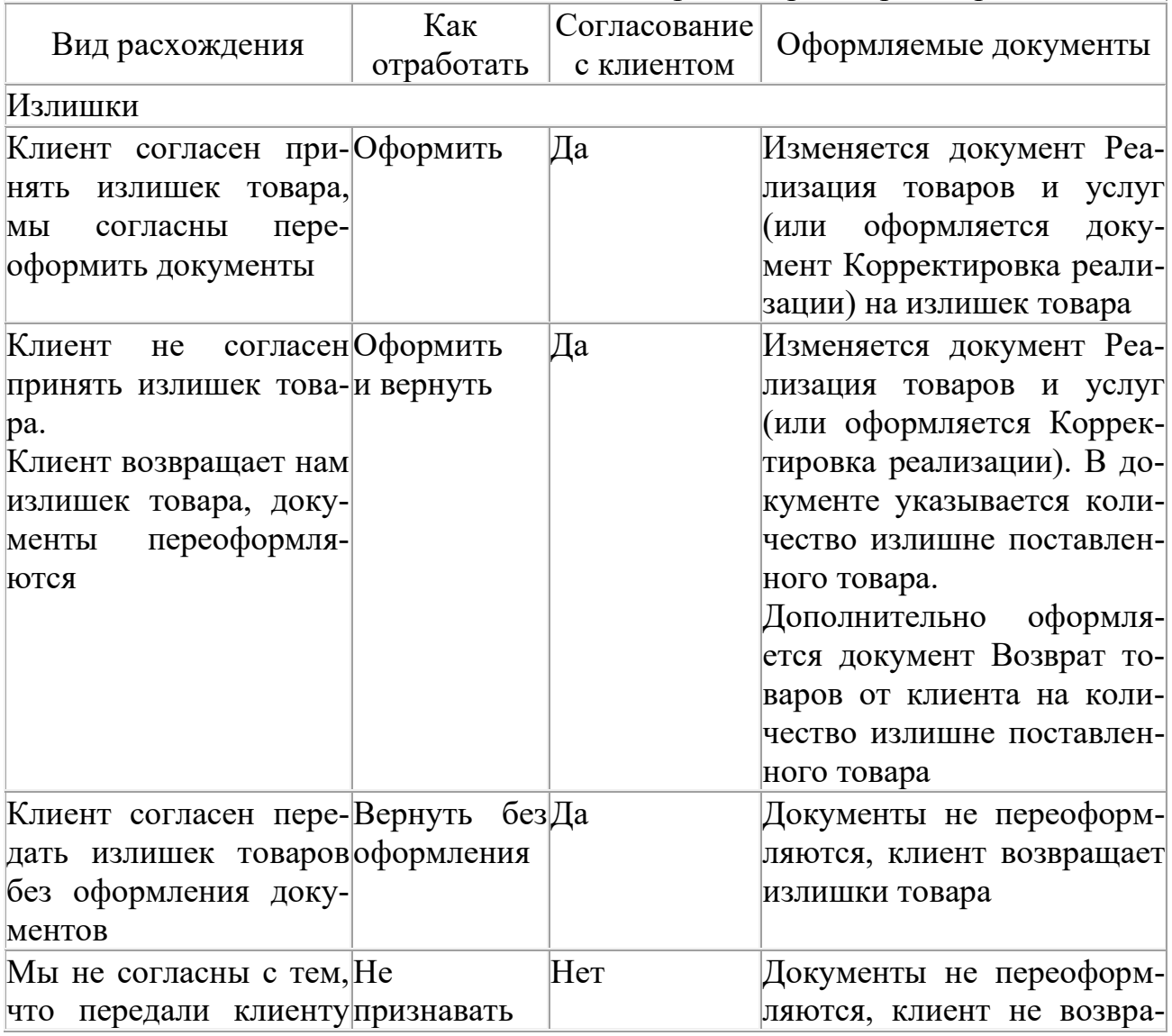

Таблица 1. Варианты регистрации расхождений

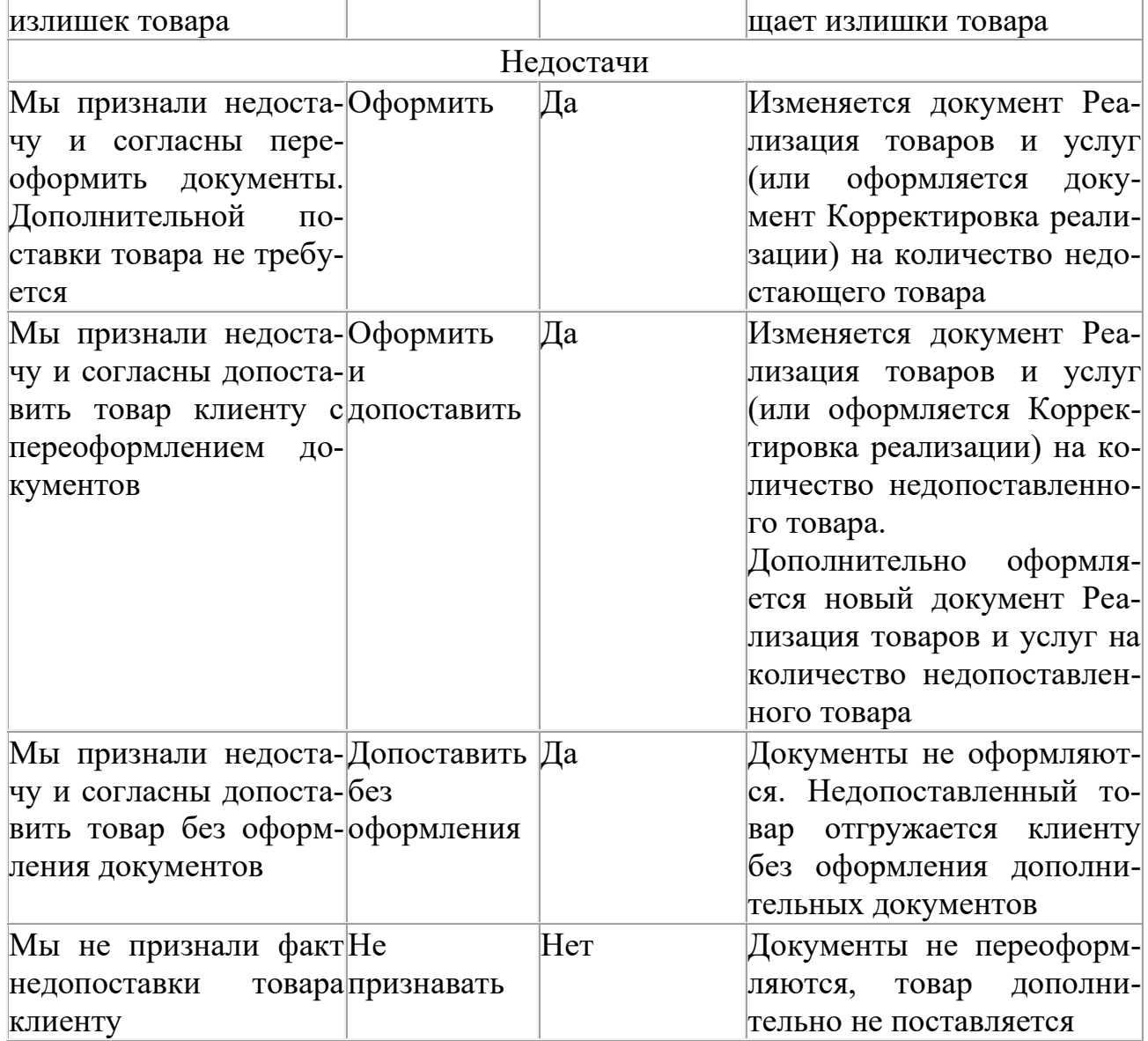

В графе Комментарий (клиента) можно ввести комментарий со стороны клиента.

Документ Акт о расхождениях после реализации проводится в статусе Не согласован и передается на согласование менеджеру.

Менеджер при согласовании акта приемки выполняет следующие действия:

- ✓ Уточняет вариант оформления расхождений. Если с клиентом не согласован вариант расхождения, то менеджер может установить вариант расхождения Не признавать.
- ✓ Уточняет информацию о добавленной позиции, которая не была зарегистрирована в документе продажи, переданном клиенту. Выбирается соответствующая позиция в списке номенклатуры, уточняются документ реализации, склад и заказ клиента (если реализация была оформлена на основании заказа).
- ✓ Вводит комментарий в поле Комментарий (менеджера).

Документ проводится в статусе Отрабатывается. Если по результатам отработки расхождений необходимо дополнительно заказывать недостающий товар, то документ проводится в статусе Обеспечивается.

В соответствии с установленным вариантом отработки расхождений и указанным способом отражения будет сформирован список тех документов, которые необходимо оформить по факту расхождений.

Список документов, которые должны быть зарегистрированы по результатам отработки расхождений, можно посмотреть и оформить по команде Оформить документы. Список оформляемых документов зависит от выбранного варианта отработки акта.

После отработки акта (оформления всех необходимых документов) в документе устанавливается статус Отработано.

## **Оформление документа «Корректировка реализации»**

Документ Корректировка реализации вводится на основании документа реализации и позволяет отразить следующие операции:

- $\checkmark$  исправление ошибок выставление исправительного счета-фактуры;
- $\checkmark$  корректировку по согласованию сторон выставление корректировочного счета-фактуры;
- ✓ реализацию перепоставленного товара выставление счета-фактуры на сумму перепоставки;
- ✓ возврат недопоставленного товара регистрация полученного счетафактуры на сумму недопоставки.

Выбор типа операции в новом документе определяется способом отражения корректировки в регламентированном учете. Зафиксированные расхождения можно отразить как корректировку выручки и складских остатков либо списать на доходы и расходы.

Документ Корректировка реализации можно также сформировать из формы списка Продажи – Продажи и возвраты – Корректировки реализации или вводом на основании документов продажи.

В документах Корректировка реализации предусмотрена возможность печати универсального корректировочного документа (УКД). Печатная форма УКД доступна в документе Корректировка реализации с видами операций Исправление ошибок, Корректировка по согласованию сторон. Поле Статус УКД принимает следующие значения:

- ✓ «1» только при наличии корректировочного счета-фактуры. Номер и дата УКД равны номеру и дате корректировочного счета-фактуры;
- $\checkmark$  «2» корректировочный счет-фактура отсутствует, УКД используется в качестве соглашения (уведомления). Номер и дата УКД равны номеру и дате документа корректировки реализации.

Рекомендации ФНС России по применению универсального корректировочного документа приведены в письме от 17.10.2014 № ММВ-20-15/86.

### **2.14 Оформление возврата товаров от клиента**

Возврат товаров от клиента оформляется с помощью документа Возврат товаров от клиента (Продажи – Оптовые продажи). Предусмотрены следующие варианты оформления:

- $\checkmark$  Возврат от клиента может быть оформлен с указанием или без указания документа продажи (Реализация товаров и услуг). Сумма возвращенных товаров может быть учтена во взаиморасчетах с клиентом в качестве оплаты других продаж клиенту – с указанием или без указания конкретного заказа клиента.
- ✓ Возврат от комиссионера может быть оформлен в любой момент времени: как до момента получения от комиссионера отчета о проданных товарах, так и после регистрации факта продажи товаров комиссионером.
- ✓ Возврат от розничного покупателя оформляется в том случае, если покупатель возвращает товар, проданный в розницу, после закрытия кассовой смены.

В документе Возврат товаров от клиента предусмотрена возможность указать себестоимость возвращаемых товаров.

Для заполнения данных о себестоимости возвращаемых товаров в табличной части документа Возврат товаров от клиента предусмотрена колонка Себестоимость (рис. 27).

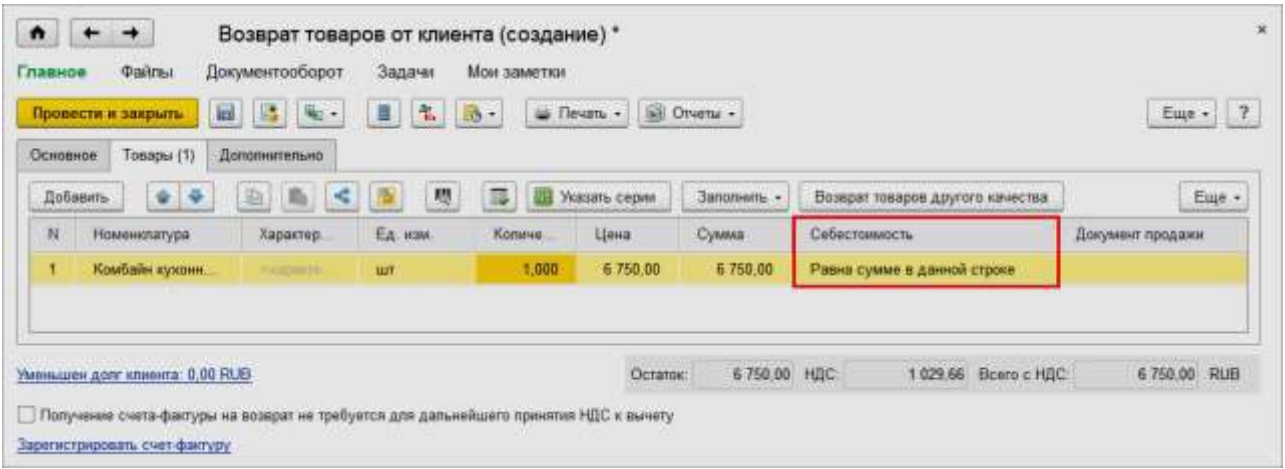

Рис. 27. Заполнение данных о себестоимости возвращаемых товаров

При активизации этого поля открывается диалоговое окно Способ определения себестоимости (рис. 28), в котором можно выбрать один из способов задания себестоимости:

- ✓ Равна стоимости в данной строке. Себестоимость возвращаемого товара считается равной стоимости, указанной в поле Цена текущей строки документа.
- ✓ Определяется из документа продажи. При выборе этого варианта становится доступным поле, где необходимо выбрать документ реализации, которым была зафиксирована продажа возвращаемого товара. Значение

себестоимости будет установлено равным тому значению, которое было зафиксировано при продаже товара.

| <b>Dailmut</b><br>Документооборот<br>Главное<br>Задачи<br>副<br>$\mathbb{Z}$<br>п<br>$\mathbf{r}_\mathrm{c}$<br>$R_{12}$<br>Провести и закрыть<br>Дапатнительна<br>Товиры (1):<br><b><i><u>Domesne</u></i></b> | Мои заметки<br><b>SE OTHER</b><br>lio<br>$\equiv$ Thrust $+$<br>$\mathcal{R}$                                                                                                    |                                          | $\frac{1}{2}$<br>Eure v |
|----------------------------------------------------------------------------------------------------|----------------------------------------------------------------------------------------------------|------------------------------------------|-------------------------|
| 斯<br>糖<br>98.9<br>×<br>Добавить<br>æ                                                                                                    | Указать серии<br>Заполнить -                                                                                                    | Возврат товаров другого качества         | Euge +                  |
| N<br>EA HW<br>Номенклатура<br>Характеристика                                                                                                    | <b>Ranivia</b><br>Cyusus<br><b>Houa</b>                                                                                                    | Себестоимость                            | Документ продажи        |
| Кондиционер FIRMST<br>thur I'l run<br>С дистанции.                                                                                                    | 5,000<br>6.000.00<br>30 000.00                                                                                                    | Спределяется из документа Реализации то. | Реализация тонаров      |
| Уменьшен дляг клиента: 30 000,00 RUB<br>Попунине счита-фактуры на возарат не требуется для дальнейшего п<br>Заресистрировать смет-фактуру:                                                                    | Способ определения себестоимости<br>Опини.<br>OK<br>Себестоимость<br><b>O</b> Равна сумме в данной строке<br>• Определиется на документа продажк<br><b>• Указывается вручную</b> | ROLE (A) H. Mr. M.                       | 30 000:00 RUB           |

Рис. 28. Способ определения себестоимости

✓ Указывается вручную (рис. 29). Можно ввести произвольное значение или заполнить значение себестоимости в соответствии с указанным видом цен.

| Основние     | Topapur (1)              | Дополнительно                              |             |                                                         |             |           |                                  |                                                         |                      |        |        |
|--------------|--------------------------|--------------------------------------------|-------------|---------------------------------------------------------|-------------|-----------|----------------------------------|---------------------------------------------------------|----------------------|--------|--------|
|              | $4 - 4$<br>础<br>Добавить | $R_{\rm K}$<br>$\left  \mathbf{A} \right $ | 醰<br>囎      | Указать сорни:                                          | Заполниты - |           | Веоврот товаров другого качества |                                                         |                      |        | Еще -  |
| $\mathbf{N}$ | Номенклатура             | <b>Ларактеристика</b>                      | Едини.      | Колине                                                  | Цана        | Сумма     | Себестоимость                    |                                                         |                      |        | Докума |
|              | <b>Kouprage SENSTA</b>   | С дистанцион.                              | air (f iar) | 5.000                                                   | 6 000.00    | 30 000.00 |                                  | Wip. c HDC: 414.07(USD). Pirm. 6ea HDC: 22-981.51(RUB). |                      |        |        |
|              |                          |                                            |             | <b>Следуе апределения перестимности (К.Предпринтик)</b> |             |           |                                  |                                                         | <b>SALES CONTROL</b> | 四米     |        |
|              |                          |                                            |             | Способ определения себестоимости                        |             |           |                                  |                                                         |                      |        |        |
|              |                          |                                            |             | <b>Отмена</b><br>CIT                                    |             |           |                                  |                                                         |                      |        |        |
|              |                          |                                            |             | Cefectowings.                                           |             |           |                                  |                                                         |                      |        |        |
|              |                          |                                            |             | • Равна сумме в данной строна                           |             |           |                                  |                                                         |                      |        |        |
|              |                          |                                            |             | Отределяется из документа продани                       |             |           |                                  |                                                         |                      |        |        |
|              |                          |                                            |             | • Указывается вручную                                   |             |           |                                  |                                                         |                      |        |        |
|              |                          |                                            |             | Заполнить суммы по виду цен-                            |             | Динарская |                                  | - - # надату: 10.06.2016   11                           |                      |        |        |
|              |                          |                                            |             | Yrp. yver c HДC (USD)                                   |             |           | 414.07 世                         |                                                         |                      |        |        |
|              |                          |                                            |             | Ynp. yver fies HILC (USD)                               |             |           | 360.91 世                         |                                                         |                      |        |        |
|              |                          |                                            |             | Pam. yver lies HAC (RUB)                                |             |           | 22 881.51 D TP                   | $0.00$ $\boxplus$ $\boxplus$ P                          |                      | 0.00 m |        |
|              |                          |                                            |             |                                                         |             |           |                                  |                                                         |                      |        |        |

Рис. 29. Ручной способ указания себестоимости

Себестоимость вводится в валюте управленческого учета, пересчет в валюту регламентированного учета производится автоматически. Все значения себестоимости (Упр. учет с НДС, Упр. учет без НДС, Регл. учет без НДС) могут быть изменены вручную.

Для группового указания способа определения себестоимости для нескольких выделенных строк табличной части документа используется команда Заполнить – Заполнить себестоимость.

Любой из перечисленных видов возврата (возврат от клиента, возврат от розничного покупателя, возврат от комиссионера) может быть оформлен по предварительно оформленной и согласованной заявке на возврат товаров. С помощью документа Заявка на возврат можно планировать поступление воз-

вращенных товаров на склад, а также оформлять операции по замене возвращаемых товаров. Возможность использования заявки на возврат определяется функциональной опцией НСИ и администрирование – Настройка НСИ и разделов – Продажи – Оптовые продажи – Заявки на возврат.

# **Оформление заявки на возврат товаров**

Новая заявка на возврат оформляется в списке документов Заявки на возврат товаров от клиента (раздел Продажи – Оптовые продажи). При создании новой заявки можно выбрать вид создаваемой заявки в зависимости от оформляемой операции: Заявка на возврат товаров от клиента, Заявка на возврат от комиссионера, Заявка на возврат от розничного покупателя.

Для детализации работы с заявкой используются статусы заявок (На согласовании, К возврату, К выполнению, Выполнена, Отклонена). Перечень используемых статусов заявок на возврат зависит от установленного варианта использования заказов (раздел НСИ и администрирование – Настройка НСИ и разделов – Продажи – Оптовые продажи – Использование заказов).

Если установлен вариант Заказ со склада и под заказ, то будет использоваться полный перечень статусов по заявкам на возврат (возможно резервирование товаров, а также заказ недостающего товара на замену).

Если установлен вариант Заказ как счет, то статусы в заявках на возврат не используются (товары на замену не резервируются и не заказываются у поставщика).

Если установлен вариант Заказ только со склада, то возможно только резервирование товаров на замену со склада, заказывать недостающие товары нельзя.

При рассмотрении процесса работы с заявкой используется вариант работы Заказ со склада и под заказ.

Процесс работы с заявкой на возврат можно разбить на несколько этапов:

- ✓ Регистрация новой заявки на возврат.
- ✓ Согласование заявки на возврат.
- ✓ Оформление возврата товаров по заявке.
- ✓ Оформление замены товаров по заявке.

### **Регистрация новой заявки на возврат**

Новая заявка на возврат может быть оформлена на основании данных о продажах товаров конкретному клиенту. При этом предусмотрено несколько способов оформления заявки на возврат:

- ✓ заявка на возврат может быть оформлена на основании документа реализации;
- $\checkmark$  в заявке на возврат могут быть заполнены товары, возвращаемые клиентом, а затем автоматически заполнены документы, которыми оформлялась продажа товаров.

Документ Заявка на возврат может быть оформлен и без указания документа реализации. В этом случае информация о клиенте, соглашении, складе и список возвращаемых товаров заполняются вручную в новой заявке.

Предусмотрена также возможность заполнения информации о товарах из внешнего файла произвольного формата (команда Заполнить – Загрузить из внешнего файла). На закладке Дополнительно можно заполнить информацию о дате, к которой клиент предполагает вернуть товар (Желаемая дата поступления).

При оформлении заявки следует выбрать вариант компенсации при оформлении возврата товаров. Возможны следующие варианты:

- ✓ Вернуть денежные средства. Если выбран данный вариант компенсации, то после оформления возврата товаров оформляется документ Расходный кассовый ордер, с помощью которого фиксируется возврат денежных средств клиенту;
- ✓ Оставить в качестве аванса. Денежные средства клиенту не возвращаются. После оформления возврата товаров денежные средства могут быть зачтены в качестве аванса по любой другой операции. Например, в качестве аванса по заказу клиента или в качестве оплаты накладной на отгрузку;
- ✓ Заменить товары. Если необходимо оформить замену товаров, то дополнительно заполняется информация о товарах, которые будут отгружены покупателю в качестве замены возвращаемых товаров. Эта информация заполняется на закладке Заменяющие товары. Если в качестве замены должен быть отгружен точно такой же товар, то для заполнения списка товаров можно использовать кнопку Заполнить возвращаемыми товарами. На этой же закладке можно заполнить информацию о той дате, когда планируется отгрузить товар клиенту на замену (Желаемая дата отгрузки).

Цена для возвращаемых и заменяемых товаров заполняется в соответствии с видами цен, определенными в соглашении, по которому оформляется заявка на возврат товаров. Если цены в соглашении не определены, то они могут быть заполнены по видам цен, определенным для продажи товаров.

Если клиенту взамен возвращаемого товара отгружается другой товар, то необходимо зафиксировать информацию о том, как клиент будет производить оплату при замене товара. Эта информация фиксируется в отдельном диалоговом окне, которое открывается по гиперссылке К оплате. Информация об этапах оплаты заполняется автоматически в соответствии с условиями продаж (соглашением с клиентом) аналогично тому, как это реализовано в заказах клиентов.

Возможны следующие варианты расчетов с клиентом:

- ✓ Аванс или возврат (до обеспечения) распоряжение службе логистики на обеспечение товаров, предназначенных для замены. Будет оформлено только после оформления приема возвращенного товара от клиента;
- ✓ Предоплата или возврат (до отгрузки) распоряжение службе логистики на обеспечение товаров может быть оформлено до момента возврата, однако отгрузка товаров на замену будет производиться только после того, как клиент вернет товар;

 $\checkmark$  Кредит или возврат (после отгрузки) – все расчеты с клиентом будут производиться после того, как замененный товар будет ему отгружен. Товар на замену может быть отгружен клиенту до момента возврата им товара.

Если сумма, которую клиент должен оплатить за товар, предложенный в качестве замены, превышает стоимость возвращаемого им товара, клиент должен обязательно оплатить разницу в стоимости в соответствии с указанными вариантами оплаты.

Например, в качестве замены клиенту был предложен товар на 100 рублей дороже того, который он возвращает. Замена будет произведена только в том случае, если клиент вернет товар и произведет дополнительную оплату. В этом случае в качестве этапа оплаты должен быть установлен вариант Аванс или возврат (до обеспечения) со 100 % оплаты.

#### **Согласование заявки на возврат**

Заявка на возврат считается согласованной, если в ней установлен статус К возврату. Статус К возврату устанавливается в документе автоматически в момент его создания, вне зависимости от функциональной опции НСИ и администрирование – Настройка НСИ и разделов – Продажи – Оптовые продажи – Согласование заявок на возврат.

Если требуется согласование заявки ответственными лицами, то в документе заявки на возврат необходимо установить статус На согласовании и запустить бизнес-процесс согласования. Возможность использования бизнеспроцесса заявки на возврат определяется функциональной опцией НСИ и администрирование – Настройка НСИ и разделов – Продажи – Оптовые продажи – Согласование заявок на возврат.

Бизнес-процесс согласования заявки запускается путем ввода на основании заявки (Создать на основании – Согласование заявки на возврат). Перед запуском бизнес-процесса согласования заявки на возврат должны быть определены его участники.

Если в заявке на возврат предусмотрена замена товаров и условия по заменяемым товарам отличаются от тех, которые определены в соглашении, то при запуске бизнес-процесса согласования «Заявки на возврат» задачи будут переданы на согласование исполнителям, ответственным за согласование ценовых, финансовых и логистических условий.

Для анализа отклонений условий, указанных в заявке, от условий, указанных в соглашении, используется отчет Отклонения от условий продаж.

После получения положительного решения о согласовании от всех исполнителей в заявке на возврат будет автоматически установлен статус К возврату.

Если заявка не может быть согласована, то для нее устанавливается статус Отклонена.

# **Оформление возврата товаров по заявке**

Возврат товаров можно оформлять после согласования заявки на возврат. Для оформления возврата товаров по согласованной заявке необходимо в заявке указать предполагаемые даты поступления возвращенных товаров на склад и установить статус К возврату.

Дата поступления товаров может быть заполнена вручную или автоматически с помощью команды Еще – Заполнить дату поступления. В качестве даты поступления товаров пользователю предлагается предполагаемая дата их поставки (Желаемая дата поступления на странице Дополнительно).

После проведения заявки на возврат со статусом К возврату информация о возвращаемых товарах будет учтена при планировании запасов. Информация о возвращаемых товарах будет учтена в графике движения товаров как планируемое поступление товаров от клиента в соответствии с указанными датами поступления.

Информация о такой заявке появится в списке документов Возвраты товаров от клиентов – на странице Распоряжения на оформление.

На основании заявки на возврат можно создать документ Возврат товаров от клиента (с помощью команды Оформить возврат товаров). При этом если заявка на возврат была оформлена на основании документа реализации, то информация о документе реализации будет перенесена в документ Возврат товаров от клиента.

Сумма возврата в первую очередь уменьшает текущую задолженность клиента. Если заявкой на возврат предполагается замена товара, то в сумму задолженности включается стоимость заменяющих товаров. Задолженность к погашению указывается в списке Взаиморасчеты (открывается по гиперссылке Уменьшен долг клиента). Вариант расчетов в части превышения суммы возврата над погашаемой задолженностью указывается в поле Компенсация:

✓ Вернуть денежные средства;

✓ Оставить в качестве аванса.

#### **Оформление замены товаров по заявке**

Замену товаров можно оформлять после согласования заявки на возврат. Для оформления замены товаров по согласованной заявке на возврат необходимо в заявке на возврат указать предполагаемые даты отгрузки заменяемых товаров со склада и установить статус К выполнению. Если используется вариант работы с заказами Заказ со склада, то следует установить статус К отгрузке.

Вариант обеспечения (Действие) и дата отгрузки могут быть рассчитаны автоматически, аналогично тому, как это происходит в заказе клиента, – с помощью команды Обеспечение – Заполнить обеспечение. При расчете учитывается желаемая дата отгрузки, которая установлена в документе Заявка на возврат товаров. Для товаров, которые нужно отгрузить в качестве замены товаров по заявке, должно быть установлено действие Отгрузить.

В заявке на возврат можно не оформлять отгрузку товаров сразу, а сначала выдать распоряжение службе логистики на обеспечение наличия заменяемых товаров на складе (действие К обеспечению). В заявке на возврат можно проконтролировать состояние обеспечения заменяемых товаров аналогично тому, как это оформляется в заказе клиента.

При проведении заявки на возврат товаров контролируется выполнение этапов расчета, указанных в заявке. Например, если установлен этап расчета Предоплата или возврат (до отгрузки), то для товаров нельзя будет установить действие Отгрузить до того момента, пока клиент не произведет полный расчет по заявке. Товар будет отгружен, только если клиент произведет расчеты по товарам, которые предлагается отгрузить в качестве замены:

- ✓ вернет товары, которые предлагается заменить;
- ✓ произведет дополнительную оплату, если товар, предложенный в качестве замены, стоит дороже;
- ✓ выплатит полную стоимость заменяемых товаров.

После установки статуса Отгрузить хотя бы по одному из товаров в списке на замену документ Заявка на возврат товаров автоматически появится в списке распоряжений, по которым можно производить отгрузку (Распоряжения на оформление в списке Документы продажи).

На основании заявки на возврат оформляется документ отгрузки на замену товаров (Реализация товаров и услуг).

## **Отражение ненадлежащего качества товара при возврате товаров от клиента**

Для оформления возврата бракованных товаров предусмотрен документ Заявка на возврат товаров от клиента (кнопка Возврат товара другого качества) (рис. 30). По данной кнопке обеспечивается доступ к табличной части документа, в которой можно указать информацию о ранее отгруженном товаре и возвращаемом товаре другого качества.

У строк с бракованным товаром необходимо в поле Номенклатура (в группе Возвращается товар другого качества) установить флажок и выбрать номенклатуру другого качества.

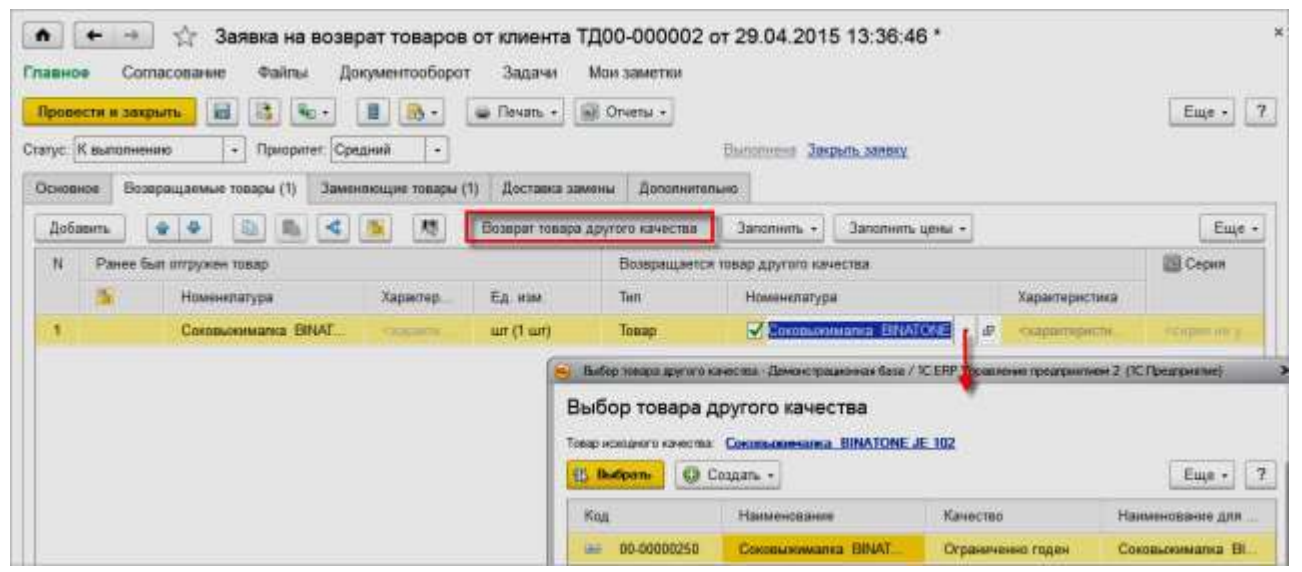

Рис. 30. Оформления возврата бракованных товаров

Оформление возврата бракованного товара в документе Возврат товаров от клиента происходит таким же образом, как и в документе Заявка на возврат товаров от клиента.

#### **Анализ состояния заявки на возврат**

Для анализа состояния выполнения заявки на возврат в части возвращенных товаров используется отчет Состояние выполнения.

Для тех товаров, которые не удалось отгрузить клиенту в качестве замены, в документе Заявка на возврат товаров следует установить флажок Отменено и выбрать из списка причину, по которой не удалось отгрузить клиенту товар.

После того как работы по заявке завершены, в ней устанавливается статус Выполнена.

#### **Оформление возврата товаров от клиента без заявки**

Возврат товаров от клиента без указания заявки может быть оформлен как на основании одного или нескольких документов реализации, так и без указания документа реализации. При этом могут быть применены все те способы заполнения табличной части документа, которые были рассмотрены при описании оформления заявки на возврат.

Информация о том, что клиент возвратил импортный товар (с определенным номером ГТД и страной происхождения) или товар, принятый на комиссию от комитента, регистрируется в момент проведения документа возврата.

Если в документе возврата указан документ Реализация товаров и услуг, по которому была зафиксирована продажа возвращаемого товара, то информация о возвращаемых номерах ГТД заполняется автоматически. Информацию о том, какие товары возвратил клиент, можно посмотреть после проведения документа возврата, выбрав команду Все действия – Открыть виды запасов на командной панели табличной части документа.

Если документ реализации неизвестен, то информацию о номерах ГТД, стране происхождения и виде запасов (собственный товар или комиссионный) нужно заполнить вручную, открыв диалоговое окно Виды запасов.

При оформлении возврата можно зачесть сумму, которую возвращает клиент, в качестве оплаты других продаж клиенту (по заказу клиента или документу реализации). Для зачета суммы используется гиперссылка Уменьшен долг клиента (рис. 31).

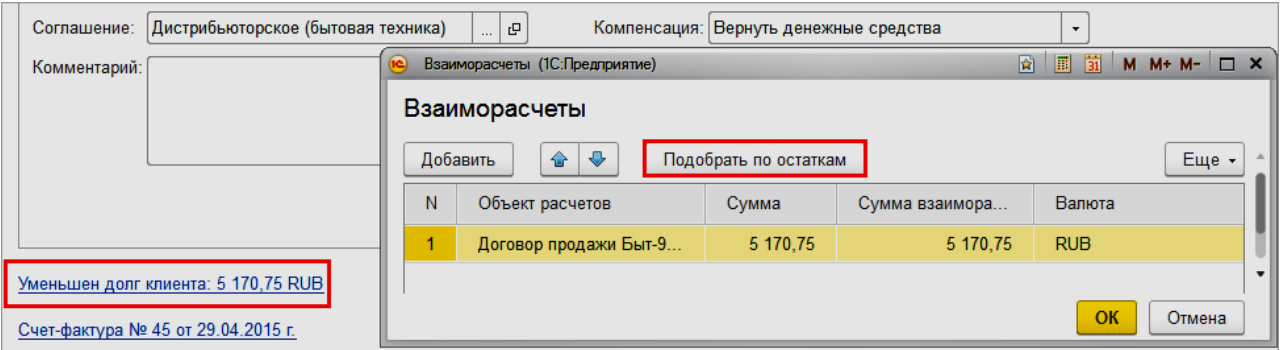

Рис. 31. Зачет суммы клиента

Остаток суммы можно вернуть клиенту (Вернуть денежные средства) или оставить эту сумму в качестве аванса, чтобы зачесть ее при оформлении следующих операций с клиентом.

Оплата возвращенных клиентом товаров может быть оформлена путем выдачи ему денежных средств или перечислением денежных средств на его расчетный счет. Платежные документы могут быть введены на основании документа Возврат товаров от клиента.

Оформление фактического поступления возвращенных товаров на склад зависит от того, на какой склад возвращается товар:

- ✓ если на складе, на который возвращается товар, используется ордерная схема при поступлении товара, то фактический прием на склад оформляется с помощью документа Приходный ордер на товары;
- ✓ если на складе ордерная схема при поступлении товаров не используется, то фактический прием на склад будет оформлен при проведении документа Возврат товаров от клиента.

#### **Регистрация расхождений при возврате товаров от клиента**

Возможность регистрации расхождений при возврате товаров от клиента определяется функциональной опцией НСИ и администрирование – Настройка НСИ и разделов – Продажи – Оптовые продажи – Акты о расхождениях после возврата товаров от клиента.

Список документов Акты о расхождениях после возврата товаров от клиентов открывается в разделе Продажи – Оптовые продажи.

Документ Акт о расхождениях после возврата товаров от клиентов может быть оформлен на основании документа Возврат товаров от клиента или из списка документов Акты о расхождениях после возврата товаров от клиентов. Предусмотрена возможность оформления одного акта по нескольким документам Возврат товаров от клиента.

В отличие от документа поставки для документа возврата товаров от клиента не предусмотрена возможность оформления документа корректировки. Поэтому все необходимые изменения регистрируются в самом документе Возврат товаров от клиента.

Варианты отработки расхождений аналогичны вариантам их отработки в случае поставок товаров от поставщика.

#### **2.15 Анализ данных при оформлении оптовых продаж**

Отчет Валовая прибыль предприятия позволяет оценить прибыльность продаж конкретным клиентам по каждой номенклатурной позиции, а также проверить факты продаж товаров ниже их себестоимости.

Отчет Валовая прибыль по полностью оплаченным отгрузкам позволяет определить, какую прибыль с точки зрения оплат принесли менеджеры или подразделения предприятия.

Отчет Валовая прибыль по поставщикам позволяет оценить, продажи товаров какого поставщика приносят большую прибыль.

Отчет Карта продаж позволяет проанализировать продажи в различных географических регионах. Для формирования отчета требуется предварительно сопоставить информацию в справочнике Бизнес-регионы с географическими регионами. Каждый клиент должен быть отнесен к одному из бизнес-регионов.

Отчет Сравнительный анализ показателей работы менеджеров используется для оценки работы сотрудников отдела продаж по различным показателям. Полученная информация может быть полезна для повышения мотивации персонала, поиска иных путей повышения его эффективности.

Отчет Динамика продаж направлен на осуществление укрупненного контроля продаж в рамках выбранной периодичности, что помогает принимать решения по интенсификации или прекращению продаж по отдельным направлениям.

Отчеты Динамика просроченной задолженности клиентов и Платежная дисциплина клиентов позволяют оценить состояние и динамику исполнения клиентами своих финансовых обязательств. Это дает возможность выявить наименее надежных клиентов и предотвратить возможное увеличение просроченной дебиторской задолженности.

Отчеты Рейтинг продаж двух периодов, Сравнение выручки двух периодов и Сравнение продаж аналогичных периодов отражают изменение различных показателей эффективности в сравнении с прошлыми периодами. Это позволяет определить наиболее перспективные или депрессивные направления деятельности и принять соответствующие решения.

# **ГЛАВА 3. КОМИССИОННЫЕ ПРОДАЖИ**

Возможность использования передачи товаров на комиссию определяется функциональной опцией НСИ и администрирование – Настройка НСИ и разделов – Продажи – Оптовые продажи – Комиссионные продажи. При установке этой функциональной опции обеспечивается поддержка продажи по договору комиссии на стороне комитента.

Комитент – сторона в договоре комиссии, поручающая другой стороне (комиссионеру) совершить за вознаграждение (комиссию) одну или несколько сделок с товарами. Автоматизация деятельности комитента охватывает следующие операции:

- ✓ использование типовых и индивидуальных правил передачи товаров на комиссию;
- ✓ управление полномочиями на отклонение от утвержденных правил при оформлении документов передачи на комиссию;
- ✓ регистрация заключенных с комиссионерами договоров;
- ✓ выставление комиссионеру коммерческого предложения;
- ✓ регистрация и согласование в заказе комиссионера взаимных обязательств;
- ✓ регистрация документов передачи товаров на комиссию в складском и финансовом учете;
- ✓ регистрация отчета комиссионера о продажах и о списании переданных ему товаров;
- ✓ выставление счетов на оплату на основании отчетов комиссионера;
- ✓ согласование условий и возврат товаров от комиссионера;
- ✓ ведение расчетов с комиссионером сводно по договору или детально по каждому отчету комиссионера;
- ✓ анализ состояния расчетов, задолженности и сроков исполнения финансовых обязательств комиссионера.

#### **3.1 Правила передачи товаров на комиссию**

Правила передачи товаров на комиссию фиксируются в списке Соглашения об условиях продаж с видом операции Передача на комиссию. Он позволяет не только устанавливать правила работы с комиссионером, но и контролировать их выполнение.

Указание соглашения при оформлении комиссионных продаж является обязательным.

В отличие от реализации клиенту, при передаче на комиссию ценовые условия в соглашении определяют залоговую цену передачи товаров, а не цену реализации. Продажу переданных товаров комиссионер может оформить по любой цене. По этой же причине здесь отсутствуют условия по скидкам. Кроме того, в список реквизитов соглашения добавлены параметры комиссионного вознаграждения.

Порядок расчетов с комиссионером представлен двумя вариантами:

✓ по договору (сводно),

✓ по отчетам по комиссии (по документам).

Если в правилах продаж (соглашении с комиссионером) определено, что при расчетах используются договоры, то указание договора будет обязательным при оформлении документов и вариант расчетов будет установлен в соответствии с договором.

Если договоры не используются, то расчеты ведутся по документам (по отчетам по комиссии).

#### **Договор с комиссионером**

Данные о заключенных с комиссионерами договорах хранятся в списке Договоры (тип договора – С комиссионером). Общая функциональность договора не меняется, взаимосвязи договора и соглашения аналогичны общим правилам. Необходимость использования договора при оформлении первичных документов определяется в соглашении (типовых правилах передачи на комиссию).

#### **Заказ комиссионера**

При использовании комиссионных продаж в документе Коммерческое предложение становится доступна операция Передача на комиссию.

Окончательная договоренность с комиссионером на поставку ему определенного перечня номенклатуры оформляется документом Заказ клиенту с типом операции Передача на комиссию. Поскольку оплату комиссионер производит только после фактической реализации товаров, финансовых обязательств у сторон при оформлении заказа не возникает.

Функциональность документа Заказ клиента с операцией Передача на комиссию в целом совпадает с операцией Реализация клиенту. Отличие состоит в том, что при смене статуса не проверяется выполнение условий по оплате. Использование статусов и состояний помогает управлять заказом комиссионера аналогично обычной продаже.

# **Передача и возврат товаров по комиссии**

Передача товаров на комиссию оформляется документом Реализация товаров и услуг с видом операции Передача на комиссию. Согласно правилам комиссионной торговли право собственности на товар остается у комитента, а цена передачи является залоговой ценой. Залоговая цена – это та цена, по которой комиссионер должен отчитаться за проданные товары.

Для отражения возврата товаров от комиссионера можно использовать документы Заявка на возврат товаров от клиента и Возврат товаров от клиента с видом операции Возврат от комиссионера.

Общие правила оформления документов незначительно отличаются от обычной продажи. Одним из отличий является отсутствие у комиссионера при получении товара обязательств по его оплате. Поэтому в документах передачи и возврата недоступны платежные реквизиты, а также нет возможности выписать или зарегистрировать полученный счет-фактуру.

#### **Отчет комиссионера**

Информация о партнерах, получивших товар на комиссию, отражается в рабочем месте Продажи – Комиссионные продажи – Отчеты комиссионеров (агентов) о продажах.

После получения от партнера данных о реализации и прочем списании переданных на комиссию товаров оформляются документы Отчет комиссионера о продажах или Отчет комиссионера о списании. Самостоятельное создание этих документов из формы списка не предусмотрено.

Количество проданных комиссионером товаров фиксируется в документе Отчет комиссионера о продажах двумя способами:

- $\checkmark$  По результатам инвентаризации указываются фактические остатки товаров у комиссионера, количество проданных товаров рассчитывается автоматически;
- $\checkmark$  По результатам продаж непосредственно указывается количество проданных товаров.

Цена продажи в документе Отчет комиссионера о продажах заполняется автоматически по залоговой цене передачи, но может быть отредактирована вручную. Документ фиксирует момент реализации переданных товаров и формирует задолженность комиссионера перед комитентом на величину выручки.

Параметры комиссионного вознаграждения заполняются по данным соглашения и могут редактироваться вручную. На сумму вознаграждения можно сформировать документ Заявка на расходование денежных средств и зарегистрировать полученный счет-фактуру. При установке признака Удержать комиссионное вознаграждение задолженность комиссионера перед комитентом будет уменьшена на сумму вознаграждения.

В документе Отчет комиссионера о продажах данные выставленных комиссионером счетов-фактур фиксируются по каждой строке табличной части. Формирование и редактирование счетов-фактур комитента на проданные товары выполняются в отдельной форме текущего документа.

Если клиент вернул товар комиссионеру, а тот уже отчитался за него перед комитентом, этот возврат также отражается у комитента. В такой ситуации по списку возвращенных товаров оформляется сторнирующий документ Отчет комиссионера о продажах с отрицательными суммами.

При списании комиссионером полученного товара на прочие цели оформляется документ Отчет комиссионера о списании. В нем отсутствуют данные о продаже и вознаграждении, а задолженность комиссионера формируется на сумму залоговой стоимости списанных товаров.

#### **Аналитическая отчетность комиссионных продаж**

Отчет Остатки товаров, переданных на комиссию предназначен для определения комитентом остатков переданных на комиссию товаров и сроков их передачи.

Отчет Товары, переданные на комиссию отражает объемы продаж, списаний и возвратов товаров по договорам комиссии.

Отчет Состояние расчетов с комиссионерами используется для анализа расчетов по переданным на комиссию товарам. Он также доступен как контекстный отчет в документе Отчет по комиссионерам.

# **3.2 Самообслуживание клиентов**

Поддерживается возможность предоставления постоянным клиентам ограниченного доступа к базе данных компании по выданным логину и паролю. Это позволяет клиенту самостоятельно решать следующие задачи:

- ✓ редактирование собственной контактной информации, контактных лиц, контрагентов и банковских счетов;
- ✓ оформление документа Заказ клиента и контроль состояния его выполнения;
- ✓ просмотр печатных форм первичных документов, сформированных по собственным заказам (счета на оплату, документы продажи, счетафактуры и т. д.);
- ✓ оформление расхождений в документе **Акт о расхождениях после отгрузки**;
- ✓ оформление возврата в документах Заявка на возврат товаров от клиента или Возврат товаров от клиента;
- ✓ отражение данных о продаже полученных на комиссию товаров в документе Отчет комиссионера о продажах;
- ✓ регистрация претензий и контроль их состояния;
- ✓ формирование планов закупок (планов продаж поставщика);
- ✓ просмотр задолженности по оплатам сделанных заказов и отгруженных товаров.

### **Настройка доступа**

Возможность использования самообслуживания клиентов определяется функциональной опцией НСИ и администрирование – Администрирование – Настройки пользователей и прав – Внешние пользователи – Разрешить доступ внешним пользователям.

Доступ к подсистеме Самообслуживание клиентов можно назначить не только обезличенному представителю партнера, но и конкретным контактным лицам партнера.

В списке Группы доступа необходимо создать новый элемент с типом участников Внешние пользователи или Внешние пользователи (контактные лица) и назначить ему профиль Клиент, имеющий доступ к подсистеме самообслуживания.

В список участников можно подобрать тех клиентов (или контактных лиц), для которых определен внешний доступ к информационной базе.

Управление доступом клиентов к информационной базе выполняется в списке Внешние пользователи. Здесь хранятся параметры подключения внешних пользователей (логин, пароль и т. д.) и признаки актуальности их учетных записей. Редактировать эти данные можно из списка Клиенты по команде

Внешний доступ либо из формы списка НСИ и администрирование – Администрирование – Настройки пользователей и прав – Внешние пользователи.

Для доступа к подсистеме самообслуживания необходимо включить внешнего пользователя в группу доступа с профилем Клиент, имеющий доступ к подсистеме самообслуживания (рис. 32).

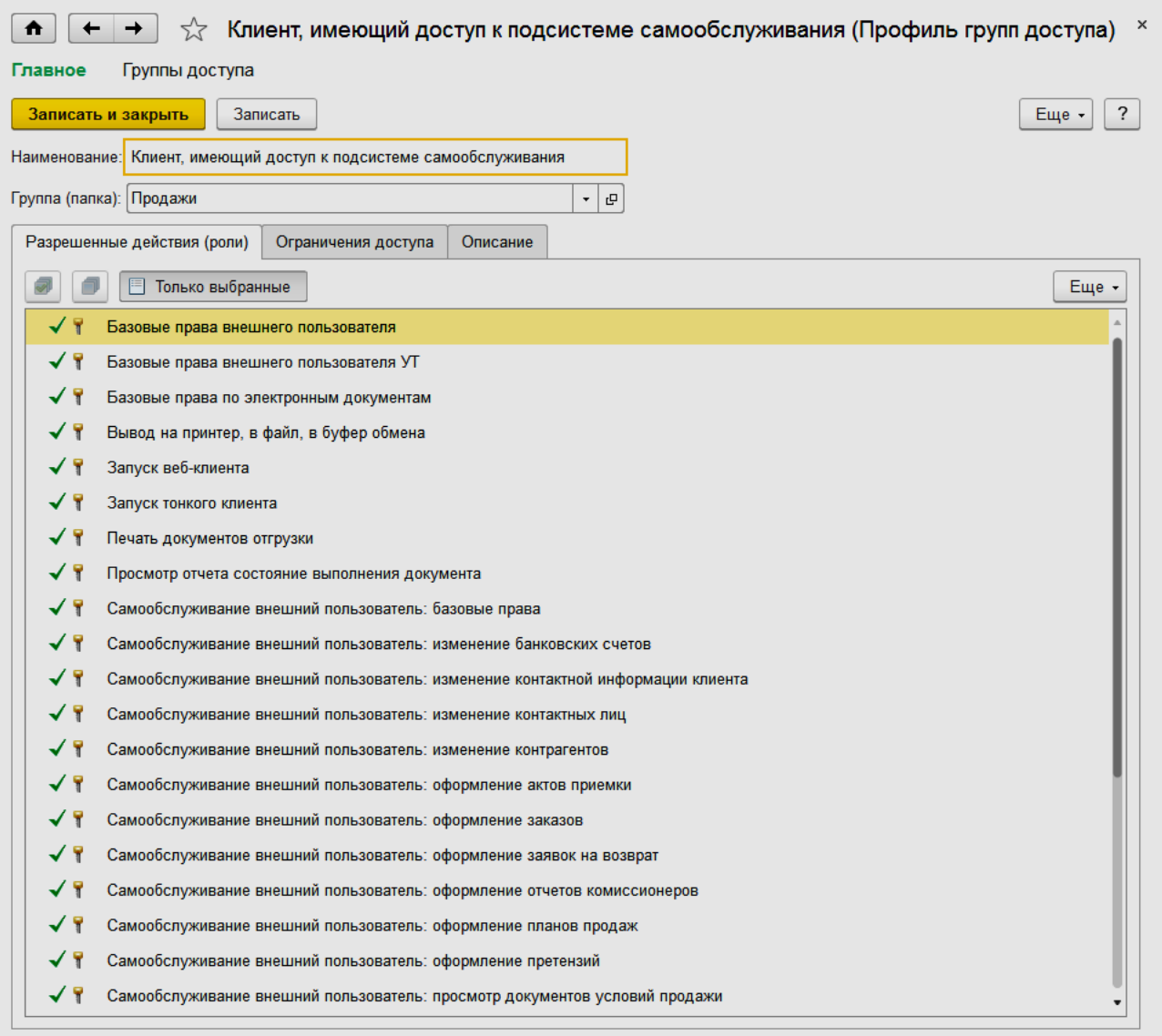

Рис. 32. Доступ к подсистеме самообслуживание

Единая роль Партнер самообслуживания может быть разделена на несколько «атомарных» ролей. На основании поставляемого профиля Клиент, имеющий доступ в режиме самообслуживания возможно создавать любую настройку прав для представителей клиента, удаляя из профиля лишние роли. Новые профили с ограничением возможностей создаются путем копирования текущего профиля и удаления ненужных ролей.

При использовании ограничения доступа на уровне записей в группу доступа можно добавить соответствующие ограничения. Например, в качестве вида доступа можно добавить список Склады и определить список доступных для самообслуживания складов. Если для различных внешних пользователей необходимо назначить различные ограничения по видам доступа, можно завести несколько групп доступа.

#### **Правила продаж**

Правила продаж для самообслуживания хранятся в списке Соглашения об условиях продаж с установленным признаком Доступно внешним пользователям. Это могут быть как типовые соглашения для широкого круга клиентов, так и индивидуальные для каждого партнера.

В соглашениях для самообслуживания указываются все реквизиты, которые необходимы для быстрого оформления заказа. При самостоятельном оформлении заказа внешние пользователи не указывают организацию, цену или график оплаты, поскольку эти данные переносятся в заказ из соглашения.

Если внешние пользователи заполняют планы своих закупок, в соглашении указываются соответствующий сценарий планирования и вид плана.

#### **Обновление данных о текущих остатках товаров на складах**

При работе с системой самообслуживания внешнему пользователю доступна информация о текущих остатках товаров на складах.

Информация об остатках на складах формируется на основании данных об установленном для товара методе обеспечения потребностей. Для того чтобы внешние пользователи получали актуальную информацию о текущих остатках на складах, необходимо, чтобы в системе регулярно выполнялось регламентное задание Обновление данных о доступности товаров для внешних пользователей.

#### **Заказ клиента**

Для самостоятельного оформления документа Заказ клиента необходимо подключиться к информационной базе, указать зарегистрированное для внешнего доступа имя и войти в систему самообслуживания.

Для оформления заказа следует выбрать гиперссылку Товаров подобрано в корзину…

В диалоговом окне Корзина покупателя (рис. 33) указываются соглашение, склад и выполняется подбор товаров (Заполнить – Подобрать товары).

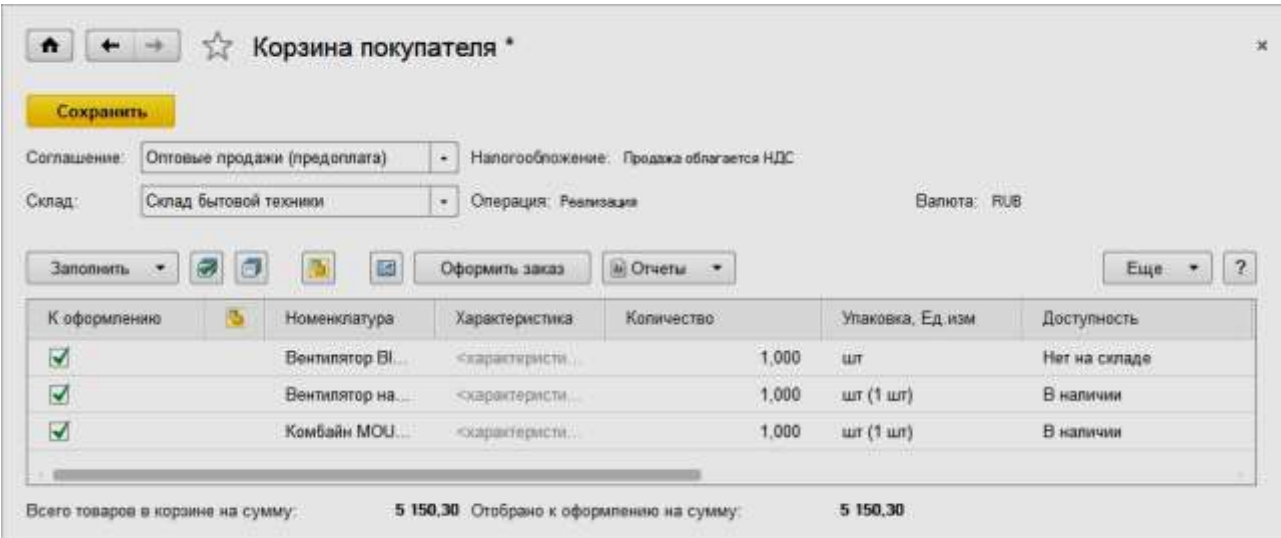

Рис. 33. Корзина покупателя

При подборе клиенту показываются остатки товаров на указанном складе. Используя команду Отчеты, клиент может проанализировать остатки на других доступных ему складах (отчет Доступность подобранных товаров по складам) или получить полную информацию не только о доступных остатках, но и о количестве зарезервированных и планируемых к поставке товаров (отчет Остатки и доступность товаров).

Использование возможностей контроля остатков ограничивается установленными ролями для клиента самообслуживания. Для просмотра текущих остатков должна быть установлена роль Чтение остатков доступных товаров. Наличие этой роли необходимо в том случае, если клиент использует отчеты или обработки, в которых показываются остатки товаров.

С помощью отчета Доступность подобранных товаров по складам клиент может получить информацию о доступности товаров на складах. В отчет выводится информация о наличии отобранных в корзину товаров на доступных складах (определенных в группе доступа для данного клиента).

Информация о доступности товара на складах, которая отображается в отчете, формируется на основании данных о применяемом для товара методе обеспечения.

Возможны следующие варианты:

- $\checkmark$  Доступно под заказ указывается для тех товаров, у которых установлен метод обеспечения Заказ под заказ;
- $\checkmark$  В наличии указывается для тех товаров, у которых установлен метод обеспечения Поддержание запаса. Запрашиваемое покупателем количество должно быть меньше половины свободного остатка на складе;
- ✓ Ожидается (на дату ближайшего ожидаемого поступления) указывается для тех товаров, у которых установлен метод обеспечения Поддержание запаса, если свободного остатка нет, но ожидается поступление и запрашиваемое покупателем количество меньше половины ожидаемого остатка;
- ✓ Требует уточнения указывается в обоих предыдущих случаях, если запрашивается больше половины остатка, а также если контроль обеспечения (остатков) на складе отключен;
- ✓ Ожидается (на дату ближайшей поставки по способу обеспечения) указывается для тех товаров, у которых установлен метод обеспечения Поддержание запаса, если нет ожидаемых поступлений и дата поставки не просрочена;
- ✓ Нет на складе указывается в случае, аналогичном предыдущему, но когда дата поставки не определена или просрочена.

Если для внешнего клиента зарегистрировано несколько соглашений, по которым он может оформлять продажи, то можно воспользоваться отчетом Сравнение условий по доступным соглашениям.

В корзине покупателя предусмотрена возможность загрузки данных из внешнего файла любого формата (команда Заполнить – Загрузить из внешнего файла).
В оформленном заказе клиент может контролировать состояние обеспечения заказа (команда Состояние обеспечения).

После подбора товаров в корзину по команде Оформить заказ открывается пошаговый помощник.

Клиент может оформлять заказ поэтапно. Предусмотрена возможность сохранить созданный документ Заказ клиента как черновик, чтобы в дальнейшем иметь возможность продолжить его редактирование. Сохраненный как черновик документ Заказ клиента в дальнейшем можно отредактировать, установить в нем статус Не согласован и отправить на согласование менеджеру. При создании заказа клиент может установить приоритет заказа.

Текущее состояние заказов доступно в отдельном списке Заказы.

Если включена возможность версионирования заказа, то в режиме самообслуживания клиент может ознакомиться с историей работы с заказом с помощью команды История изменений. Команда размещена на командной панели формы документа.

Клиенты могут редактировать свои заказы до момента их согласования. Подробно о состоянии заказа можно узнать в отчете Состояние выполнения.

Печатные формы сформированных для клиента документов (Счет на оплату, Реализация товаров, Счет-фактура и т. д.) доступны как в отдельных списках, так и в списке заказов по команде Связанные документы.

#### **Приемка и возврат товаров**

Результат приемки поступивших товаров, в том числе при наличии расхождений, клиент может оформить документом Акт о расхождениях после реализации. Если он намерен сразу вернуть товар, создается документ Заявка на возврат товаров от клиента.

Оба документа формируются как на основании реализации, так и из собственной формы списка. Они доступны для редактирования внешним пользователям только в статусе Не согласован. После согласования можно сформировать печатную форму и просмотреть связанные документы.

## **Отчет комиссионера**

Клиент может самостоятельно оформить непроведенный документ Отчет комиссионера о продажах. Документ отражается в информационной базе и после проверки проводится менеджером. После проведения он становится недоступен для редактирования внешним пользователям.

В соглашении о передаче товаров на комиссию должен быть установлен признак Доступно для внешних пользователей. Состав реализованной номенклатуры подбирается по остаткам переданных на комиссию товаров. После формирования комитентом выставленных счетов-фактур клиент может вывести их на печать.

## **Оформление претензий**

Внешний пользователь может зарегистрировать претензию на основании документов Заказ клиента и Акт о расхождениях после реализации либо из отдельной формы списка. Редактирование претензии доступно до тех пор, пока менеджер не переведет ее в статус Обрабатывается. После смены статуса клиент может проверить текущий статус претензии и ознакомиться с результатом ее рассмотрения.

# Аналитическая отчетность

На панели действий внешнему пользователю доступен отчет Состояние взаиморасчетов. Он предназначен для анализа как текущего, так и будущего состояния задолженности с учетом планируемых отгрузок и платежей. Расчет величины задолженности по этапам оплаты выполняется по графику оплат из соглашения об условиях продаж.

# 3.3 Работа с торговыми представителями

Поддерживается возможность организовать работу с торговыми представителями (сотрудниками предприятия, которые сами выезжают к клиенту для оформления заказов).

При работе с торговыми представителями можно использовать две схемы работы:

- Торговые представители работают по предварительным заданиям, которые выдает им супервайзер. Супервайзер формирует задания торговым представителям в соответствии с условиями, которые заданы для обслуживания клиентов торговыми представителями. Супервайзер может выдавать как суммовые задания (необходимо оформить заказы клиенту на определенную сумму), так и детальные (необходимо уговорить клиента купить конкретные товары), в зависимости от используемой политики, которая задается при настройке параметров системы. Торговые представители отрабатывают задания: оформляют новые заказы клиентам, уточняют контактную информацию, фиксируют свои расходы и т. д. Супервайзер контролирует работу торговых представителей по выполнению заланий.
- Торговые представители работают с большей степенью самостоятельности: посещают клиентов, оформляют новые заказы, уточняют контактную информацию и т. д. При такой схеме работы торговые представители сами расставляют приоритеты в работе с клиентами, планируют объемы продаж и т. д. В этом случае из информационной базы в мобильное устройство ТОРГОВОГО представителя выгружается нормативносправочная информация: список клиентов, список товаров, цены, по которым можно предлагать товар клиенту, условия оплаты и т. д. Торговый представитель, основываясь на этой информации, осуществляет прием заказов и ввод принятых заказов непосредственно на КПК.

Возможность работы с торговыми представителями определяется функциональной опцией в разделе НСИ и администрирование - Настройка НСИ и разделов – Продажи – Торговые представители – Ведется работа через торговых представителей. Необходимо выбрать одну из предлагаемых схем работы с торговыми представителями и установить соответствующие настройки параметров.

## Ввод информации о торговых представителях

Информация о торговых представителях и супервайзере, который будет планировать и контролировать их работу, вводится в список Пользователи.

Так же как для других пользователей, для торговых представителей определяются соответствующие права доступа. Подробная информация о торговом представителе (паспортные данные, дата рождения, контактная информация и т. д.) вводится в список Физические лица.

# Работа с торговыми представителями, использующими мобильные устройства

При использовании в работе торговых представителей мобильных устройств прикладное решение позволяет выполнять обмен информацией между мобильным устройством и информационной системой. При этом торговый представитель получает на КПК данные, необходимые ему для работы, а данные, введенные торговым представителем на КПК (информация о принятых заказах, изменения в контактной информации клиентов и т. д.), загружаются в управляющую систему.

В качестве мобильного устройства торгового представителя могут выступать КПК, ноутбук и другие устройства, удовлетворяющие требованиям, предъявляемым системой «1С: Предприятие 8. Расширение для карманных компьютеров».

Обмен с мобильными устройствами настраивается в разделе НСИ и администрирование – Настройка НСИ и разделов – Продажи – Торговые представители.

Процесс настройки обмена между мобильным устройством и информационной базой состоит из следующих этапов:

- определение списка версий мобильных приложений, используемых при работе мобильных устройств;
- определение списка мобильных устройств, которые могут быть использованы торговыми представителями;
- настройка правил обмена для каждого торгового представителя, работающего с конкретным мобильным устройством.

Для просмотра списка версий мобильных приложений нужно использовать гиперссылку на список Мобильные приложения.

Для каждого мобильного приложения показываются все его версии, которые были загружены (элементы группы). Загрузить версию мобильного приложения можно либо через макет, либо через файл.

Макет для мобильного приложения есть в составе поставляемой конфигурации. Для его загрузки нужно открыть список предопределенных макетов через меню Выгрузка/загрузка приложений - Загрузить приложение из макета и выбрать один из макетов, например «Торговый представитель, версия 1.0.3.1». Для переноса версии мобильного приложения из одной информационной базы в другую нужно использовать выгрузку/загрузку приложения через файл.

Список мобильных компьютеров, которые используют торговые представители, хранится в списке Мобильные компьютеры (КПК).

В карточку мобильного компьютера вводится информация о серийном номере мобильного компьютера, выданного торговому представителю, а также его краткое описание.

Для работы с приложением на мобильных устройствах необходимо использовать продукт «1С:Предприятие 8. Расширение для карманных компьютеров».

Правила обмена с каждым мобильным компьютером регистрируются в списке Настройки торговых представителей.

При обмене данными идентификация настроек производится по имени пользователя (торгового представителя) и серийному номеру мобильного компьютера. При использовании в качестве мобильного устройства персонального компьютера для идентификации используется сетевое имя компьютера. Часто торговые представители работают не со всей клиентской базой, имеющейся у предприятия, а лишь с отдельными «закрепленными» за ними клиентами или занимаются продажей определенного набора товаров.

В таких ситуациях для ограничения доступа к данным имеет смысл установить отборы на передаваемую при обмене информацию. Отборы можно установить на организации (от лица которых оформляются продажи), партнеров, номенклатуру, виды цен, склады, причины отмены заказов.

Дополнительно можно разрешить/запретить обмен контактной информацией. Причем если обмен разрешен, то можно дать возможность торговым представителям не только видеть контактную информацию, но и редактировать ее, вводить новую. Это касается контактной информации для списков Партнеры и Контактные лица партнеров.

Если в момент выгрузки контактной информации торговому представителю были зарегистрированы изменения в центральной базе, то изменения, введенные торговым представителем, будут игнорироваться при загрузке данных с мобильного приложения.

# **Работа торговых представителей без предварительной регистрации заданий супервайзером**

Работа торговых представителей может осуществляться самостоятельно, без предварительного планирования и составления заданий супервайзером.

Для обеспечения работы торговых представителей по такой схеме в разделе НСИ и администрирование – Настройка НСИ и разделов – Продажи – Торговые представители нужно установить значение параметра Задания торговым представителям в значение Не используются.

В этом случае на мобильное устройство торгового представителя выгружается только нормативно-справочная информация. Далее торговый представитель самостоятельно на КПК создает заказы клиентов, вводит результаты по этим заказам. Эти заказы при обмене передаются в центральную базу. По умолчанию такие заказы имеют статус Не согласован. Ответственный за согласование открывает каждый заказ, анализирует полноту введенных данных, дополняет необходимую информацию, определяет итоговый статус заказа, проводит заказ.

При необходимости торговый представитель может сам себе создавать задания и использовать их для планирования визитов к клиентам (по аналогии с составлением графика посещений). Эта возможность у него появляется, если в настройках Задания торговым представителям установлено значение Используются торговыми представителями для планирования.

В этом случае на мобильном устройстве появляется возможность создавать задания, отрабатывать их, формировать на их основании заказы клиентов. При этом в центральной базе работа с заданиями по-прежнему будет недоступна. То есть формы заданий будут использоваться торговым представителем лишь для планирования собственной деятельности.

При этом на работу с заданиями будет влиять еще настройка параметра Детализировать задания торговым представителям по номенклатуре. Если детализация по номенклатуре включена, то торговый представитель может «поручить» управляющей системе формировать задания на основе данных информационной базы. Для этого в настройках обмена на КПК он может указать:

- ✓ период, за который нужно выполнить анализ истории продаж для заполнения заданий;
- ✓ признак заполнения заданий с детализацией по характеристикам;
- ✓ необходимость получать информацию о расчетах с клиентами.

# **Планирование работ торговых представителей супервайзером**

Для планирования работ торговых представителей супервайзер составляет задания и раздает их на выполнение торговым представителям. Для возможности работы с заданиями нужно в НСИ и администрирование – Настройка НСИ и разделов – Продажи – Торговые представители установить Задания торговым представителям в значение Используются для управления торговыми представителями.

Информация о заданиях передается в мобильное устройство торгового представителя. Кроме заданий в мобильное устройство передается информация о действующих ценах на товары и текущих остатках товаров на складах.

Торговый представитель, работая с клиентом, отрабатывает поставленные супервайзером задачи и вводит эту информацию в информационную базу на своем мобильном устройстве. Кроме того, он может ввести информацию о потребностях клиентов (информация о новых заказах как по ранее зарегистрированным клиентам, так и по вновь найденным). На мобильном устройстве также вводятся сведения о расходах торгового представителя (например, затраты на проезд к клиенту и т. д.). Вся информация, которую ввел торговый представитель, автоматически загружается в информационную базу при обмене данными и затем обрабатывается супервайзером.

Для планирования заданий торговым представителям используется форма Подготовка заданий торговым представителям (раздел Продажи – Подготовка заданий).

В этой форме выводится список партнеров и важные (с точки зрения планирования работ торговых представителей) данные о партнерах.

Как правило, торговые представители работают не со всей базой партнеров. Чтобы ограничить список партнеров только теми, с которыми реально работают торговые представители, в карточках таких партнеров нужно установить флажок Обслуживается торговыми представителями. Тогда в список не будут попадать другие, «лишние», партнеры из классификатора (например, поставщики).

Для работы с партнером можно зафиксировать перечень дополнительных условий обслуживания. Это можно сделать либо из карточки партнера, перейдя в раздел Обслуживание торговыми представителями, либо из формы подготовки заданий.

В качестве условий могут быть заданы:

- ✓ соглашение с клиентом, по которому должен работать торговый представитель;
- ✓ график посещения торговым представителем клиента.

В соглашениях, которые используются в работе торговых представителей, должен быть установлен признак Используется в работе торговых представителей.

График посещения имеет смысл только для постоянных клиентов. Этот график позволяет супервайзеру ориентироваться, когда нужно создать очередное задание для торгового представителя. В форме подготовки заданий для партнеров, у которых задан график посещения, будет показана дата ближайшего планового посещения для того периода, который установлен в форме. Пользователь может указать период планирования, для которого будут отображаться данные в списке. Это может быть удобно, например, при планировании с некоторым опережением, когда пользователь составляет план на следующую неделю, при этом данные по текущей неделе не должны отвлекать внимание.

При создании конкретных заданий дата и время визита торгового представителя к клиенту могут быть скорректированы вручную.

| Торговый представитель             | $-1+$            | Бизнес-регили                        | $-1$                                         | $-1$<br>Куритор:                  |                                      |
|------------------------------------|------------------|--------------------------------------|----------------------------------------------|-----------------------------------|--------------------------------------|
| Haime<br><b>OTHERITE AGNOR</b>     |                  | Добавить усповия                     | Изменть выделенные условия                   |                                   | $^{2}$<br><b>Euge</b><br>$\bullet$ . |
| Илиент.                            | Elismec-person   | Торговый представ:                   | Cornacuemen                                  | Описания                          | Куратор                              |
| Бытовая техника<br>$\overline{a}$  | Тамбов           | <b>Kanna Cepren</b><br>Александрович | <b>Дистрибьюторское</b><br>(бытовая тихинка) | <b><i><u>По вторчикам</u></i></b> | <b>Eiymnet 34 yr</b><br>Mascalannum  |
| <b>Bankerpool</b><br>$\rightarrow$ | Первы            | Лухови Ильан<br>Фидорович            | Оптовые продаже<br>(sectopt)                 |                                   | Буние Эдуг<br>Missaghrune            |
| <b><i><u>Maspelvia</u></i></b>     | Caucs-Reneptivon | Лапции Вилле<br>Ремликами            | Джетрибьюторское<br>(seebens)                | По почедельниким                  | Бунин Эдуг<br>Maxahnose              |
| ИнноТрейд<br>-                     | Сани-Петербург   | Канин Сергей<br>Апександрович        | Дистрибыюторское<br>(быловая техники)        | По средам                         | Бунин Эдуг<br>Михайлови              |
| Мир мебили                         | Москви           | Лапшин Вистор<br>Романович           | Дитирское (Мебаль)                           | По читиндези                      | Бунин Эдуг<br>Михайлови              |
| Модная обувь                       | Москва           | Лунин Илья<br>Федорович              | Джетрибьюторское<br>(obveu)                  | По понядлиционами                 | Бунин Эдуг<br>Михайлови              |
| Пилигрим<br>$\equiv$               | Москва           | Лукин Илья<br>Федорович              | Диперское (Обувь)                            | По плоницам                       | Бунке Здуг<br>Minailnope             |
| Пластниформ<br>-                   | Mocuna           | Лапции Виктор<br>Романович           | Дистрибьюторское<br>(weitenu)                | По вторникам                      | Бунин Эдуг<br>Mexicalinope           |

Рис. 34. Групповое изменение условий

В прикладном решении предусмотрена возможность группового изменения условий обслуживания торговыми представителями. Условия обслуживания партнеров торговыми представителями можно посмотреть в общем списке, который вызывается из раздела Продажи (рис. 34).

В списке можно установить отбор по конкретному торговому представителю, по куратору или по бизнес-региону, к которому принадлежат те партнеры, которые обслуживаются торговыми представителями. В списке можно выделить партнеров и изменить для них условия обслуживания: назначить нового торгового представителя, куратора, изменить график посещения и т. д. Для этих целей используется команда Изменить выделенные условия.

В список можно добавить новых партнеров и установить для них одинаковые условия обслуживания торговым представителем. Для этих целей используется команда Добавить условия.

Партнеров в список можно добавить путем построчного ввода или с помощью обработки подбора (кнопка Подбор).

Создать задание торговому представителю можно непосредственно из формы подготовки заданий (раздел Продажи – Задания торговым представителям) (рис. 35).

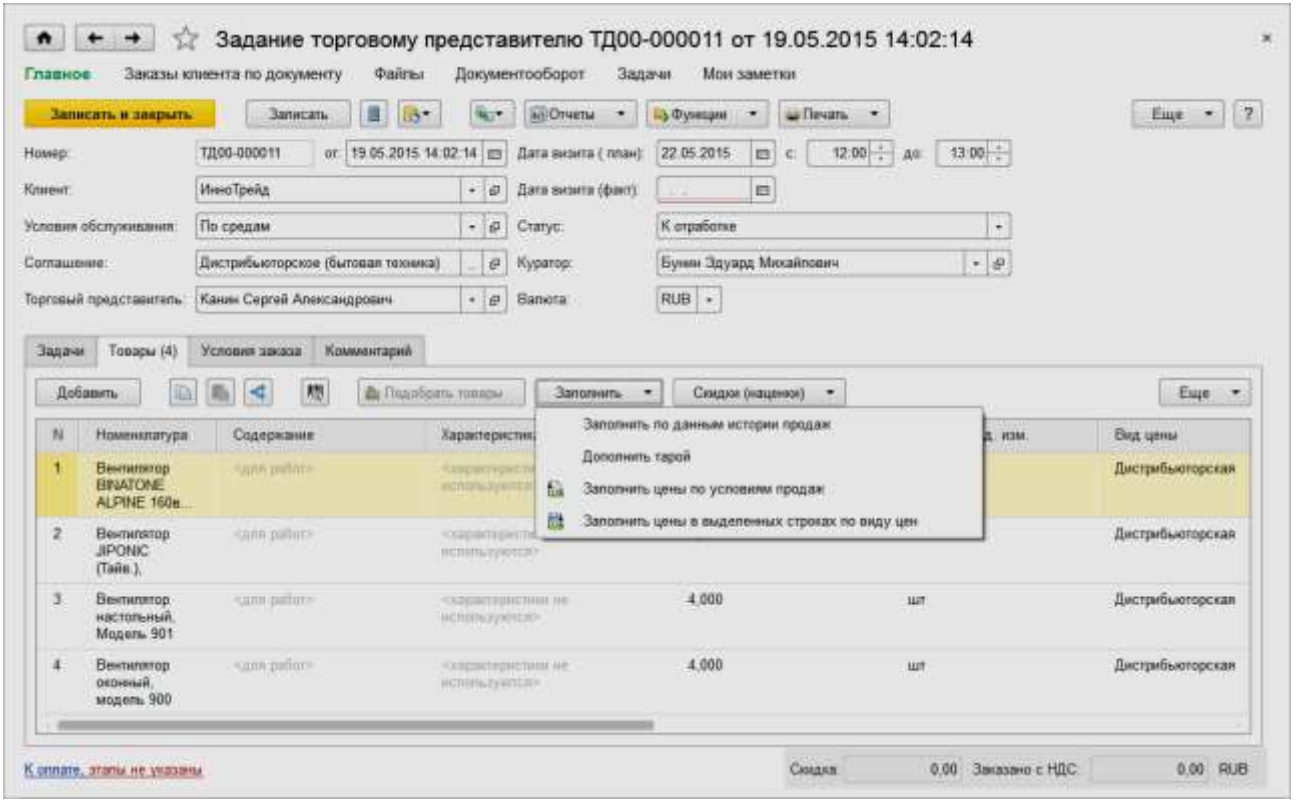

Рис. 35. Задание торговому представителю

В задании автоматически заполняются все известные данные об условиях обслуживания торговым представителем. На основании указанного соглашения с клиентом заполняются данные об условиях, по которым торговый представитель может оформить заказ клиенту.

Состав задания можно заполнить вручную либо скопировать из уже существующего задания или заказа клиента.

Предусмотрено оформление двух видов заданий торговым представителям: суммовое задание и детализированное задание. Какой именно вид задания используется при работе с торговыми представителями, определяется функциональной опцией Детализировать задания торговым представителям по номенклатуре.

Если указанная выше опция не задействована, то в суммовом задании можно указать плановую сумму, на которую торговый представитель должен уговорить клиента купить товары.

Плановая сумма задания может быть рассчитана на основании среднего объема продаж клиента.

В детализированном задании (установлен флажок Детализировать задание по номенклатуре в настройках) указываются конкретные товары, которые должен купить клиент, и их плановое количество.

Детализированное задание также может быть создано на основании данных об истории продаж, то есть заполнено теми товарами, которые ранее уже покупал клиент.

Условия продаж (цены, условия оплаты), на которых торговый представитель должен предложить товар клиенту, регистрируются в задании в соответствии с соглашением (типовым или индивидуальным), действующим для клиента.

При оформлении заказа по заданию, в котором условия продаж изменены (уточнены) по сравнению с соглашением, необходимо будет выполнить процесс их согласования, если супервайзер, который будет регистрировать заказ, полученный от торгового представителя, не имеет права на отклонение от условий продаж.

На странице Условия заказа заполняется информация о графике оплаты, если он определен в соглашении с клиентом. Информация о конкретных этапах оплаты в соответствии с указанным графиком будет заполнена после того, как будет определена фактическая сумма задания (заполнена информация о товарах, которые решил закупить клиент).

В задании можно зарегистрировать для торгового представителя конкретные задачи, которые он должен выполнить в рамках визита к клиенту. Также в задании уточняются плановая дата и время визита торгового представителя. После подготовки задания для него устанавливается статус К отработке.

После создания заданий супервайзер анализирует загруженность торговых представителей и при необходимости изменяет дату и время планового визита или назначает для поездки к клиенту другого представителя. Для этих целей используется отчет Календарь визитов торговых представителей (раздел Продажи – Отчеты по продажам).

Подготовленные задания выгружаются в мобильные устройства. Для каждого торгового представителя можно установить свои настройки отбора информации, которая будет передаваться в его мобильное устройство.

При загрузке данных в мобильное устройство торговый представитель может установить такой режим работы, при котором ему будет передаваться информация о доступных остатках товаров. Эта информация может быть необходима для оформления новых заказов клиентам. Информация о доступных остатках товаров, которая может быть получена внешними пользователями (в данном случае торговыми представителями), хранится в регистре сведений Доступность товаров для внешних пользователей. Данные в этом регистре обновляются при запуске регламентного задания Обновление данных о доступности товаров для внешних пользователей.

# **Обработка результатов работы торгового представителя в центральном офисе**

Торговый представитель загружает в мобильное устройство информацию о полученных заданиях, товарах, ценах, клиентах и т. д. Работая с клиентом, торговый представитель регистрирует результаты своей работы в мобильном устройстве.

При этом могут быть зарегистрированы следующие данные:

- ✓ отработка полученных заданий:
	- указание фактической даты визита;
	- указание количества товаров, которое реально заказал клиент;
	- указание причины, по которой клиент отказался от заказа товара;
	- описание результата выполнения задачи, которая была поставлена в за дании;
- ✓ выписка заказов:
	- оформление заказов уже зарегистрированным клиентам;
	- ввод информации о новом клиенте и регистрация заказа;
- ✓ оформление документа о расходе денежных средств.

В центральном офисе данные с мобильного устройства торгового представителя загружаются в информационную базу. В информационной базе автоматически отрабатываются полученные данные – регистрируются результаты отработки задания торговым представителем.

Для того чтобы при обмене данными автоматически создавались заказы клиентов, в форме настройки обмена (для торговых представителей) необходимо установить флажок Автоматически создавать заказы по заданию. Заказы клиента будут автоматически созданы по тем заданиям, у которых установлен статус Отработано. В заказе заполнятся те позиции номенклатуры, для которых заполнено поле Количество (заказ) в задании торговому представителю.

Предусмотрена также возможность создания заказа клиента вручную на основании выполненных заданий (режим ввода на основании).

Список заказов, которые оформлены по заданию, можно посмотреть непосредственно из формы задания (Заказы клиента по документу).

Если торговому представителю было разрешено корректировать или добавлять новую контактную информацию, то она будет автоматически загружена в информационную базу при обмене.

В мобильном устройстве торговый представитель регистрирует информацию о своих расходах (проезд, питание и т. п.). На основании этих данных при загрузке данных в информационную базу создается документ Авансовый отчет, в котором регистрируются расходы торгового представителя.

Расчеты с торговым представителем по оплате расходов оформляются точно так же, как с любым другим подотчетным лицом.

# **Работа с торговыми представителями без использования мобильных устройств**

Супервайзер регистрирует задания для торгового представителя. Далее печатается бланк задания и выдается торговому представителю на руки.

Для торгового представителя можно сформировать сводное задание по всем клиентам, которых он должен посетить, с указанием дат и времени посещений, и фактический график посещения клиентов торговым представителем.

Для тех клиентов, которых торговый представитель должен посетить, можно распечатать бланки заданий. После визита к конкретному клиенту в бланке заданий он будет вручную регистрировать информацию об оформленных заказах.

Торговый представитель привозит в центральный офис отчет о проделанной работе. В соответствии с этим отчетом вручную вводятся данные в информационную базу: регистрируются результаты отработки заданий, вводятся данные о заказах, новых клиентах, регистрируются авансовые отчеты.

В том случае, если задания торговым представителям не используются, торговому представителю предоставляется печатная форма прайс-листа с указанием цен товаров (Прайс-лист для приема заказов). Отчет вызывается из раздела Продажи (Отчеты по продажам).

В этой форме торговый представитель заполняет сведения о том, какие товары заказали у него клиенты, и передает информацию супервайзеру. В соответствии с этими данными в дальнейшем вручную регистрируются заказы клиентов.

## **Анализ работы торговых представителей**

Для анализа работы торговых представителей предусмотрены различные отчеты. Отчеты вызываются из раздела Продажи (Отчеты по продажам).

Отчет Анализ эффективности работы торговых представителей позволяет проанализировать, насколько успешно торговые представители справляются с поставленными задачами. Отчет сгруппирован по торговым представителям. Для каждого торгового представителя выводится информация о количестве и сумме отработанных и неотработанных заданий. Показываются процент и сумма выполнения плановых показателей по отношению к фактическим показателям.

Данные в отчете Динамика показателей работы торговых представителей группируются по месяцам в соответствии с периодом, который указан в отчете. В отчет выводятся показатели отработанных и неотработанных заданий в динамике.

## ЗАКЛЮЧЕНИЕ

Развитие мировой экономики вылвигает новые требования к информационным системам для корпоративного пользования. С одной стороны, они должны быть функциональными и универсальными. С другой - максимально учитывать специфику бизнес-процессов в каждой отрасли, которая очень влияет на расчеты.

Речь идет о создании продуктов, которые были бы стандартизованными и совместимыми с другим обеспечением, но с высокой персонализацией.

«1C:ERP Управление предприятием 2» - инновационное решение для построения комплексных информационных систем управления деятельностью многопрофильных предприятий с учетом лучших мировых и отечественных практик автоматизации крупного и среднего бизнеса.

Решение «1C:ERP Управление предприятием 2» разработано на новой, современной версии 8.3 платформы «1С: Предприятие» проектной командой специалистов фирмы «1С» при участии специально созданного экспертного совета, в который вошли специалисты ведущих партнеров «1С» (Центры компетенции по производству, Центры разработки «1С») и руководители профильных подразделений крупных промышленных предприятий. До выпуска финальной версии более года производилось изучение и тестирование данного продукта сотнями партнеров и десятками клиентов на пилотных внедрениях.

Особое внимание при разработке было уделено реализации функциональных возможностей, востребованных крупными предприятиями различных направлений деятельности, в том числе с технически сложным многопередельным производством. Такой подход позволил существенно расширить возможности и область применения нового ERP решения по сравнению с «1С:Управление производственным предприятием», редакция 1.3.

Именно поэтому считаю, что данное пособие поможет читателям изучить специфические особенности данного программного решения. Автор в полной мере описывает бизнес-процессы, которые были автоматизированы в современной информационной системе.

# **ЛИТЕРАТУРА**

- 1. Ажеронок В. А. Разработка управляемого интерфейса / В. А. Ажеронок, А. В. Островерх. – М.: ООО «1С-Паблишинг»; СПб.: Питер, 2010. – 723 с.
- 2. Асатрян А. Методическое пособие по эксплуатации крупных информационных систем на платформе 1С: Предприятие 8 / А. Асатрян, А. Голиков, А. Морозов. М.: ООО «1С-Паблишинг»; СПб.: Питер, 2017. – 220 с.
- 3. Богачева Т. Г. 1С:Предприятие 8. Управление торговыми операциями в вопросах и ответах / Т. Г. Богачева. – М.: ООО «1С-Паблишинг»; СПб.: Питер,  $2015. - 978$  c.
- 4. Волкова Ю. Н. Примеры разработки прикладного решения на базе 1С:Предприятие 8 // «CONTINUUM. Математика. Информатика. Образование». - 2018. - № 4. - С. 64-69.
- 5. Гончаров Д. И. Решение специальных прикладных задач в 1С Предприятии 8.2 / Д. И. Гончаров, Е. Ю. Хрусталева. – М.: ООО «1С-Паблишинг»; СПб.: Питер, 2012. – 300 с.
- 6. Долженко, А.И. Технологии командной разработки программного обеспечения информационных систем / А.И. Долженко. - 2-е изд., исправ. - Москва : Национальный Открытый Университет «ИНТУИТ», 2016. - 301 с. : схем., ил. - Библиогр. в кн. ; То же [Электронный ресурс]. - URL: http://biblioclub.ru/index.php?page=book&id=428801
- 7. Заика. А.А. Основы разработки для платформы 1С:Предприятие 8.2 в режиме "Управляемое приложение" / А.А. Заика. - 2-е изд., испр. - Москва : Национальный Открытый Университет «ИНТУИТ», 2016. - 254 с. : ил. ; То же [Электронный ресурс]. - URL: http://biblioclub.ru/index.php?page=book&id=429115
- 8. Заика, А.А. Разработка прикладных решений для платформы "1С:Предприятие 8.1" / А.А. Заика. - 2-е изд., испр. - Москва : Национальный Открытый Университет «ИНТУИТ», 2016. - 252 с. : ил. ; То же [Электронный ресурс]. - URL: http://biblioclub.ru/index.php?page=book&id=429017
- 9. 12. Заика, А.А. Разработка прикладных решений для платформы 1С:Предприятие 8.2 в режиме "Управляемое приложение" / А.А. Заика. - 2-е изд., испр. - Москва : Национальный Открытый Университет «ИНТУИТ», 2016. - 239 с. : ил. ; То же [Электронный ресурс]. - URL: http://biblioclub.ru/index.php?page=book&id=429019
- 10.Кашаев С. Программирование в 1С: Предприятие 8.3 / С. Кашаев. М.: ООО «1С-Паблишинг»; СПб.: Питер, 2014, 304 с.
- 11.Корниенко Д.В. Применение динамических списков при работе с управляемыми формами // Научно-методический журнал «CONTINUUM. Математика. Информатика. Образование». Елец. 2018. Выпуск № 2. С.66-70
- 12.Корниенко Д.В. Применение полей типа Хранилище значения для хранения изображений и образов файлов // Вестник Рязанского государственного радиотехнического университета № 4. Выпуск 66. 2018 С.35-41–193.
- 13.Корниенко Д.В. Примеры разработки прикладных решений на базе

1С:Предприятие 8 [текст] / Д.В. Корниенко – ФГБОУ ВО «Елецкий государственный университет им. И.А.Бунина», 2018. – 80 с.

- 14.Корниенко Д.В. Разработка и внедрение некоторых видов расчетов// Continuum. Математика. Информатика. Образование. 2016, №2. С. 14-17.
- 15.Корниенко Д.В. Реализация механизма сложных периодических расчетов при разработке прикладного решения на базе 1С:Предприятие 8 [текст]/ В.В. Корниенко, Д.В. Корниенко – ФГБОУ ВО «Елецкий государственный университет им. И.А.Бунина», 2016. – 81 с.
- 16.Печерских В. Внедрение ERP-решений на платформе 1С:Предприятие 8 / В. Печерских, Г. Бельцев. – СПб. : БХВ-Петербург, 2015. – 146 с.
- 17.Радченко М. Г. 1С: Предприятие 8.3. Практическое пособие разработчика. Примеры и типовые приемы / М. Г. Радченко Е. Ю. Хрусталева. - М.: ООО «1С-Паблишинг»; СПб.: Питер, 2013. – 996 с.
- 18.Харитонов С.А. Настольная книга по оплате труда и ее расчету в «1С:Зарплата и управление персоналом 8» (редакция 3) / Е.А. Грянина, С.А. Харитонов. - 14–е изд. - М.: ООО «1С-Паблишинг»; СПб.: Питер, 2018. – 650 с.
- 19.Хрусталева Е. Ю. 101 совет начинающим разработчикам в системе 1С:Предприятие 8 / Е. Ю. Хрусталева. - М.: ООО «1С-Паблишинг»; СПб.: Питер, 2015. – 284 с.
- 20.Хрусталева Е. Ю. Методическое пособие по эксплуатации крупных информационных систем на платформе 1С: Предприятие 8 / Е. Ю. Хрусталева. – М.: ООО «1С-Паблишинг»; СПб.: Питер, 2017. – 288 с.
- 21.Хрусталева Е. Ю. Разработка сложных отчетов в 1С:Предприятии 8 / Е.Ю. Хрусталева. – М.: ООО «1С-Паблишинг»; СПб.: Питер, 2012. – 484 с.
- 22.Хрусталева Е. Ю. Язык запросов 1С Предприятие 8 / Е. Ю. Хрусталева. М.: ООО «1С-Паблишинг»; СПб.: Питер, 2013. – 358 с.
- 23.Информационно-технологическое сопровождение пользователей 1С [Электронный ресурс]. – Режим доступа: <https://its.1c.ru/> (05.03.2019)

Научное издание

Дмитрий Васильевич Корниенко

# **Автоматизация бизнес-процессов в 1С:ERP Управление предприятием 2**

Учебно-методическое пособие

*Технический редактор – О.А. Ядыкина Техническое исполнение – В.М. Гришин* 

Лицензия на издательскую деятельность ИД № 06146. Дата выдачи 26.10.01. Формат 60 х 84 /16. Гарнитура Times. Печать трафаретная Печ.л. 5,4 Уч.-изд.л. 5,2 Тираж 300 экз. (1-й завод 1-30 экз.). Заказ 42

Отпечатано с готового оригинал-макета на участке оперативной полиграфии Елецкого государственного университета им. И.А. Бунина

Федеральное государственное бюджетное образовательное учреждение высшего образования «Елецкий государственный университет им. И.А. Бунина» 399770, г. Елец, ул. Коммунаров, 28,1